# HP Color LaserJet 2820/2830/2840

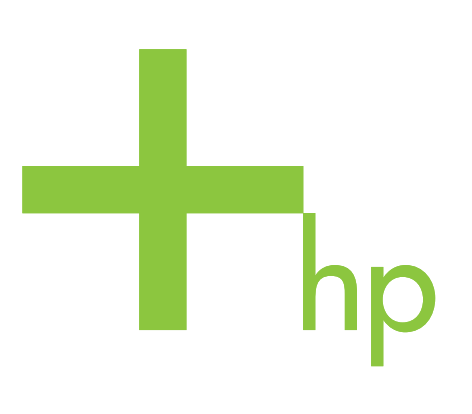

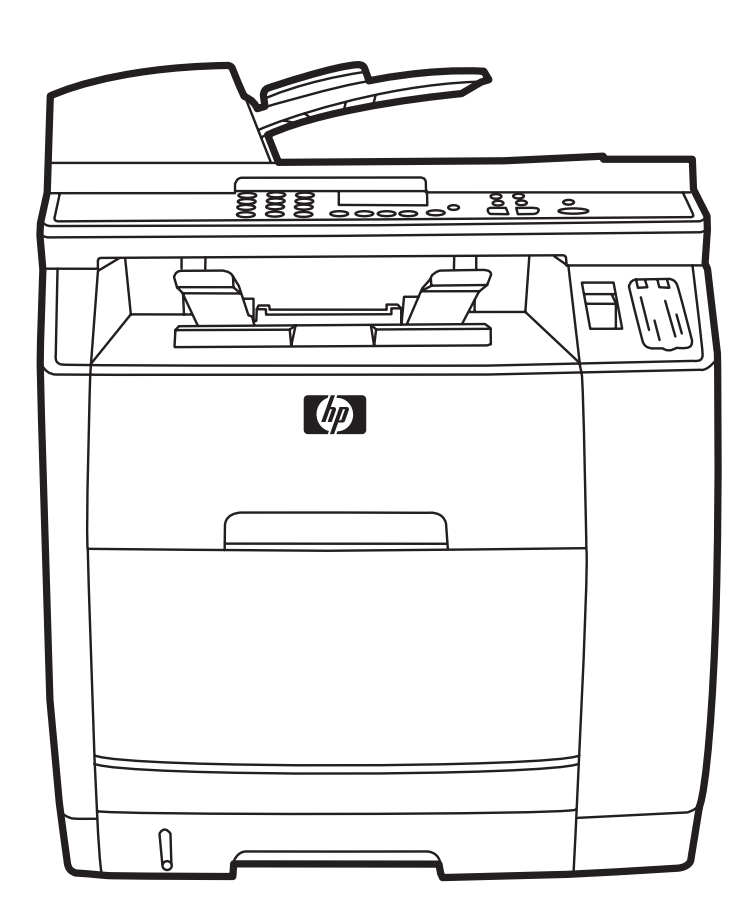

**Getting Started Guide** 入门指南 Panduan memulai 시작 설명서 คู่มือในการเริ่มต<sup>้</sup>นใช้งานเครื่องพิมพ<sup>์</sup> 。<br>入門指南 Hướng dẫn Bắt đầu Sử dụng

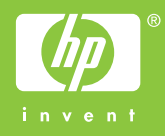

# Copyright Information

© 2004 Copyright Hewlett-Packard Development Company, L.P.

Reproduction, adaptation or translation without prior written permission is prohibited, except as allowed under the copyright laws.

The information contained in this document is subject to change without notice.

The only warranties for HP products and services are set forth in the express warranty statements accompanying such products and services. Nothing herein should be construed as constituting an additional warranty. HP shall not be liable for technical or editorial errors or omissions contained herein.

Edition 1, 11/2004

# FCC Regulations

This equipment has been tested and found to comply with the limits for a Class B digital device, pursuant to Part 15 of the FCC rules. These limits are designed to provide reasonable protection against harmful interference in a residential installation. This equipment generates, uses, and can radiate radio frequency energy. If this equipment is not installed and used in accordance with the instructions, it may cause harmful interference to radio communications. However, there is no guarantee that interference will not occur in a particular installation. If this equipment does cause harmful interference to radio or television reception, which can be determined by turning the equipment off and on, the user is encouraged to try to correct the interference by one or more of the following measures:

Reorient or relocate the receiving antenna.

Increase separation between equipment and receiver.

Connect equipment to an outlet on a circuit different from that to which the receiver is located.

Consult your dealer or an experienced radio/TV technician.

Any changes or modifications to the printer that are not expressly approved by HP could void the user's authority to operate this equipment.

Use of a shielded interface cable is required to comply with the Class B limits of Part 15 of FCC rules.

This equipment complies with FCC rules, Part 68. On the back of this equipment is a label that contains, among other information, the FCC registration number and ringer equivalence number (REN) for this equipment. If requested, this information must be provided to the telephone company. The REN is used to determine the quantity of devices which may be connected to the telephone line. Excessive RENs on the telephone line may result in the devices not ringing in response to an incoming call. In most, but not all, areas, the sum of the RENs should not exceed five (5.0). To be certain of the number of devices that may be connected to the line, as determined by the total RENs, contact the telephone company to determine the maximum REN for the calling area.

# This equipment uses the following USOC jacks: RJ11C.

An FCC-compliant telephone cord and modular plug is provided with this equipment. This equipment is designed to be connected to the telephone network or premises wiring using a compatible modular jack which is Part 68 compliant. This equipment cannot be used on telephone company-provided coin service. Connection to Party Line Service is subject to state tariffs. If this equipment causes harm to the telephone network, the telephone company will notify you in advance that temporary discontinuance of service may be required. If advance notice is not practical, the telephone company will notify the customer as soon as possible. Also, you will be advised of your right to file a complaint with the FCC if you believe it is necessary. The telephone company may make changes in its facilities, equipment, operations, or procedures that could affect the operation of the equipment. If this happens, the telephone company will provide advance notice in order

for you to make the necessary modifications in order to maintain uninterrupted service. If trouble is experienced with this equipment, please see the numbers in the front of this manual for repair and (or) warranty information. If the trouble is causing harm to the telephone network, the telephone company may request you remove the equipment from the network until the problem is resolved. The following repairs can be done by the customer: Replace any original equipment that came with the product. This includes the print cartridge, the supports for trays and bins, the power cord, and the telephone cord. It is recommended that the customer install an AC surge arrestor in the AC outlet to which this device is connected. This is to avoid damage to the equipment caused by local lightning strikes and other electrical surges.

See the electronic user guide for more regulatory information.

# Trademark Credits

Windows® is a U.S. registered trademark of Microsoft Corporation.

# 版权信息

© 2004 版 权 所 有 Hewlett-Packard Development Company, L.P.

未经事先书面许可,严禁进行任何形式的复制、改编或翻 译,除非版权法另有规定。

此处包含的信息如有更改,恕不另行通知。

HP 产品和服务的所有保修事项已在产品和服务所附带的保 修声明中列出,此处内容不代表任何额外保修。HP 公司对 此处任何技术性或编辑性的错误或遗漏概不负责。

第 1 版,2004 年 11 月

# 商标说明

Windows® 是 Microsoft Corporation 在美国的注册商标。

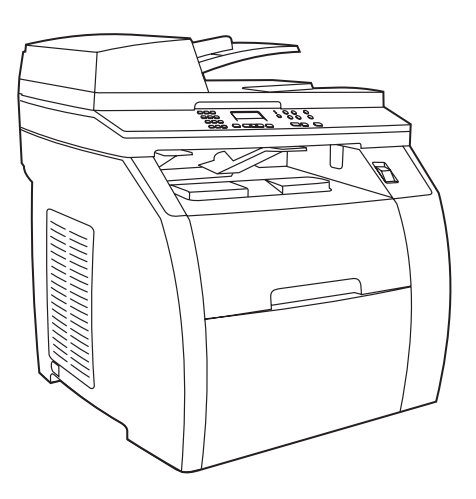

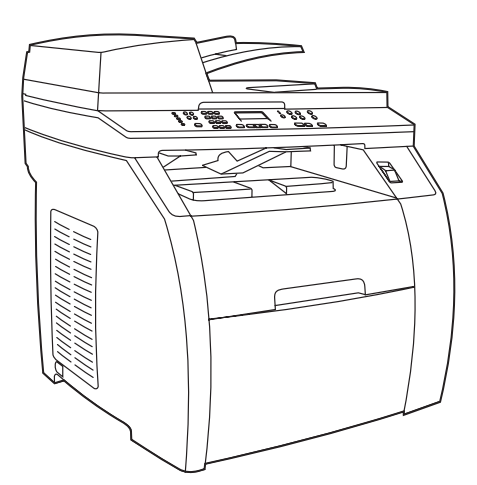

Device configurations The HP Color LaserJet 2820 all-in-one comes with a 125-sheet media input tray, a 50-sheet automatic document feeder (ADF) input tray, and a flatbed scanner. It also includes a Hi-Speed USB 2.0 interface port, a 10/100 local area network (LAN) connection, and 96 megabytes (MB) of RAM.

设备配置 HP Color LaserJet 2820 一体机配有 125 页 介质进纸盘、50 页自动文档进纸器 (ADF) 进纸盘及平 板扫描仪。 它还配有高速 USB 2.0 接口、10/100 局域 网 (LAN) 连 接 和 96 兆 字 节 (MB) 随 机 存 取 内 存 (RAM)。

Konfigurasi piranti HP Color LaserJet 2820 all-in-one dilengkapi dengan baki masukan media 125-lembar, baki masukan pengumpan dokumen otomatis (ADF) 50-lembar, dan pemindai (scanner) beralas datar. Piranti ini juga dilengkapi port antarmuka USB 2.0 Hi-Speed, koneksi jaringan local area network (LAN) 10/100, dan RAM 96 megabytes (MB).

장치 구성 HP Color LaserJet 2820 복합기를 구입하면 125매 입력 용지함, 50매 자동 문서 공급기(ADF) 입력 용지함, 평판 스캐너가 함 께 제공됩国다. 또한 고속 USB 2.0 인터페이스 포트, 10/100 LAN 연 결 장치, 96MB RAM도 포함되어 있습니다.

การตั้งคาคอนฟกเครื่องพิมพ เครื่องพิมพ HP Color LaserJet 2820 ออลล - อิน-วัน มาพรอมกับถาดปอนกระดาษ 125 แผน ถาดปอนกระดาษของอุปกรณ ปอนกระดาษอัตโนมัติ (ADF) สําหรับกระดาษ 50 แผน และเครื่องสแกนแบบ แท่น เครื่องพิมพ์รุ่นนี้ยังมีพอร์ตการเชื่อมต่อ USB 2.0 ความเร็วสูง, การเชื่อม ตอเครือขายในพื้นทที่ องถิ่น (LAN) 10/100 และแรมขนาด 96 เมกะไบต

裝置組態 HP Color LaserJet 2820 多功能事務機隨附 125 頁材質進 紙匣、50 頁自動送紙器 (ADF) 進紙匣以及平台掃描器。本裝置並包 含高速通用序列匯流排 (USB) 2.0 介面連接埠,10/100 區域網路 (LAN) 連線及 96 MB 的 RAM 記憶體。

Cấu hình thiết bị Máy in laser màu đa năng HP Color LaserJet 2820 đi kèm với một khay nạp giấy 125 tờ, một khay nạp giấy tự động (ADF) 50 tờ và máy quét dạng phẳng. Máy in còn có cổng giao tiếp USB 2.0 tốc đô cao, kết nối mang nôi bô (LAN) 10/100, và 96MB RAM.

The HP Color LaserJet 2830 all-in-one includes the same components and offers the same functionality as the HP Color LaserJet 2820 all-in-one, and also includes fax capability .

之 HP Color LaserJet 2820 HP Color LaserJet 2830 一体机配有相同的组件并提供 同样的功能,同时它还具有传真功能。

HP Color LaserJet 2830 all-in-one dilengkapi dengan komponen yang sama dan menawarkan fungsionalitas yang sama dengan HP Color LaserJet 2820 all-in-one, dan juga dilengkapi dengan kemampuan faks .

HP Color LaserJet 2830 복합기는 HP Color LaserJet 2820 복합기 와 같은 구성 요소와 같은 기능을 갖추고 있으며, 그외 팩스 기능을 포 함하고 있습니다.

เครื่องพิมพ HP Color LaserJet 2830 ออลล -อิน-วันมีสวนประกอบที่เหมือน กับและทํางานไดเหมือนกับเครื่องพิมพ HP Color LaserJet 2820 ออลล-อิน-วัน และยังมีความสามารถในสวนของแฟกซรวมอยูดวย

HP Color LaserJet 2830 多 功 能 事 務 機 提 供 與 HP Color LaserJet 2820 多功能事務機相同的元件與功能,並包含傳 真功能。

Máy in laser màu đa năng HP Color LaserJet 2830 có cùng các bộ phận và cung cấp cùng chức năng như máy in laser màu đa năng HP Color LaserJet 2820 mà còn có khả năng fax.

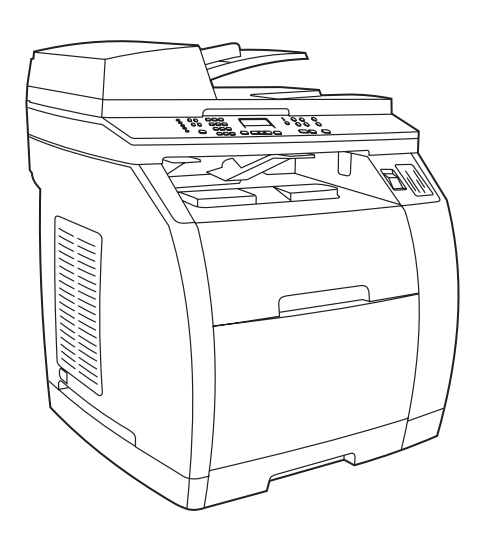

The HP Color LaserJet 2840 all-in-one includes the same components and offers the same functionality as the

tray and a memory card reader.

250-lembar dan memory card reader.

250 頁材質進紙匣及記憶卡讀卡機。

과 메모리 카드 판독기를 포함하고 있습니다.

HP Color LaserJet 2830 all-in-one, and also includes a 250-sheet

较 之 HP Color LaserJet 2830 一 体 机 , HP Color LaserJet 2840 一体机配有相同的组件并提供 同样的功能,此外它还包含 250 页纸盘和存储卡阅读

HP Color LaserJet 2840 all-in-one dilengkapi dengan komponen yang sama dan menawarkan fungsionalitas yang sama dengan HP Color LaserJet 2830 all-in-one, dan juga dilengkapi dengan baki

HP Color LaserJet 2840 복합기는 HP Color LaserJet 2830 복합기 와 같은 구성 요소와 같은 기능을 갖추고 있으며, 그외 250매 용지함

ี เครื่องพิมพ์ HP Color LaserJet 2840 ออลล์-อิน-วันมีส่วนประกอบที่เหมือน ึกับและทำงานได้เหมือนกับเครื่องพิมพ์ HP Color LaserJet 2830 ออลล์-อิน-วัน และยังมีถาดกระดาษ 250 แผนและตัวอานหนวยความจํารวมอยูดวย

HP Color LaserJet 2840 多 功 能 事 務 機 提 供 與 HP Color LaserJet 2830 多功能事務機相同的元件與功能,並包含

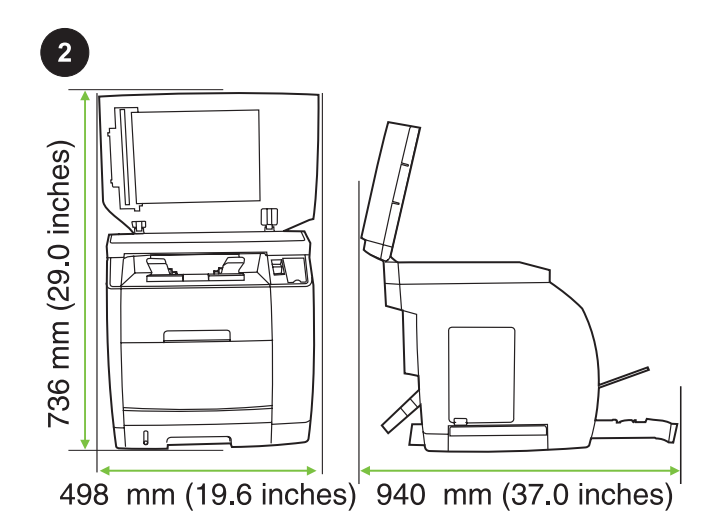

Prepare the location Place the device on a sturdy, level surface in a well-ventilated area. Make sure that enough space around the device is available so that the air vents are not blocked.

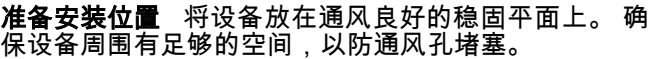

Persiapkan lokasinya Letakkan piranti di atas permukaan yang kokoh, rata dalam ruangan yang berventilasi cukup. Pastikan bahwa ada cukup ruangan di sekitar piranti sehingga ventilasi udara tidak terhalang.

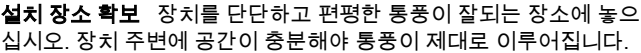

**การเตรียมสถานที่ติดตั้ง** วางอุปกรณ์บนพื้นผิวที่มั่นคงและเรียบ ในบริเวณที่ ือากาศถ่ายเทได้อย่างสะดวก โปรดตรวจสอบให้แน่ใจว่ามีพื้นที่ว่างรอบเครื่อง พิมพ์เพียงพอที่จะทำให้ระบายอากาศได้อย่างสะดวก

#### 準備放置地點 將裝置置於通風情況良好的穩固、平坦的表面上。確 保裝置周圍有足夠的空間,以使通風孔不會被堵塞。

Bố trí chỗ đặt Đặt thiết bị trên một bề mặt phẳng và vững chắc trong khu vực thông thoáng. Đảm bảo rằng có đủ khoảng trống xung quanh thiết bị để các chỗ thông gió không bị che khuất.

器。

nhớ.

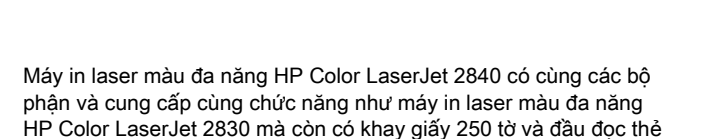

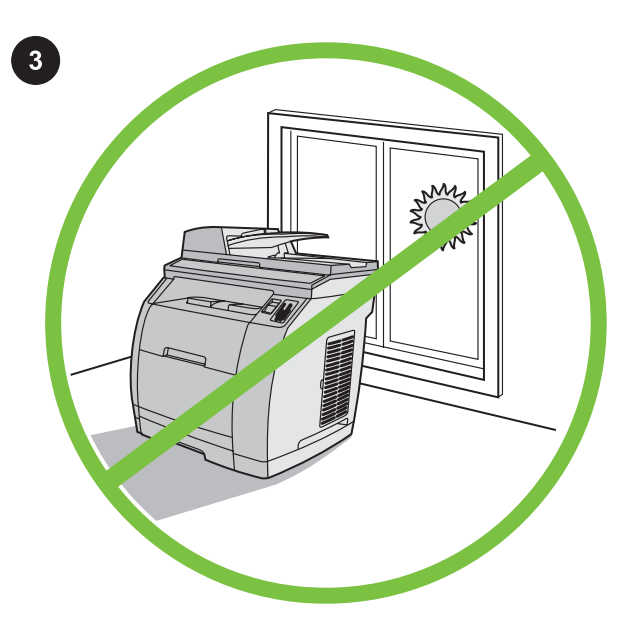

Regulate the environment Do not place the device in direct sunlight or in an area that has abrupt temperature and humidity changes. The recommended ranges are from 15° to 32.5°C (59° to 90.5°F) and from 10% to 80% relative humidity.

**控制环境** 请勿将设备放在阳光直射或温度和湿度变化 剧烈的地方。 建议的温度为 15°C 至 32.5°C(59°F 至 90.5°F),相对湿度为 10% 至 80%。

Jaga kondisi lingkungannya Jangan meletakkan piranti dengan cahaya matahari langsung atau di dalam daerah dengan perubahan suhu dan kelembaban yang mendadak. Rentang yang disarankan adalah dari 15° s/d 32,5°C (59° s/d 90,5°F) dan kelembaban relatif dari 10% s/d 80%.

환경 조절 직사광선이 들어 오거나 기온과 습도 변화가 심한 장소에 장치를 두지 마십시오. 섭씨 15° - 32.5°C(화씨 59° - 90.5°F) 및 상대 습도 10% - 80%가 유지되는 것이 좋습国다.

**การควบคุมสภาพแวดล้อม** ห้ามวางอุปกรณ์ในสถานที่ที่มีแสงแดดส่องโดย ตรงหรือมีการเปลี่ยนแปลงอุณหภูมิและความชื้นอยางฉับพลัน อุณหภูมิที่แนะ นําคือ ระหวาง 15° ถึง 32.5°C (59° ถึง 90.5°F) และมีความชื้นสัมพัทธ ประมาณ 10% ถึง 80%

保持良好的環境 請勿將裝置置於陽光直射或溫度與濕度會發生急劇 變化的區域。建議的範圍為 15° 至 32.5°C (59° 至 75°F),相對濕度 為 10% 至 80%。

Điều chỉnh môi trường Không nên đặt thiết bị dưới ánh nắng trực tiếp hoặc trong khu vực có sự thay đổi đột ngột về nhiệt độ và độ ẩm. Khoảng thay đổi khuyến cáo từ 15° đến 32,5°C (59° đến 90,5° F) và độ ẩm tương đối từ 10% đến 80%.

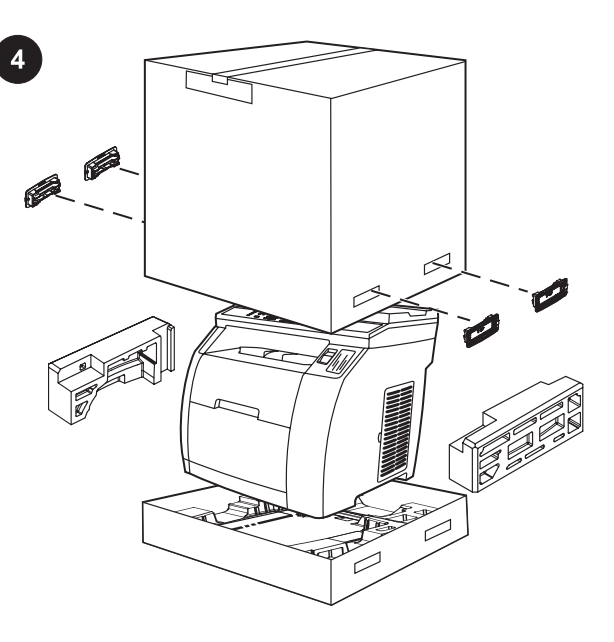

Remove the packaging Unbox the printer and remove the package contents.

Note Detailed unpacking instructions are on the inside of the top box flap.

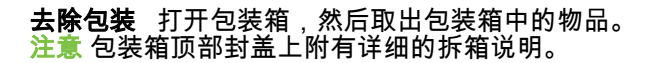

Lepaskan kemasannya Keluarkan printer dari kotak dan keluarkan isi kemasannya.

Perhatikan Petunjuk terperinci untuk membuka kemasan terdapat pada sisi dalam dari tutup atas kotak kemasan.

포장 제거 프린터를 포장한 상자를 벗기고 패키지 내용물을 분리합 国다. 주 자세한 포장 제거 지침은 상자의 상단 뚜껑 안쪽에 적혀 있습国다.

**การแกะบรรจุหีบห่อ** แกะกล่องเครื่องพิมพ์ และนำอุปกรณ์ทั้งหมดที่อยู่ใน กลองออกมา

<mark>หมายเหตุ</mark> คำแนะนำโดยละเอียดเกี่ยวกับการแกะกล่องผลิตภัณฑ์จะปรากฏที่ ดานในฝาพับดานบนสุดของกลอง

拆開包裝 從包裝盒中取出印表機並移除包裝材料。 注意 在包裝盒上方外蓋內側有詳細的拆箱指示。

Tháo gỡ bao bì Mở thùng máy in và lấy nguyên bộ sản phẩm ra. Hình Các hướng dẫn tháo gỡ chi tiết nằm ở mặt trong nắp thùng.

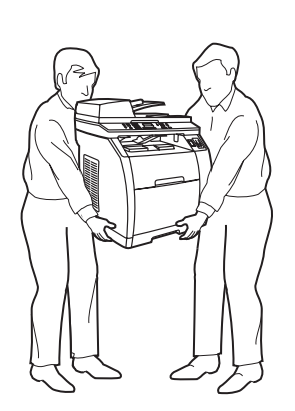

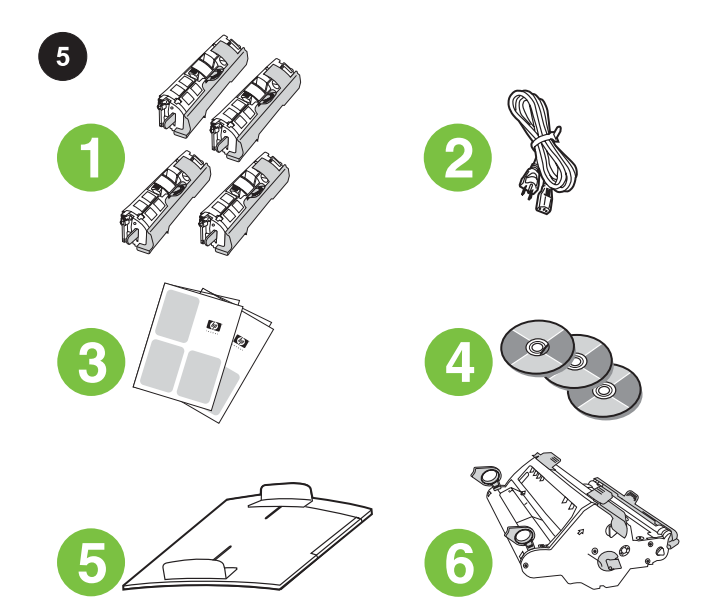

Package contents 1) Consumables kit (box with 4 print cartridges); 2) Power cord; 3) Getting started guide and support flyer; 4) Three CDs containing the device software and electronic user guide; 5) Automatic document feeder (ADF) input tray; 6) Imaging drum;

警告! 设备较重, 抬起时需要两个人。

WARNING! The device is heavy. Two people are required when

PERINGATAN! Piranti ini berat. Diperlukan dua orang untuk mengangkatnya.

경고! 장치가 무거워 두 사람이 함께 들어야 합国다.

คําเตือน! เครื่องพิมพหนัก จึงควรใชแรงสองคนเมื่อยกเครื่องพิมพ

警告! 本裝置的重量很重。在搬運時需要兩個人員。

Cảnh Báo Thiết bị này nặng. Cần có hai người nâng.

**包装箱物品** 1) 消耗品(箱中包含 4 个打印碳粉盒); 2) 电源线;3) 入门指南和支持说明;4) 包含设备软件 和电子版用户指南的三张 CD;5)自动文档进纸器 (ADF) 进纸盘;6) 成像鼓;

Isi kemasan 1) Kit sekali pakai (kotak dengan 4 kartrid tinta); 2) Kabel listrik; 3) Panduan memulai dan brosur pendukung; 4) Tiga CD berisi perangkat lunak dan pedoman penggunaan elektronik untuk produk ini; 5) Baki masukan pengumpan dokumen otomatis (ADF); 6) Drum gambar;

패키지 내용물 1) 소모품 키트(4개의 토너 카트리지가 들은 상자), 2) 전원 코드, 3) 시작 설명서 및 지원 안내서, 4) 장치 소프트웨어 및 사용 설명서 파일이 수록된 CD, 5) 자동 문서 공급기(ADF) 입력 용지 함, 6) 이미지 드럼,

**สิ่งที่อยู่ในบรรจุภัณฑ์** 1) ชุดอุปกรณ์สิ้นเปลือง (กล่องพร้อมตลับหมึกพิมพ์ 4 ตลับ) 2) สายไฟ 3) คู่มือในการเริ่มต้นใช้งานเครื่องพิมพ์และใบปลิวสนับ ีสนุน 4) แผ่นซีดีสามแผ่นภายในประกอบด้วยซอฟต์แวร์ของเครื่องพิมพ์และคู่ มือการใชแบบอิเล็กทรอนิกส 5) ถาดกระดาษของอุปกรณปอนกระดาษ อัตโนมัติ (ADF) 6) ดรัมสงภาพ

包裝內容 1)耗材套件 (盒內包含四個碳粉匣); 2) 電源線; 3) 入門指 南和支援傳單;4) 三片 CD-ROM:包含裝置軟體與電子版「使用指 南」;5) 自動送紙器 (ADF);6) 感光鼓;

Nguyên bộ sản phẩm gồm có 1) Bộ mực in (gồm 4 hộp mực); 2) Dây điện; 3) Hướng dẫn bắt đầu sử dụng và tờ bướm về thông tin hỗ trợ; 4) Ba đĩa CD chứa phần mềm cài đặt thiết bị và hướng dẫn sử dụng điện tử; 5) Khay nạp giấy tự động (ADF); 6) Trống quét hình;

ת<br>המרה

S.

lifting.

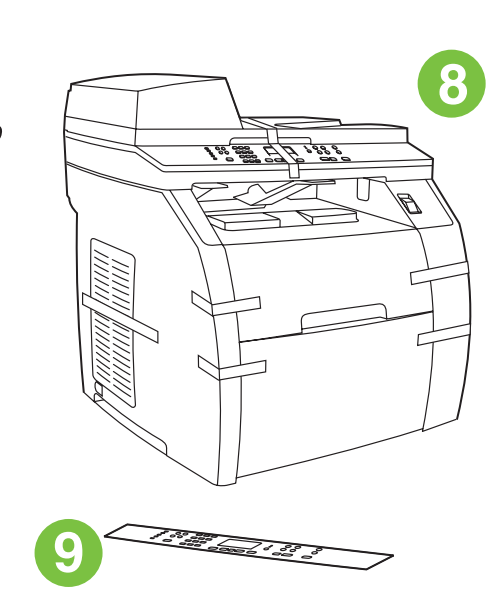

7) Phone cord (HP Color LaserJet 2830/2840 all-in-one only); 8) HP Color LaserJet all-in-one; 9) Control-panel faceplate (if one is not already installed).

Note The USB cable (A/B) is not included.

电 话 线 ( 仅 HP Color LaserJet 2830/2840 一 体 机);8) HP Color LaserJet 一体机;9) 控制面板贴面 如果尚未安装)。 注意 不包括 USB 电缆 (A/B)。

7) Kabel telepon (hanya HP Color LaserJet 2830/2840 all-in-one); 8) HP Color LaserJet all-in-one; 9) Lembar tampilan panel-kontrol (jika belum terpasang).

Perhatikan Kabel USB (A/B) tidak termasuk.

7) 전화 코드(HP Color LaserJet 2830/2840 복합기 전용), 8) HP Color LaserJet 복합기, 9) 제어판 보호 덮개(장착되지 않은 경 우).

주 USB 케이블(A/B)은 포함되어 있지 않습国다.

7) สายโทรศัพท (HP Color LaserJet 2830/2840 ออลล -อิน-วันเทานั้น) 8) HP Color LaserJet ออลล-อิน-วัน 9) แผงหนากากแผงควบคุม (หากยัง ไมไดต ิดตั้ง) หมายเหต ุ ไมรวมสายเคเบิล USB (A/B)

7)電話線 (僅限於 HP Color LaserJet 2830/2840 多功能事務機);8) HP LaserJet 多功能事務機;9) 控制面板 (如果尚未安裝)。 注意 未隨附 USB 纜線 (A/B)。

7) Dây điện thoại (chỉ có ở máy in laser màu đa năng HP Color LaserJet 2830/2840); 8) Máy in laser màu đa năng HP Color LaserJet; 9) Tấm mặt bảng điều khiển (nếu chưa gắn). Hình Cáp USB (loại A/B) không đi kèm với máy.

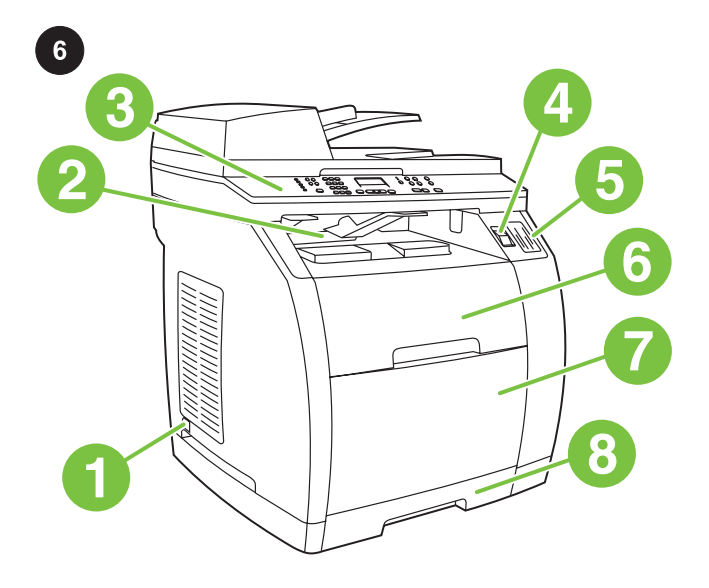

Locate the device parts 1) Power switch; 2) Top (face-down) output bin; 3) Control panel; 4) Scanner-release button; 5) Memorycard slots (HP Color LaserJet 2840 only); 6) Top cover; 7) Tray 1; 8) Optional tray 2;

**找到设备部件** 1) 电源开关;2) 顶部(面朝下)出纸 槽;3) 控制面板;4) 扫描仪释放按钮;5) 内存卡插槽 ( ) 小一两曲次; 1) 扫描次;[ ) ( ) ; 6) 顶盖;7) 纸盘 1;<br>仅 HP Color LaserJet 2840);6) 顶盖;7) 纸盘 1; 8) 可选纸盘 2;

Temukan lokasi komponen piranti 1) Saklar daya; 2) Nampan keluaran atas (hadap-bawah); 3) Panel kontrol; 4) Tombol pelepaspemindai; 5) Selot memory-card (hanya HP Color LaserJet 2840); 6) Penutup atas; 7) Baki 1; 8) Baki 2 opsional;

장치 부품 위치 확인 1) 전원 스위치, 2) 최상단(인쇄면 아래로) 출력 용지함, 3) 제어판, 4) 스캐너 배출 버튼, 5) 메모리 카드 슬롯 (HP Color LaserJet 2840 전용), 6) 상단 덮개, 7) 용지함 1, 8) 용지함 2(선택 사양),

ี**ส่วนต่างๆ ของเครื่องพิมพ์** 1) สวิตช์เปิดปิด 2) ช่องทางออกด้านบน (กระดาษคว่ำลง) 3) แผงควบคุม 4) ปุ่มปลดล็อคเครื่องสแกน 5) ช่องใส่การ์ด หน่วยความจำ (HP Color LaserJet 2840 เท่านั้น) 6) ฝาครอบด้านบน 7) ถาดกระดาษ 1 8) ถาดกระดาษที่เปนอุปกรณเลือกใช 2

**瞭解裝置零件的位置** 1) 電源開關; 2) 上層 (頁面朝下) 出紙槽; 3) 控 制 面 板 ; 4) 掃 描 器 釋 放 按 鈕 ; 5) 記 憶 卡 插 槽 ( 僅 限 HP Color LaserJet 2840);6) 頂蓋;7) 進紙匣 1;8) 選項配件紙匣 2;

Định vị các bộ phận của thiết bị 1) Công tắc nguồn; 2) Hộc giấy ra phía trên (bản in úp xuống); 3) Bảng điều khiển; 4) Nút bấm quét; 5) Các khe thẻ nhớ (chỉ có ở máy in laser màu HP Color LaserJet 2840); 6) Nắp đậy phía trên; 7) Khay 1; 8) Khay tùy chọn 2;

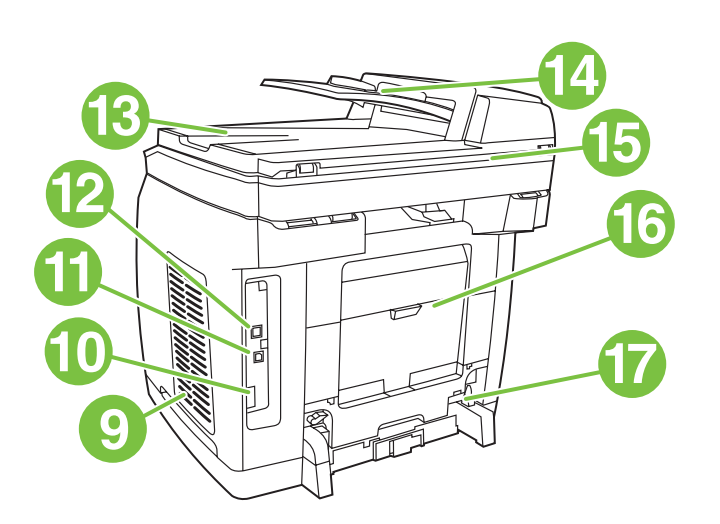

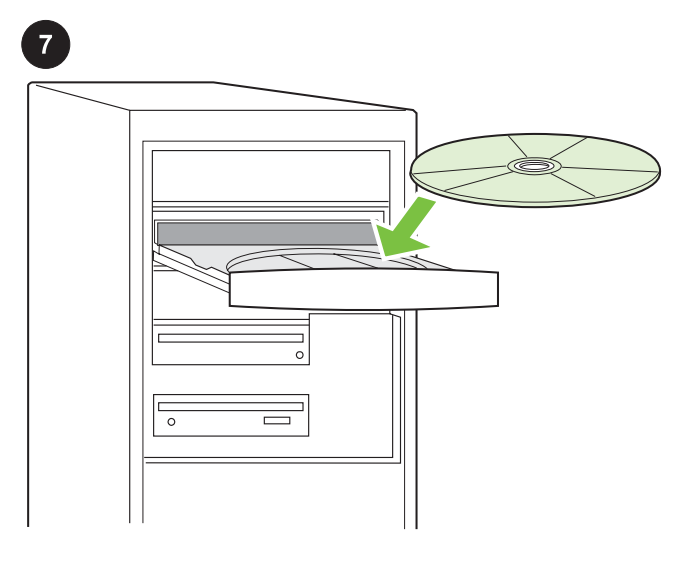

9) Dual inline memory module (DIMM) door; 10) Fax port (HP Color LaserJet 2830/2840 all-in-one only); 11) Hi-Speed USB 2.0 port; 12) Network port; 13) ADF output bin; 14) ADF input tray; 15) Flatbed scanner assembly; 16) Rear (face-up) output door; 17) Power socket.

9) 双列直插内存模块 (DIMM) 盖;10) 传真端口(仅 HP Color LaserJet 2830/2840 一 体 机 ) ; 11) 高 速 USB 2.0 端 口 ; 12) 网 络 端 口 ; 13) ADF 出 纸 槽 ; 14) ADF 进纸盘;15) 平板扫描仪组件;16) 后部(面 朝上)出纸盖;17) 电源插孔。

9) Pintu modul memori dual inline (DIMM); 10) Port faks (hanya HP Color LaserJet 2830/2840 all-in-one); 11) Port USB 2.0 Hi-Speed; 12) Port jaringan; 13) Nampan keluaran ADF; 14) Baki masukan ADF; 15) Rakitan pemindai (scanner) beralas datar; 16) Pintu keluaran belakang (hadap-atas); 17) Soket daya.

9) DIMM 도어, 10) 팩스 포트(HP Color LaserJet 2830/2840 복합기 전용), 11) 고속 USB 2.0 포트, 12) 네트워크 포트, 13) ADF 출력 용지 함, 14) ADF 입력 용지함, 15) 평판 스캐너 조已체, 16) 후면(인쇄면 위로) 출력 도어, 17) 전원 소켓.

9) ช่องใส่ชุดหน่วยความจำแถวคู่ (DIMM) 10) พอร์ตสำหรับแฟกซ์ (HP Color LaserJet 2830/2840 ออลล-อิน-วันเทานั้น) 11) พอรต USB 2.0 ความเร็วสูง 12) พอรตเครือขาย 13) ถาดกระดาษออกของ ADF 14) ถาดปอนกระดาษของ ADF 15) ชุดประกอบเครื่องสแกนแบบแทน 16) ชองกระดาษออกดานหลัง (กระดาษหงายขึ้น) 17) เตาเสียบ

9) 雙 排直 插式記憶體模組 (DIMM) 擋門;10) 傳 真連接埠 (僅 限 HP Color LaserJet 2830/2840 多功能事務機);11) 高速 USB 2.0 連 接埠;12) 網路連接埠;13) ADF 出紙槽;14) ADF 進紙匣;15) 平台 掃描器組件;16) 後方 (頁面向上) 輸出擋門;17) 電源插座。

9) Cửa cho bộ phận nhớ hai hàng chân (DIMM); 10) Cổng máy fax (chỉ có ở máy in laser màu đa năng HP Color LaserJet 2830/2840); 11) Cổng USB 2.0 tốc độ cao; 12) Cổng mạng; 13) Hộc giấy ra từ ADF; 14) Khay nạp giấy ADF; 15) Bộ phận quét hình phẳng; 16) Cửa ra giấy phía sau (bản in hướng lên); 17) Ổ cắm nguồn.

Play installation CD Insert the installation CD into a CD-ROM. Watch the animated installation guide that is provided on the CD. Note Do not begin installing the software until you have completed step 27 in this getting started guide.

播放安装 CD 将安装 CD 插入 CD-ROM。 观看 CD 上 提供的动画安装指南。 <mark>注意</mark> 在完成本入门指南中的步骤 27 之前,请勿开始安 装此软件。

Jalankan CD instalasi Masukkan CD instalasi ke dalam CD-ROM drive. Saksikan animasi panduan instalasi yang tersedia pada CD. Perhatikan Jangan mulai menginstalasi perangkat lunak sebelum Anda menyelesaikan langkah 27 dalam panduan memulai ini.

설치 CD 작동 CD-ROM에 설치 CD를 넣으십시오. CD에서 제공하 는 애国메이션 시작 설명서를 참고하십시오. 주 시작 설명서에 나오는 27단계를 모두 완료할 때까지 소프트웨어 설치를 시작하지 마십시오.

**การเปิดแผ่นซีดีการติดตั้ง** ใส่แผ่นซีดีการติดตั้งลงในซีดีรอม ดูคู่มือการติด ตั้งที่แสดงเปนภาพเคลื่อนไหวที่ปรากฏบนแผนซีดี ี **หมายเหตุ** ห้ามเริ่มต้นขั้นตอนการติดตั้งซอฟต์แวร์จนกว่าคุณจะทำตามขั้น ็ตอนที่ 27 ในคู่มือในการเริ่มต้นใช้งานเครื่องพิมพ์เสร็จ

播放安裝光碟 將安裝光碟放入 CD-ROM 光碟機中。觀賞光碟中的動 畫安裝指南。 注意 請在完成本入門指南中的第 27 個步驟之後再開始安裝軟體。

Chạy đĩa CD cài đặt Đưa đĩa CD cài đặt vào ổ CD-ROM. Xem hướng dẫn cài đặt minh họa sinh động được cung cấp trong đĩa CD. Hình Không bắt đầu cài đặt phần mềm trước khi bạn đã thực hiện xong bước 27 trong hướng dẫn bắt đầu sử dụng.

lou=

กาะก

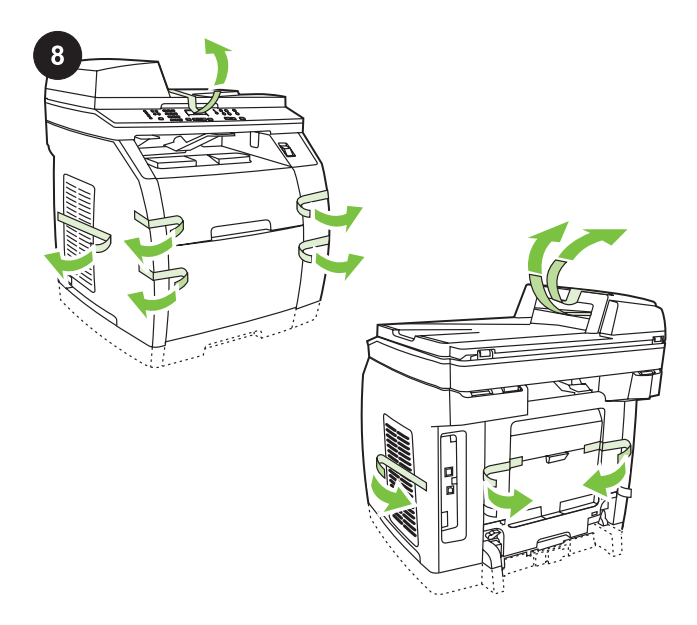

Remove the packing materials 1) Remove all of the orange tape from the printer, except the orange tape that protrudes from the rear output door.

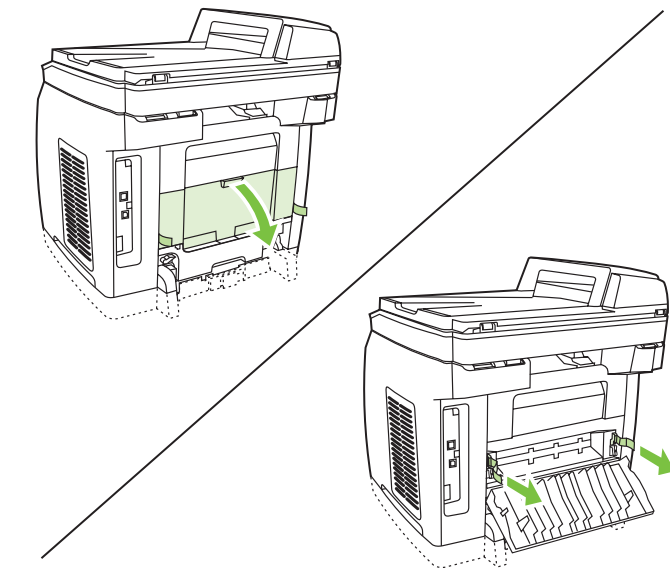

2) Open the rear output door. 3) Pull the two pieces of orange shipping tape that are attached to the fuser shipping locks to remove the shipping locks. 4) Close the rear output door. Note The device will not operate with the shipping locks in place.

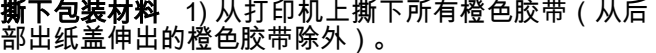

Lepaskan bahan kemasannya 1) Lepaskan semua pita oranye dari printer, kecuali pita oranye yang menonjol keluar dari pintu keluaran belakang.

포장재 제거 1) 후면 출력 도어에서 튀어나온 주황색 테이프를 제외 하고, 프린터에서 모든 주황색 테이프를 떼어내십시오.

ี**นำวัสดุที่ใช้ห่อหุ้มออก** 1) แกะเทปสีส้มทั้งหมดออกจากเครื่องพิมพ์ ยกเว้น เทปสีสมที่ยื่นออกมาจากชองกระดาษออกดานหลัง

移除包裝材料 1) 移除印表機上的所有橙色膠帶,但不要移除突出於 後方出紙擋門上的橙色膠帶。

Lấy những linh kiện đóng gói ra 1) Tháo tất cả băng màu cam ra khỏi máy in, trừ băng màu cam nhô ra từ cửa ra giấy phía sau.

2) 打开后部出纸盖。 3) 拉出附在加热组件装运锁上的 两条橙色装运带,取下装运锁。 4) 关闭后部出纸盖。 注意 装运锁锁定时,设备无法运行。

2) Buka pintu keluaran belakang. 3) Tarik kedua pita pengiriman oranye yang dilekatkan pada kunci pengiriman fuser untuk membuka kunci pengiriman. 4) Tutup pintu keluaran belakang. Perhatikan Piranti tidak akan bekerja apabila kunci pengiriman masih terpasang.

2) 후면 출력 도어를 模십시오. 3) 퓨저 운송 고정 장치에 부착된 두 가 닥의 주황색 테이프를 당겨 운송 고정 장치를 분리하십시오. 4) 후면 출력 도어를 닫으십시오. 주 운송 고정 장치가 고정되어 있으면 장치가 작동하지 않습国다.

2)เปิดช่องกระดาษออกด้านหลัง 3) แกะเทปสีส้มสองอันที่ยึดตัวล็อคฟิวเตอร์ ออกเพื่อแกะตัวล็อคออก 4) ปดชองกระดาษออกดานหลัง หมายเหต ุเครื่องพิมพจะไมทํางานในขณะที่ยังมีตัวล็อคอยูในเครื่อง

2) 打開後方出紙擋門。3) 撕下黏貼於熱凝器固定鎖上的兩條橙色固定 膠帶,以便移除固定鎖。4) 關閉後方出紙槽。 注意 如未移除固定鎖,本裝置將無法運作。

2) Mở cửa ra giấy phía sau. 3) Tháo các khóa chống xê dịch bằng cách kéo hai miếng băng vận chuyển màu cam được gắn vào khóa. 4) Đóng cửa ra giấy phía sau.

Hình Thiết bị sẽ không hoạt đông nếu không tháo các khóa chống xê dich.

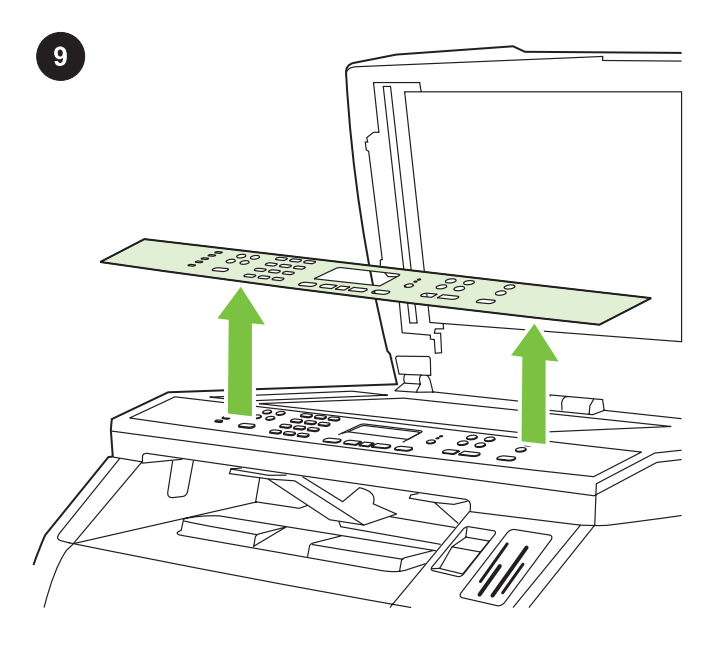

Remove the faceplate (optional) 1) Open the scanner-assembly lid. 2) Pull up on the top center of the shipping cover or of the control-panel faceplate that you want to replace. 3) Working outward from the center of the shipping cover or control-panel faceplate, continue to pull up until it releases from the all-in-one.

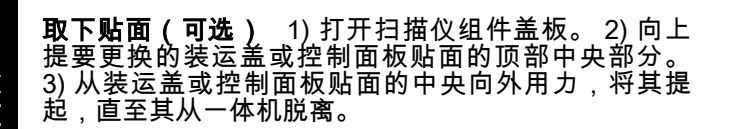

Lepaskan lembar tampilan (opsional) 1) Buka tutup rakitanpemindai. 2) Tarik ke atas bagian tengah atas penutup pengiriman atau lembar tampilan panel-kontrol yang Anda ingin ganti. 3) Tarik terus ke atas, ke arah luar dari bagian tengah penutup pengiriman atau lembar tampilan panel-kontrol sampai terlepas dari all-in-one.

보호 덮개 분리(선택 사양) 1) 스캐너 조립체 덮개를 여십시오. 2) 교 체하려는 포장 덮개 또는 제어판 보호 덮개의 상단 가운데를 위로 들 어올리십시오. 3) 포장 덮개 또는 제어판 보호 덮개를 바깥쪽으로 복 합기에서 분리될 때까지 떼어내십시오.

ถอดแผงหน้ากากแผงควบคุมออก (อุปกรณ์เลือกใช้) 1)เปิดฝาปิดชุดประ กอบเครื่องสแกนขึ้น 2) ดึงตรงกลางดานบนของฝาครอบหรือของแผง ิหน้ากากแผงควบคุมที่คุณต้องการเปลี่ยน 3) เริ่มต้นจากกึ่งกลางของฝาครอบ หรือแผงหนากากแผงควบคุม กอนดึงขึ้นจนกระทั่งหลุดออกจากเครื่องพิมพ ออลล-อิน-วัน

移除面板 (選用)。 1) 打開掃描器組件外蓋。2) 拉起固定外蓋的上方 中央部位,或您想要更換的控制面板。3) 持續向外拉起固定外蓋的上 方中央部位或控制面板,直到與多功能事務機分離為止。

Tháo tấm mặt bảng điều khiển (tùy chọn) 1) Mở nắp đậy bộ phận quét. 2) Kéo phần giữa phía trên của miếng đậy hoặc tấm mặt bảng điều khiển mà quý vị muốn thay. 3) Tháo từ giữa miếng đậy hoặc tấm mặt bảng điều khiển ra ngoài, tiếp tục kéo lên cho đến khi tách rời khỏi máy in đa năng.

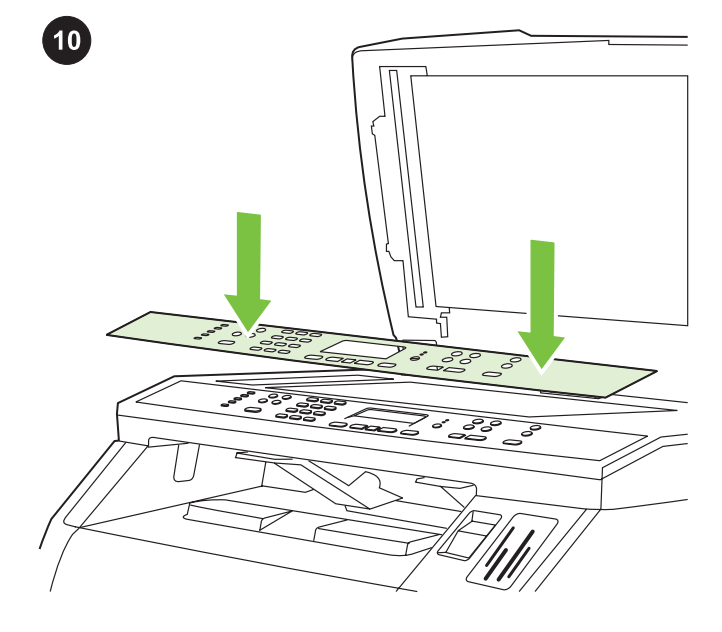

Install the control-panel faceplate (if it is not already installed) 1) If it is not already open, raise the scanner-assembly lid. 2) Align the posts on the backside of the faceplate with the holes on the device.

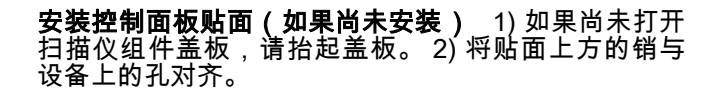

Pasang lembar tampilan panel kontrol (apabila belum terpasang) 1) Jika belum terbuka, angkat tutup rakitan-pemindai. 2) Atur kait pada bagian belakang lembaran tampilan tepat dengan lubang pada piranti.

제어판 보호 덮개 설치(장착되지 않은 경우) 1) 열려있지 않은 경우 스캐너 조已체 덮개를 올리십시오. 2) 보호 덮개 후면의 지지대를 장 치의 홈에 맞추어 넣으십시오.

ติดตั้งแผงหน้ากากของแผงควบคุม (หากยังไม่ได้ติดตั้ง) 1) หากยังไม่ได้เปิด ค้างไว้ ให้ยกฝาปิดชุดประกอบเครื่องสแกนขึ้น 2)จัดตำแหน่งด้านบนของแผง หนากากใหอยูตรงกับรูบนตัวเครื่อง

安裝控制面板 (如果尚未安裝) 1) 如果掃描器組件外蓋尚未開啟,請 將它拉起。2) 將面板頂部的固定桿與裝置的插槽對齊。

Gắn tấm mặt bảng điều khiển (nếu chưa gắn) 1) Nếu chưa được mở, nâng nắp đậy bộ phận quét lên. 2) Cân chỉnh các lỗ phía dưới tấm mặt với các nút trên thiết bị.

רוצה<br>ה

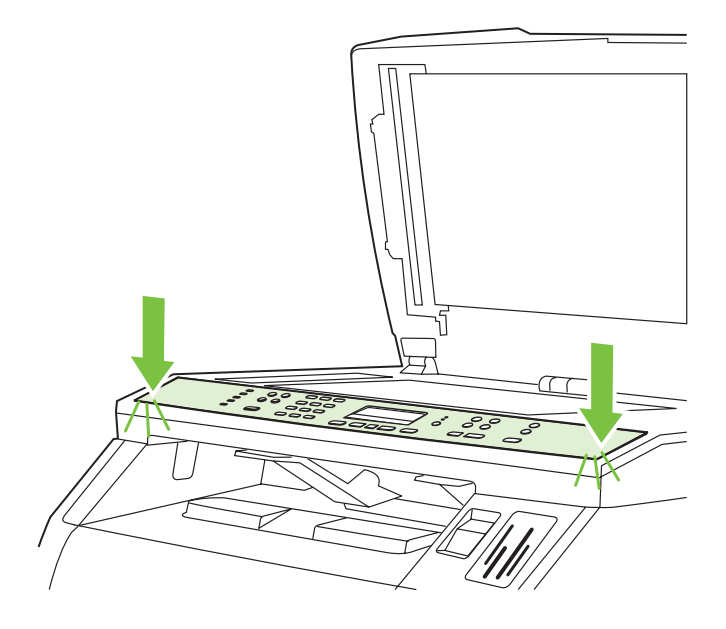

3) Press the far ends of the faceplate straight down onto the device. Continue to press down while moving your hands toward the center of the faceplate until it snaps into place. Make sure that the faceplate is aligned correctly and has not captured any buttons. 4) Close the scanner assembly lid.

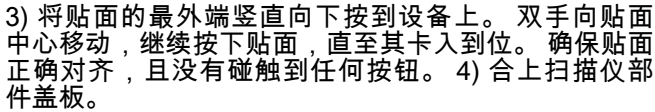

3) Tekan ujung lembaran tampilan yang lebih jauh dari Anda ke piranti. Terus tekan ke bawah sambil mendorong dengan tangan Anda ke arah tengah lembaran tampilan sampai terkunci di tempatnya. Pastikan bahwa lembaran tampilan terpasang dengan benar dan tidak menekan tombol apapun. 4) Tutup kembali tutup rakitan-pemindai.

3) 보호 덮개의 양쪽 끝을 장치에 대고 아래로 누르십시오. 딱 소리가 나면서 고정될 때까지 보호 덮개 중앙을 향해 이동하면서 보호 덮개 를 계속 누르십시오. 보호 덮개가 제대로 맞아야 하며 버튼을 실수로 누르지 않도록 주의합니다. 4) 스캐너 조립체 덮개를 닫으십시오.

่ 3)กดแผงหน้ากากส่วนปลายสุดแต่ละด้านตรง ๆ บนเครื่องพิมพ์ ใช้มือค่อยๆ กดลงไปเรื่อยๆ ขณะเลื่อนมือเขาหาสวนกลางของแผงหนากาก จนกระทั่งทุก ี่ ด้านเข้าที่ดีแล้ว โปรดตรวจสอบให้แน่ใจว่าติดตั้งแผงหน้ากากได้อย่างถูก ตอง และไมปดทับปุมหนึ่งปุมใดของเครื่อง 4) ปดฝาปดชุดประกอบเครื่อง สแกน

3) 將面板的遠端向下按進裝置。然後用手繼續向面板中央按進,直到 面板卡入定位。確定面板正確對齊,且未按下任何按鈕。4) 關閉掃描 器組件外蓋。

3) Ấn những đầu ngoài của tấm mặt thẳng xuống thiết bị. Tiếp tục ấn xuống trong khi vuốt vào phía giữa tấm mặt cho đến khi nằm đúng vị trí. Bảo đảm rằng tấm mặt được canh đúng và không đè lên bất kỳ nút nào. 4) Đóng nắp đậy bộ phận quét.

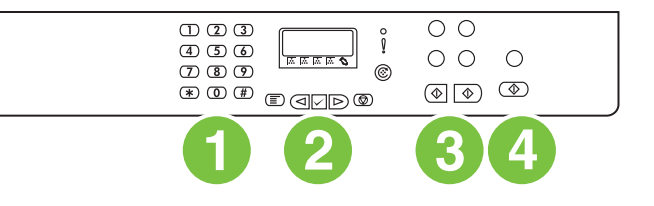

The HP Color LaserJet 2820 all-in-one control panel includes the following controls: 1) Alphanumeric buttons; 2) Menu and cancel controls; 3) Copy controls; 4) Scan controls.

# HP Color LaserJet 2820 一体机控制面板包括以下控制 键: 1) 字母数字按钮;2) 菜单和取消控制键;3) 复印 控制键;4) 扫描控制键。

Panel kontrol HP Color LaserJet 2820 all-in-one dilengkapi dengan kontrol berikut ini: 1) Tombol alfanumeris; 2) Kontrol menu dan pembatalan; 3) Kontrol fotokopi; 4) Kontrol pemindaian (scan).

HP Color LaserJet 2820 복합기 제어판에는 다음과 같은 기능 제어 버튼이 있습国다. 1) 숫자 버튼, 2) 메뉴 및 취소, 3) 복사, 4) 스캔.

แผงควบคุมของ HP Color LaserJet 2820 ออลล-อิน-วันมีปุมการควบคุม ตางๆ ดังนี้: 1) ปุมตัวอักษรและตัวเลข 2) ปุมเมนูและปุมยกเลิก 3) ปุมสําเนา 4) ปุมสแกน

HP Color LaserJet 2820 多功能事務機控制面板包含下列控制: 1) 文 數字按鈕;2) 功能表與取消控制;3) 影印控制;4) 掃描控制。

Bảng điều khiển của máy in laser màu đa năng HP Color LaserJet 2820 gồm có: 1) Các nút bấm số; 2) Các nút điều khiển trình đơn và hủy bỏ; 3) Các nút điều khiển sao chụp; 4) Các nút điều khiển quét.

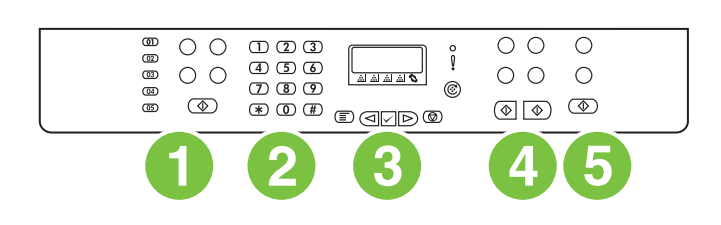

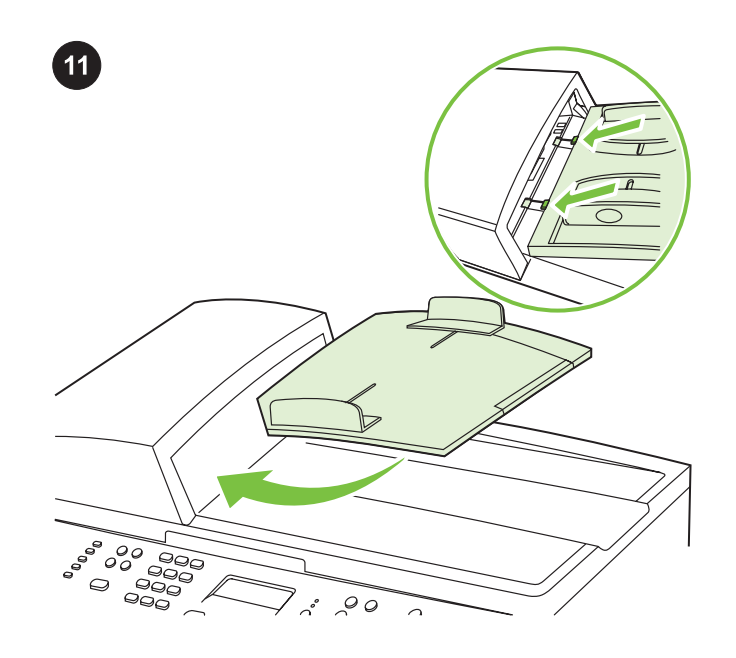

Install the ADF input tray 1) Align the two tabs on the input tray with the two grooves in the ADF lid. 2) Slide the tray into the grooves until the tray snaps into place.

(HP Color LaserJet 2840 only) controls.

The HP Color LaserJet 2830/2840 all-in-one control panel includes the following controls: 1) Fax controls; 2) Alphanumeric buttons; 3) Menu and cancel controls; 4) Copy controls; 5) Scan and photo

HP Color LaserJet 2830/2840 一体机控制面板包括以 下控制键: 1) 传真控制键;2) 字母数字按钮;3) 菜单 和取消控制键;4)复印控制键;5)扫描和照片(仅 HP Color LaserJet 2840)控制键。

Panel kontrol HP Color LaserJet 2830/2840 all-in-one dilengkapi dengan kontrol berikut ini: 1) Kontrol faks; 2) Tombol alfanumeris; 3) Kontrol menu dan pembatalan; 4) Kontrol fotokopi; 5) Kontrol pemindaian (scan) dan foto (hanya HP Color LaserJet 2840).

HP Color LaserJet 2830/2840 복합기 제어판에는 다음과 같은 기능 제어 버튼이 있습国다. 1) 팩스, 2) 숫자 버튼, 3) 메뉴 및 취소, 4) 복 사, 5) 스캔 및 사진(HP Color LaserJet 2840 전용)

แผงควบคุมของ HP Color LaserJet 2830/2840 ออลล-อิน-วันมีปุมการ ควบคุมตาง ๆ ดังตอไปนี้: 1) ปุมแฟกซ 2) ปุมตัวอักษรและตัวเลข 3) ปุมเมนู และปุมยกเลิก 4) ปุมสําเนา 5) ปุมสแกนและปุมรูปถาย (HP Color LaserJet 2840 เทานั้น)

HP Color LaserJet 2830/2840 多功能事務機控制面板包含下列控制: 1) 傳真控制;2) 文數字按鈕;3) 功能表與取消控制;4) 影印控制; 5) 掃描與相片 (僅限 HP Color LaserJet 2840) 控制。

Bảng điều khiển của máy in laser màu đa năng HP Color LaserJet 2830/2840 gồm có: 1) Các nút điều khiển fax; 2) Các nút bấm số; 3) Các nút điều khiển trình đơn và hủy bỏ; 4) Các nút điều khiển sao chụp; 5) Các nút điều khiển quét và ảnh (chỉ có ở máy in laser màu HP Color LaserJet 2840).

安装 ADF 进纸盘 1) 将进纸盘上的两个压片与 ADF 盖 板中的两个凹槽对齐。 2) 将纸盘滑入凹槽,直至其卡 入到位。

Lakukan instalasi baki masukan ADF 1) Atur kedua tonjolan pada baki masukan tepat dengan kedua lubang pada penutup ADF. 2) Dorong baki ke dalam lubang sampai baki terpasang pada tempatnya.

ADF 입력 용지함 설치 1) 용지함의 두 탭을 ADF 덮개의 두 홈에 맞 추십시오. 2) 딱 소리가 나면서 고정될 때까지 용지함을 홈에 밀어 넣 으십시오.

**ติดตั้งถาดป้อนกระดาษของ ADF** 1)จัดตำแหน่งสลักสองข้างของถาด ปอนกระดาษใหตรงกับรองบากสองรองบนฝาปด ADF 2)เลื่อนถาดลงใหพอดี กับรองจนกระทั่งเขาที่

安裝 ADF 進紙匣 1) 將進紙匣上的兩個彈片與 ADF 蓋中的兩道溝槽 對齊。2) 將紙匣滑入溝槽,直至紙匣卡入定位。

Gắn khay nạp giấy ADF 1) Canh thẳng hai miếng đỡ trên khay nạp giấy với hai đường rãnh trong nắp đậy ADF. 2) Trượt khay giấy vào trong các đường rãnh cho đến khi khay nằm đúng vị trí.

ר<br>נפט

 $12$ 

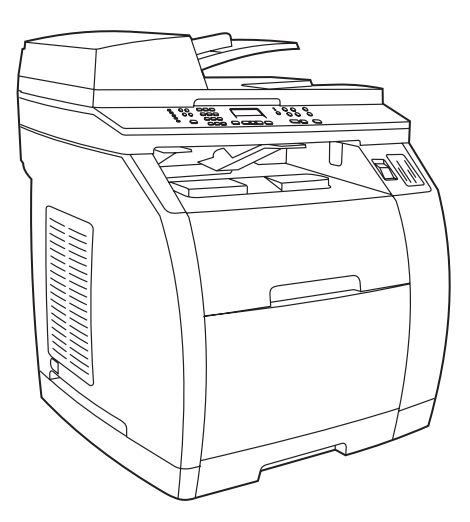

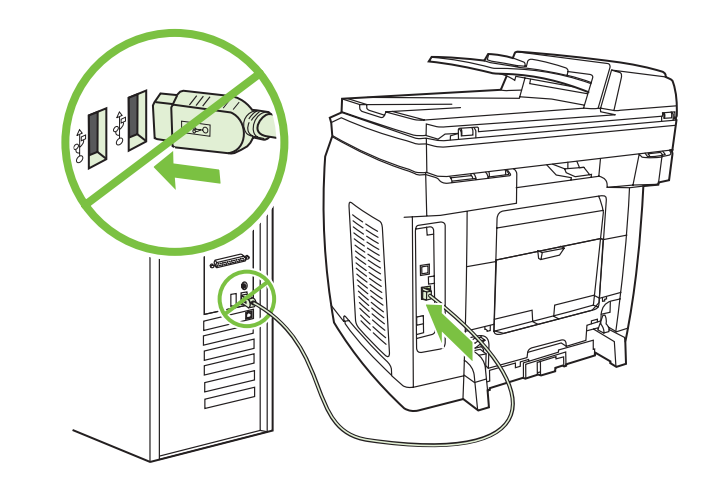

#### Connect a printer cable to the all-in-one

Note To use the all-in-one's networking functionality, go to step 13. If you are using the all-in-one as a standalone fax machine or copier, go to step 14.

#### 将打印机电缆连接至一体机

<mark>注意</mark> 要使用一体机的网络功能,请转至步骤 13。如果<br>您想将一体机用作独立的传真机或复印机,请转至步骤 您想将一体机用作独立的传真机或复印机,请转至步骤 14。

#### Sambungkan kabel printer ke all-in-one

Perhatikan Untuk menggunakan fungsionalitas jaringan all-in-one, lanjutkan ke langkah 13. Jika Anda menggunakan all-in-one sebagai perangkat faks atau fotokopi yang berdiri sendiri, lanjutkan ke langkah 14.

#### 복합기에 프린터 케이블 연결하기

주 복합기의 네트워킹 기능을 사용하려면 13단계로 가십시오. 복합기 를 독已형 팩스기 또는 복사기로 사용할 경우 14단계로 가십시오.

# ี่ต่อสายเคเบิลของเครื่องพิมพ์เข้ากับเครื่องออลล์-อิน-วัน

หมายเหต ุ ในการใชฟงกชันเครือขายของเครื่องออลล-อิน-วัน' ใหขามไปที่ ขั้นตอนที่ 13 หากคุณกําลังใชเครื่องออลล-อิน-วันเปนเครื่องแฟกซหรือ เครื่องถายเอกสารแบบสแตนดอะโลน ใหขามไปทขี่ ั้นตอนที่ 14

#### 將印表機纜線連接到多功能事務機

注意 如要使用本多功能事務機的網路功能,請移至步驟 13。如果要 將本多功能事務機做為獨立的傳真機或影印機使用,請移至步驟 14。

#### Nối cáp máy in vào máy in đa năng

Hình Để sử dụng chức năng nối mạng của máy in đa năng, hãy xem bước 13. Nếu quý vị sử dụng máy in đa năng như một máy fax hoặc máy photocopy riêng biệt, hãy xem bước 14.

1) Locate the USB cable port on the back of the device. 2) Connect the USB cable (A/B) to the correct port. Do not connect the cable to a computer or to the network at this time.

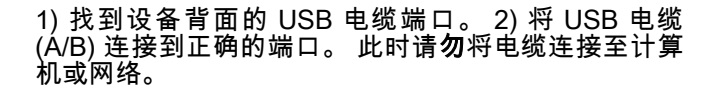

1) Temukan lokasi port USB di bagian belakang piranti. 2) Sambungkan kabel USB (A/B) ke port yang benar. Jangan menyambungkan kabel ke komputer atau jaringan pada tahap ini.

1) 장치 후면에서 USB 케이블 포트를 찾으십시오. 2) USB 장치 케이 블(A/B)을 정확한 포트에 연결하십시오. 이 때 케이블을 컴퓨터나 네 트워크에 연결하지 마십시오.

1)หาตำแหน่งของพอร์ตสายเคเบิล USB ที่ด้านหลังของเครื่อง 2) ต่อสาย เคเบิล USB (A/B) เข้ากับพอร์ตที่ถูกต้อง **ห้าม**ต่อสายเคเบิลเข้ากับ คอมพิวเตอรหรือเครือขายในขณะนี้

#### 1) 找出裝置背面的 USB 纜線連接埠。2) 將 USB 纜線 (A/B) 連接到正 確的連接埠。請勿在此時將纜線連接到電腦或網路。

1) Định vị cổng cáp USB ở phía sau thiết bị. 2) Nối cáp USB (loại A/ B) vào đúng cổng. Không nối cáp vào máy tính hoặc mạng lúc này.

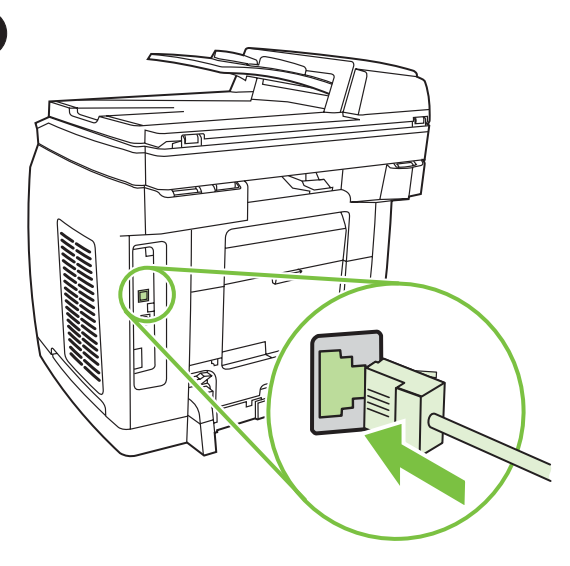

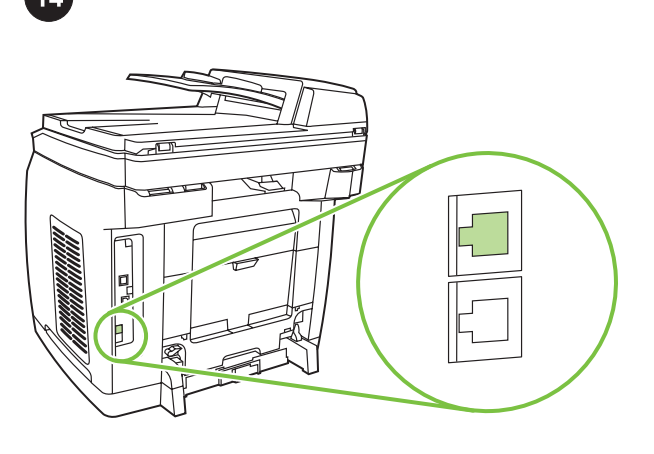

## Connect a network cable to the device

Note If you are not using the networking functionality, go to step 14. 1) Connect a network cable to the network port on the back of the all-in-one. 2) Connect the other end of the cable to an active network port.

# 将网络电缆连接到设备。

注意 如果您不想使用网络功能,请转至步骤 14。<br>1) 将网络电缆连接到一体机背面的网络端口。 3) 知朵念 | 念区府府珀功能,谓我主乡猕 1--。<br>将网络电缆连接到一体机背面的网络端口。 2) 将电 缆的另一端连接至活动网络端口。

#### Sambungkan kabel jaringan ke piranti

Perhatikan Jika Anda tidak menggunakan fungsionalitas jaringan, lanjutkan ke langkah 14.

1) Sambungkan kabel jaringan ke port jaringan di bagian belakang all-in-one. 2) Sambungkan ujung kabel yang lain ke sebuah port jaringan yang aktif.

# 장치에 네트워크 케이블 연결하기

주 네트워킹 기능을 사용하지 않을 경우 14단계로 가십시오. 1) 네트워크 케이블을 복합기의 후면에 있는 네트워크 포트에 연결하 십시오. 2) 케이블의 다른 한 쪽을 활성 네트워크 포트에 꽂으십시오.

# ตอสายเคเบิลเครือขายเขากับเครื่องพิมพ

<mark>ี หมายเหต</mark> หากคุณไม่ได้ใช้ฟังก์ชันเครือข่ายของเครื่องพิมพ์ ให้ข้ามไปที่ขั้น ตอนที่ 14

1) ตอสายเคเบิลเครือขายเขากับพอรตเครือขายทอยี่ ูดานหลังของเครื่อง ออลล-อิน-วัน 2) ตอปลายอีกดานหนึ่งของสายเคเบิลเขากับพอรตเครือขายที่ ใชงานอยู

# 將網路線連接到裝置。

注意 如果您不使用網路功能,請前往步驟 14。 1) 將網路線連接至多功能事務機背面的網路連接埠。2) 將纜線的另一

端連接到作用中的網路連接埠。

#### Nối cáp mạng vào thiết bị.

Hình Nếu quý vị không sử dụng chức năng nối mạng, hãy xem bước 14.

1) Nối cáp mạng vào cổng mạng ở phía sau máy in đa năng. 2) Nối đầu kia của dây cáp vào cổng mang đang hoạt đông.

## Connect to a telephone line (HP Color LaserJet 2830/2840 only)

Note If you are not using the device fax functionality, go to step 15. 1) Locate the fax interface ports on the back of the all-in-one.

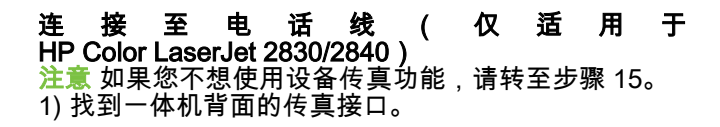

#### Sambungkan ke saluran telepon (hanya HP Color LaserJet 2830/2840)

Perhatikan Jika Anda tidak menggunakan fungsionalitas faks, lanjutkan ke langkah 15. 1) Temukan lokasi port antarmuka faks di bagian belakang all-in-one.

#### 전화선에 연결하기(HP Color LaserJet 2830/2840 전용)

주 팩스 기능을 사용하지 않을 경우 15단계로 가십시오. 1) 복합기의 후면에서 팩스 인터페이스 포트를 찾으십시오.

# ต่อสายโทรศัพท์ (HP Color LaserJet 2830/2840 เท่านั้น)

<mark>หมายเหต</mark> หากคณไม่ได้ใช้ฟังก์ชันแฟกซ์ของเครื่องพิมพ์ ให้ข้ามไปที่ขั้น ตอนที่ 15 1) หาตำแหน่งของพอร์ตอินเทอร์เฟสของแฟกซ์ที่ด้านหลังของเครื่องออลล์-อิน-วัน

#### 連接到電話線路 (僅適用於 HP Color LaserJet 2830/2840)

注意 如果您不使用裝置傳真功能,請前往步驟 15。 1) 找出多功能事務機背面的傳真介面連接埠。

# Nối đường dây điện thoại (chỉ có ở máy in laser màu HP Color LaserJet 2830/2840)

Hình Nếu quý vị không sử dụng chức năng fax của thiết bị, hãy xem bước 15.

1) Định vị các cổng giao diện fax ở phía sau máy in đa năng.

ת<br>המרה

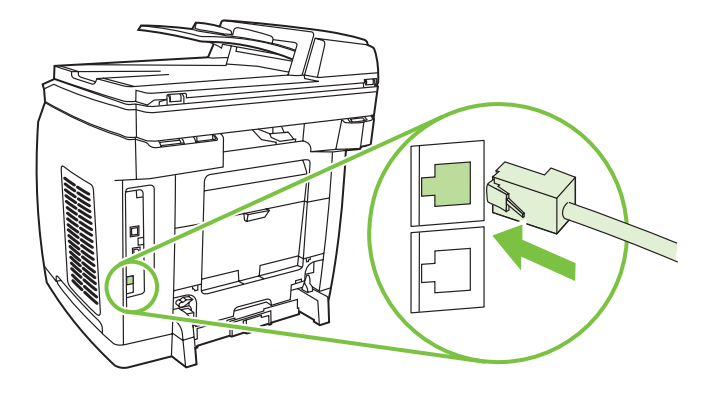

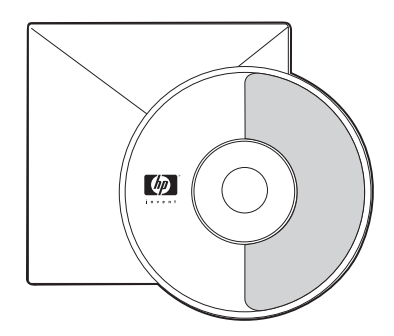

2) Connect the included phone cord to the device line port (the port with the  $\Box^{\vdash}$  icon). 3) Connect the phone cord to a live telephone jack.

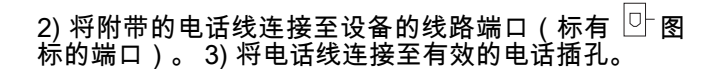

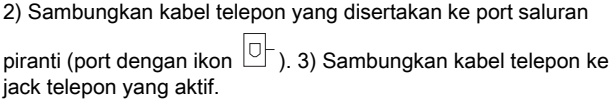

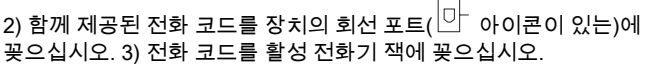

่ 2) ต่อสายโทรศัพท์ที่ให้มาเข้ากับพอร์ตของสายเครื่องพิมพ์ (ไอคอนพอร์ต พร้อม  $\boxed{\mathbb{O}^{\mathbb{L}}}$  ) 3) ต่อสายโทรศัพท์เข้ากับแจ็คโทรศัพท์ที่ใช้การได้

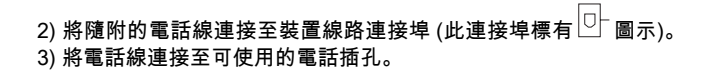

2) Nối dây điện thoại kèm theo máy vào cổng đường dây điện thoại của thiết bị (cổng có biểu tương  $\Box^{\vdash}$ ). 3) Nối dây điện thoại vào lỗ cắm điện thoại trực tiếp.

Note Use only the phone cord that came with the device. For more information about faxing, see the "Fax" chapter in the electronic user guide on the device CD (HP Color LaserJet 2830/2840 all-inone only).

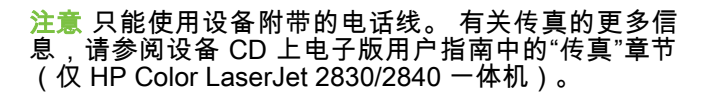

Perhatikan Gunakan hanya kabel telepon yang disertakan dengan piranti. Untuk informasi lebih lanjut tentang pengiriman faks, simak bab "Fax (Faks)" dalam pedoman penggunaan elektronik pada CD piranti (hanya HP Color LaserJet 2830/2840 all-in-one).

주 장치와 함께 제공된 전원 코드만 사용하십시오. 팩스 작업에 대한 자세한 내용은 장치 CD에 있는 사용 설명서 파일의 "팩스" 장을 참고 하십시오(HP Color LaserJet 2830/2840 복합기 전용).

<u>หมายเหตุ</u> โปรดใช้เฉพาะสายโทรศัพท์ที่ให้มาพร้อมกับเครื่องพิมพ์เท่านั้น ี่สำหรับข้อมูลเพิ่มเติมเกี่ยวกับการแฟกซ์ โปรดดูที่หัวข้อ "แฟกซ์" ในคู่มือผู้ใช้ แบบอิเล็กทรอนิกสบนแผนซีดีของเครื่องพิมพ (HP Color LaserJet 2830/2840 ออลล-อิน-วันเทานั้น)

注意 請僅使用裝置隨附的電話線。如需關於傳真的詳細資訊,請參閱 装 置 CD 內 電 子 版 「 使 用 指 南 」 的 「 傳 真 」 章 節 ( 僅 限 於 HP Color LaserJet 2830/2840 多功能事務機)。

Hình Chỉ nên sử dụng dây điện thoại đi kèm với thiết bị. Để biết thêm thông tin về việc gửi fax, xem chương "Fax" trong hướng dẫn sử dụng điện tử trên đĩa CD của thiết bị (chỉ có ở máy in laser màu đa năng HP Color LaserJet 2830/2840).

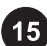

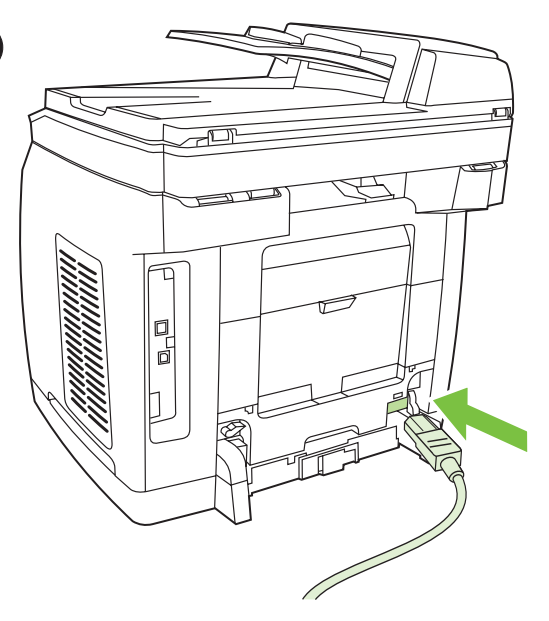

Connect the power cord 1) Connect the power cord to the power socket on the back of the device. 2) Connect the other end of the power cord to a grounded alternating current (AC) outlet. Note Use only the power cord that came with the device.

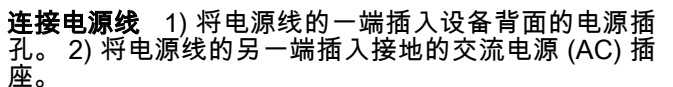

注意 只能使用设备附带的电源线。

Sambungkan kabel listrik 1) Sambungkan kabel listrik ke soket daya di bagian belakang piranti. 2) Sambungkan ujung kabel listrik yang lain ke stopkontak listrik AC dengan pentanahan. Perhatikan Gunakan hanya kabel listrik yang disertakan dengan piranti.

전원 코드 연결 1) 전원 코드를 장치 후면에 있는 전원 소켓에 꽂으십 시오. 2) 전원 코드의 다른 쪽 끝을 접지된 AC 콘센트에 꽂으십시오. 주 장치와 함께 제공된 전원 코드만 사용하십시오.

ี **ต่อสายไฟ** 1)ต่อสายไฟเข้ากับช่องเสียบสายไฟที่ด้านหลังของเครื่องพิมพ์ 2) ี ต่อปลายสายไฟอีกด้านหนึ่งเข้ากับเต้าเสียบไฟกระแสสลับ (AC) ที่มีการต่อ สายดิน

หมายเหต ุ โปรดใชเฉพาะสายไฟทใหี่ มาพรอมกับเครื่องพิมพเทานั้น

連接電源線 1) 將電源線連接至裝置背面的電源插座。2) 將電源線的 另一端連接至接地交流電 (AC) 插座。 注意 請僅使用裝置隨附的電源線。

Nối dây nguồn. 1) Nối dây nguồn vào ổ cắm ở phía sau thiết bị. 2) Nối đầu kia của dây nguồn vào ổ cắm điện xoay chiều (AC) được nối đất. Hình Chỉ nên sử dụng dây nguồn đi kèm với thiết bi.

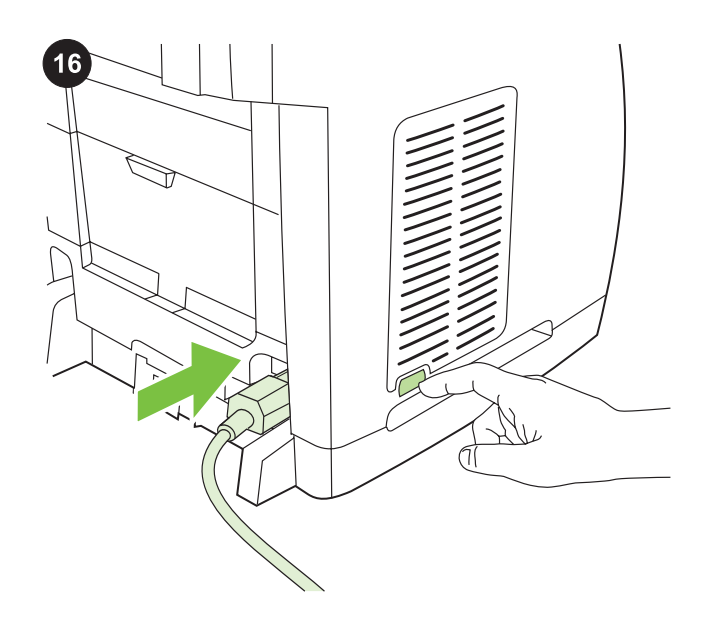

Turn on the device Turn on the device by pressing the power button that is on the side of the device next to the power socket.

打开设备电源 按下设备侧面电源插孔旁边的电源按 钮,打开设备电源。

Aktifkan piranti. Aktifkan piranti dengan menekan tombol daya di samping piranti di dekat soket daya listrik.

장치 전원 켜기 장치 옆면의 전원 소켓 옆에 있는 전원 버튼을 눌러 장치의 전원을 켜십시오.

**เปิดเครื่องพิมพ์** เปิดเครื่องพิมพ์ได้ด้วยการกดที่ปุ่มเปิดปิดที่อยู่ด้านข้างของ ตัวเครื่องถัดจากชองเสียบสายไฟ

開啟裝置電源 按下裝置背面電源插座旁邊的電源按鈕以開啟裝置電 源。

Bật máy. Bật máy bằng cách bấm vào nút nguồn nằm ở bên hông máy cạnh ổ cắm nguồn.

English

רוצו ה

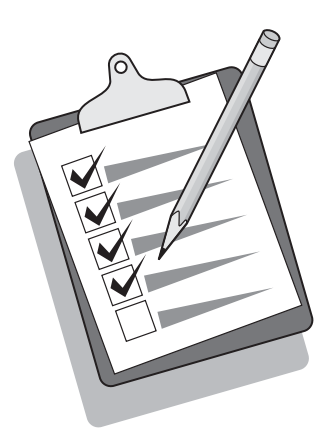

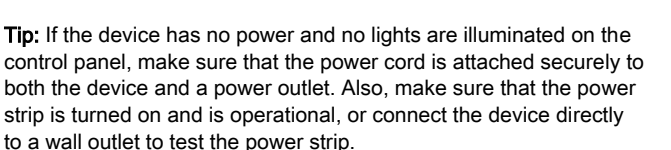

**提示:**如果设备没有通电,控制面板上的指示灯也没有 亮起,请确保电源线已稳固连接至设备和电源插座。 另 外,请确保接线板处于打开状态并且工作正常,或将设 备直接连接至墙上插座以测试接线板。

Tip: Jika tidak ada daya pada piranti dan tidak ada lampu yang menyala pada panel kontrol, pastikan bahwa kabel listrik terpasang dengan kokoh ke piranti dan ke stop kontak listrik. Pastikan juga, bahwa perpanjangan kabel diaktifkan dan operasional, atau sambungkan piranti langsung ke stopkontak dinding untuk menguji perpanjangan kabel.

추가 정보: 장치가 작동하지 않고 제어판 표시등이 켜지지 않으면 전 원 코드가 장치와 전원 콘센트 양쪽에 단단히 연결되어 있는지 확인 하십시오. 또한, 멀티탭이 켜져 있어 작동되고 있는지 확인하고 또는 장치를 콘센트에 직접 연결하模 멀티탭에 고장이 없는지 확인하십시 오.

คําแนะนํา: หากไฟแสดงการทํางานและไฟบนแผงควบคุมไมสวาง โปรด ตรวจสอบวา ไดเส ียบสายไฟเขากับตัวเครื่องและเตาเสียบแนนหนาหรือไม ้ นอกจากนั้น ควรดูให้แน่ใจว่า แถบไฟสว่างขึ้น และทำงานได้ หรือเชื่อมต่อ ี เครื่องพิมพ์เข้ากับช่องรับไฟบนผนังโดยตรงเพื่อทดสอบแถบไฟ

提示:如果裝置沒有電且控制面板上沒有燈亮起,請確定電源線已穩 固地連接至裝置與電源插座。另外,請確定配電盤開關已開啟,或直 接將裝置連接到牆上插座,以測試配電盤是否通電。

Mẹo: Nếu máy không vào điện hoặc đèn không sáng trên bảng điều khiển, hãy chắc chắn rằng dây điện được cắm chặt vào máy cũng như ổ điện. Đồng thời bảo đảm nguồn điện đã được bật và hoạt động, hoặc nối máy trực tiếp vào ổ điện chân tường để kiểm tra điện.

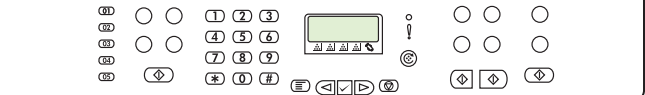

#### Set the control-panel display language and location (if necessary)

Note The HP Color LaserJet 2830/2840 control panel is shown. If prompted, select your language and location. Follow the instructions on the control-panel. The device automatically turns off and then turns on after you select the location.

# 设置控制面板的显示语言和位置(如有必要)

注意 该图显示 HP Color LaserJet 2830/2840 的控制面 板。 。<br>如果控制面板提示您进行选择,则选择语言和位置。 控制面板上的说明操作。 选择位置后,设备会自动关闭 然后再打开。

#### Atur bahasa tampilan panel-kontrol dan lokasi Anda (apabila perlu)

Perhatikan Panel kontrol HP Color LaserJet 2830/2840 ditampilkan. Jika diminta, pilih bahasa dan lokasi Anda. Ikuti petunjuk pada panel-kontrol. Piranti otomatis dinonaktifkan kemudian diaktifkan kembali setelah Anda memilih lokasi.

#### 제어판 디스플레이 언어와 위치 설정(필요한 경우)

주 HP Color LaserJet 2830/2840 제어판이 표시되어 있습国다. 언어와 위치 선택 화면이 나타나면 해당 정보를 선택하십시오. 제어 판에 나타나는 지시사항에 따르십시오. 위치를 선택하면 장치가 자동 으로 꺼졌다 켜집니다.

#### ตั้งค่าภาษาที่แสดงในแผงควบคุมการทำงานและตำแหน่ง (หากจำเป็น)

หมายเหต ุแผงควบคุมของ HP Color LaserJet 2830/2840 จะปรากฏขึ้น หากมีขอความแจง ใหเลือกภาษาและตําแหนงของคุณ ปฏิบัติตามคําแนะนําที่ ปรากฏบนแผงควบคุม เครื่องพิมพจะปดและเปดใหมโดยอัตโนมัติหลังจากที่ คุณเลือกตําแหนงแลว

#### 設定控制面板顯示語言與位置 (如有需要)

注意 HP Color LaserJet 2830/2840 控制面板會顯示出來。 如果出現提示,請依照控制面板的指示,選擇語言與位置資訊。選擇 位置後,裝置會自動關閉電源,然後再開啟電源。

#### Cài đặt vị trí và ngôn ngữ hiển thị trên bảng điều khiển (nếu cần thiết)

Hình Bảng điều khiển HP Color LaserJet 2830/2840 hiển thị. Nếu được nhắc, hãy chon ngôn ngữ và vi trí của quý vi. Theo đúng các hướng dẫn trên bảng điều khiển. Máy tự động tắt rồi bật lại sau khi quý vị chọn vị trí.

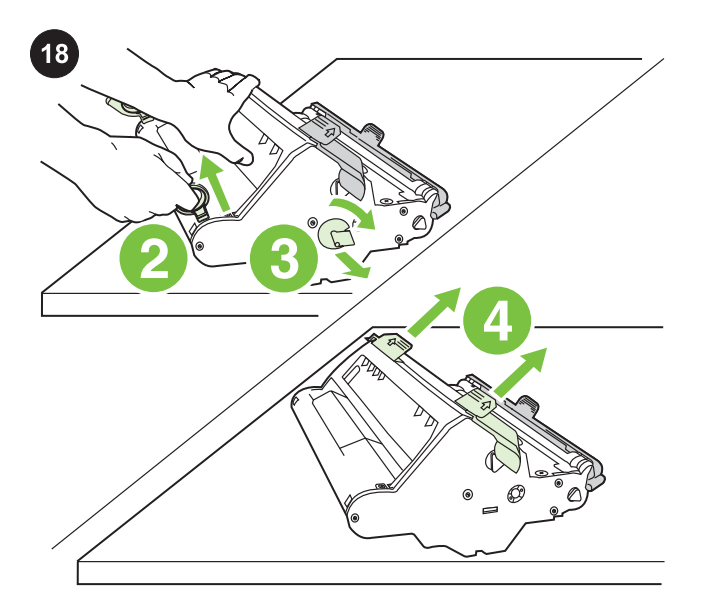

Install the imaging drum 1) Remove the imaging drum from its packaging. 2) Place the imaging drum on a firm surface, and then pull the orange rings to remove the shipping pins. 3) Remove the orange shipping lock on each end of the imaging drum. 4) Remove the two orange shipping spacers.

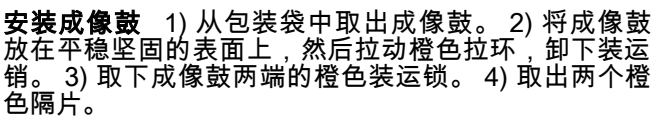

Lakukan instalasi drum gambar 1) Keluarkan drum gambar dari kemasannya. 2) Letakkan drum gambar di permukaan yang kokoh, kemudian tarik cincin oranye untuk melepaskan pin pengiriman. 3) Lepaskan tali pengiriman oranye di kedua ujung drum gambar. 4) Lepaskan kedua bantalan pengiriman oranye.

이미지 드럼 설치 1) 이미지 드럼 포장지를 벗겨내십시오. 2) 표면이 단단한 곳에 이미지 드럼을 놓고 주황색 고리를 당겨 운송용 고정 핀 을 떼어내십시오. 3) 이미지 드럼 양쪽에 있는 주황색 운송 고정 장치 를 떼어내십시오. 4) 주황색 운송용 스페이서를 떼어내십시오.

ติดตั้งดรัมสงภาพ 1)ถอดดรัมสงภาพออกจากหีบหอบรรจุ 2)วางดรัมสงภาพ ิบนพื้นผิวเรียบ แล้วดึงวงแหวนสีส้มออกเพื่อถอดหมดที่มากับการขนส่ง 3) ถอดตัวล็อคสีสมที่ใชในการขนสงซึ่งอยูตรงปลายของดรัมสงภาพออก 4)ถอด ้แหวนรองสำหรับการบรรจุลงในบรรจุภัณฑ์สีส้ม 2 ชิ้นออก

安裝感光鼓 1) 從包裝中取出感光鼓。2) 將感光鼓置於堅固的平面 上,然後拉出橙色拉環以取下固定插鞘。3) 從感光鼓的兩端取下橙色 固定鎖。4) 移除兩個固定墊片。

Lắp đặt trống quét hình 1) Tháo trống quét hình ra khỏi bao bì. 2) Đặt trống quét hình lên bề mặt cứng, rồi kéo băng màu cam để tháo chốt chống xê dịch. 3) Tháo khóa chống xê dịch màu cam ở mỗi đầu trống quét hình. 4) Tháo hai miếng đệm chống xê dịch màu cam.

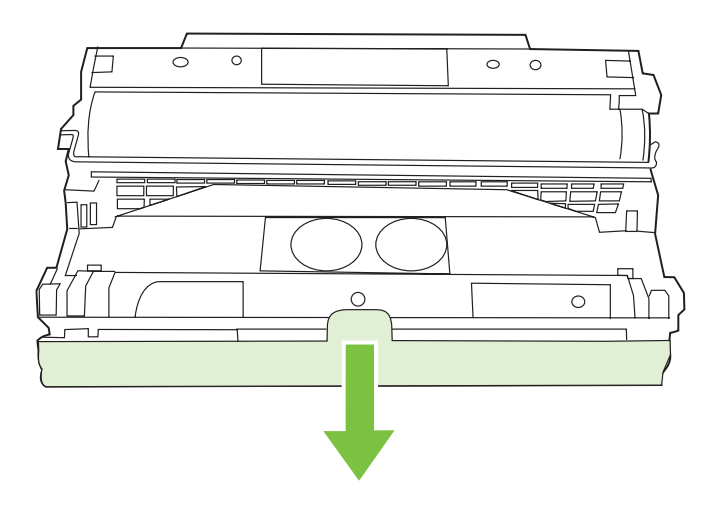

5) Remove the orange cover from the imaging drum.

CAUTION Do not touch the surface of the green roller or expose the roller to light for an extended period of time, which could cause printquality issues.

# 5) 从成像鼓上取下橙色遮盖。 小心 请勿触及绿色滚筒的表面或将滚筒置于光照条件下 太长时间,否则可能引起打印质量问题。

5) Lepaskan penutup oranye dari drum gambar. AWAS Jangan menyentuh permukaan roller hijau atau membiarkan roller terkena cahaya untuk waktu lama, yang dapat menyebabkan masalah kualitas-cetakan.

5) 이미지 드럼에서 주황색 덮개를 떼어내십시오. 주의 흰색 롤러 표면을 만지거나 직사兆선에 장시간 노출시키지 마십 시오. 인쇄 품질 문제가 발생할 수 있습니다.

5)ถอดฝาครอบสีสมออกจากดรัมสงภาพ **ข้อควรระวัง** ห้ามสัมผัสพื้นผิวของลูกกลิ้งสีเขียว หรืออย่าให้ลูกกลิ้งถูกแสง ้แดดเป็นเวลานาน เนื่องจากอาจทำให้เกิดปัญหากับคุณภาพของงานพิมพ์

5) 從感光鼓中取下橙色外蓋。 小心 請勿碰觸綠色滾筒表面或使滾筒長時間暴露於光線之下,以免列 印品質發生問題。

5) Tháo nắp đậy màu cam ra khỏi trống quét hình. Thận trọng Không sờ vào bề mặt của con lăn màu xanh hoặc để con lăn tiếp xúc với ánh sáng trong thời gian dài vì có thể ảnh hưởng đến chất lương in.

กาษาไทย

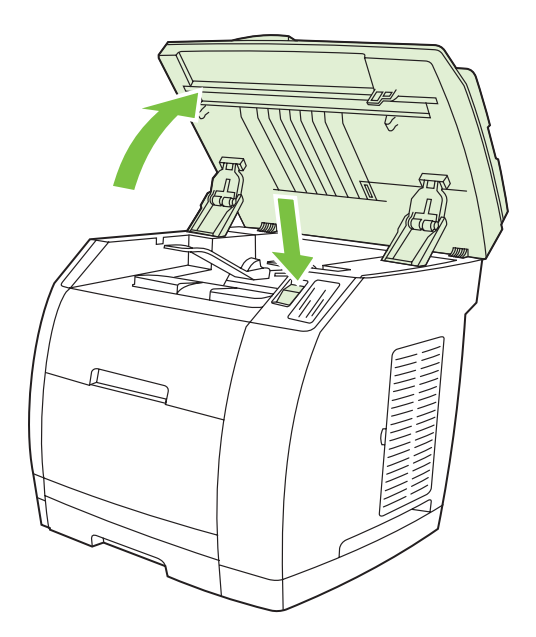

6) Press the scanner-release button to open the scanner assembly.

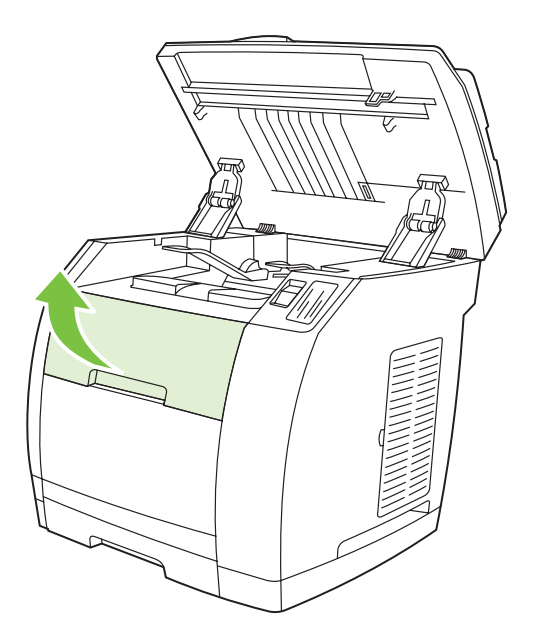

7) Open the top-cover door.

6) 按扫描仪释放按钮以打开扫描仪组件。

6) Tekan tombol pelepas-pemindai untuk membuka rakitan pemindai (scanner).

6) 스캐너 배출 버튼을 눌러 스캐너 조已체를 模십시오.

6)กดปุมล็อคเครื่องสแกนเพื่อเปดชุดประกอบเครื่องสแกน

6) 按下掃描器釋放按鈕以打開掃描器組件。

6) Nhấn nút bấm quét để mở bộ phận quét.

7) 打开顶盖挡门。

7) Buka pintu penutup-atas.

7) 상단 덮개 도어를 模십시오.

7)เปดฝาครอบดานบนของเครื่องพิมพ

7) 開啟頂蓋擋門。

7) Mở cửa nắp trên.

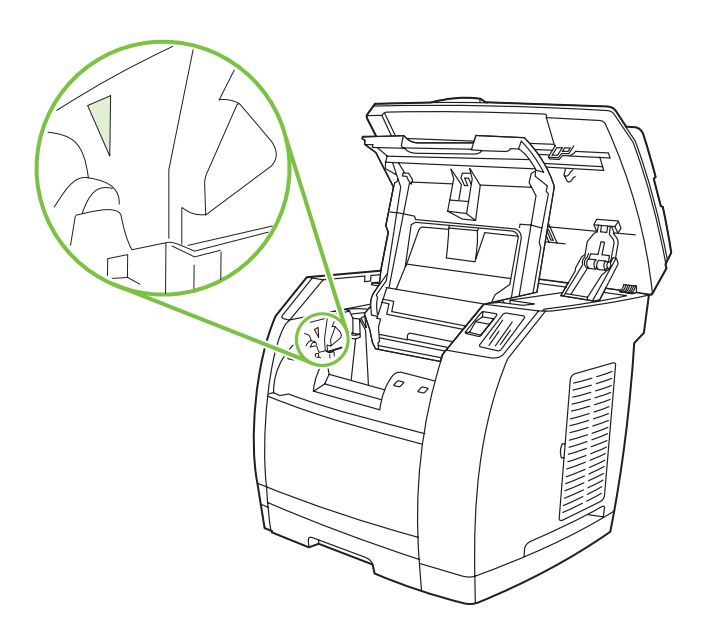

8) Align the green arrows on the side of the imaging drum with the green arrows inside the printer.

8) 使成像鼓两侧的绿色箭头与打印机内的绿色箭头对

8) Atur anak panah hijau di samping drum gambar tepat pada anak

8) 이미지 드럼의 초록색 화살표를 프린터 안의 초록색 화살표에 맞추

่ 8)จัดแนวลูกศรสีเขียวที่ด้านข้างดรัมส่งภาพตามลูกศรสีเขียวที่ปรากฏภายใน

8) 將感光鼓側邊的綠色箭頭對齊印表機內的綠色箭頭。

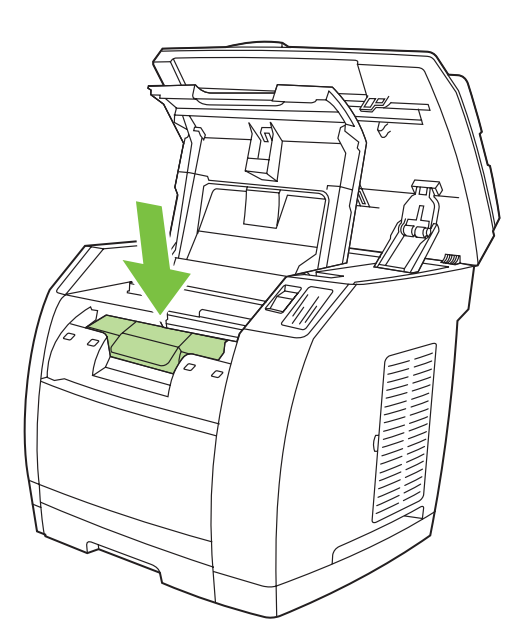

9) Lower the imaging drum into the printer, slightly rotate the imaging drum toward the front of the printer, and then press it firmly into place.

# 9) 将成像鼓放入打印机并轻微旋转,使其朝向打印机前 端,然后用力将其压入到位。

9) Turunkan drum gambar ke dalam printer, putar sedikit drum gambar ke arah depan printer, kemudian tekan dengan kuat ke tempatnya.

9) 이미지 드럼을 프린터에 넣고 프린터 앞쪽으로 약간 돌려 눌러서 제자리에 단단히 고정시키십시오.

9)วางดรัมส่งภาพลงในเครื่องพิมพ์ แล้วค่อยๆ หมุนดรัมส่งภาพไปทางด้าน หนาของเครื่องพิมพ และกดใหเขาที่

#### 9) 將感光鼓直接向下裝入印表機,輕輕地向印表機的前方旋轉感光 鼓,然後壓入使其確實定位。

8) Canh các mũi tên xanh lục trên cạnh bên trống quét hình thẳng hàng với các mũi tên xanh lục bên trong máy in.

9) Hạ trống quét hình xuống máy in, xoay nhẹ trống quét hình về phía trước máy in rồi ấn mạnh vào vị trí.

齐。

십시오.

เครื่องพิมพ

panah hijau di dalam printer.

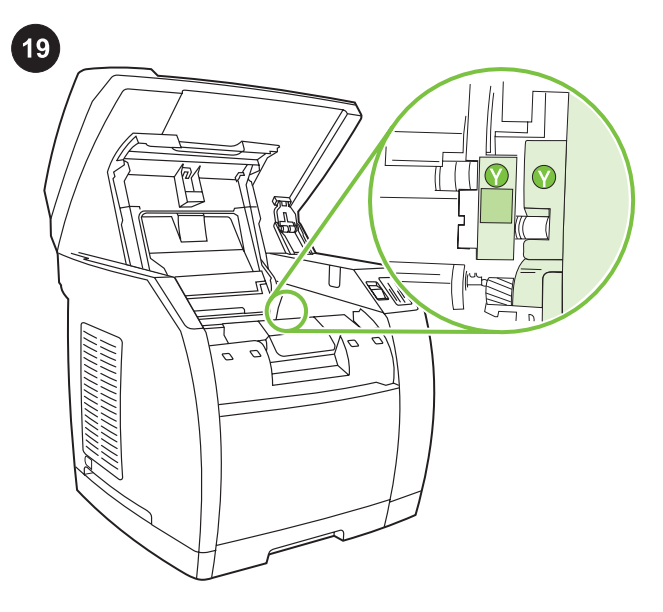

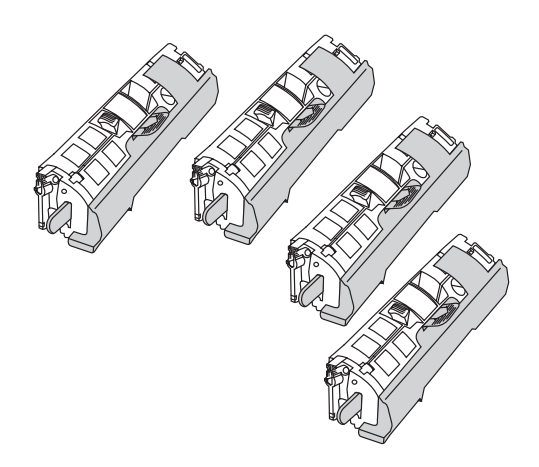

Install the print cartridge 1) Look inside the device and make sure the yellow color carriage of the print-cartridge carousel is open. If

the yellow color carriage is not open then press  $\mathcal{L}$  (Rotate Carousel) until it is open. (The top door must be closed in order to rotate the carousel.)

**安装打印碳粉盒** 1) 查看设备内部,确保打印碳粉盒传 送带的黄色笔架处于打开状态。 如果黄色笔架未打开, 则按住 ︾(旋转传送带)直至其打开。 (顶盖挡门必 须关闭才能旋转传送带。)

Lakukan instalasi kartrid cetak 1) Lihat ke dalam piranti dan pastikan carriage berwarna kuning dari carousel kartrid-cetak dalam keadaan terbuka. Jika carriage berwarna kuning tidak terbuka maka

tekan (C) (Rotate Carousel) sampai terbuka. (Pintu atas harus dalam keadaan tertutup untuk dapat memutar carousel.)

토너 카트리지 설치 1) 장치 내부를 살펴보고 토너 카트리지 캐로셀 의 노란색 카트리지가 열려 있는지 확인하십시오. 노란색 카트리지

가 열려 있지 않으면 열릴 때까지 $\overset{\text{\textcircled{\tiny{(3)}}}}{\bigcirc}$ (캐로셀 회전)을 누르십시오. (상 단 도어가 닫혀 있어야 캐로셀이 회전합니다.)

ติดตั้งตลับหมึกพิมพ 1) ดูภายในตัวเครื่องพิมพเพื่อใหแนใจวา ตลับหมึก ้พิมพ์สีเหลืองของวงล้อตลับหมึกพิมพ์เปิดอยู่ หากยังไม่ได้เปิดตลับหมึกพิมพ์สี

ิ เหลือง ให้กด <sup>(ชูร</sup>ี่) (หมุนสายพานลำเลียง) จนกระทั่งตลับหมึกนี้เปิดออก (ช่อง ด้านบนต้องปิดเพื่อหมนวงล้อ)

# 安裝碳粉匣 1) 觀察裝置內部並確定碳粉匣轉盤的黃色托架已經開

啟。如果黃色托架尚未開啟,請按 (旋轉轉盤) 直到開啟為止。 (上方擋門必須關閉才能旋轉轉盤。)

Gắn hộp mực in 1) Nhìn vào trong máy để chắc chắn rằng hộp mực màu vàng của băng mực in đã mở. Nếu hộp mực màu vàng

chưa mở thì nhấn (Xoay Ống mực) cho đến khi mở. (Phải đóng cửa trên để xoay băng mực.)

Note The print cartridges should be loaded in the device in the same order that they are removed from the print-cartridge kit: Yellow, Magenta, Cyan, and then Black.

#### <mark>注意</mark> 应按照从打印碳粉盒组中取出打印碳粉盒的顺序, 将碳粉盒装入设备。 黄色、品红色、青色和黑色。

Perhatikan Kartrid cetak harus dimasukkan ke dalam piranti dengan urutan yang sama dengan pada waktu mengeluarkannya dari kit kartrid-cetak: Kuning, Magenta, Cyan, kemudian Hitam.

주 토너 카트리지 키트에서 분리한 것과 같은 순서대로, 즉 노란색, 자 홍색, 녹청색, 검정색의 순서로 토너 카트리지를 넣어야 합니다.

หมายเหต ุควรใสตลับหมึกพิมพเขาไปในเครื่องพิมพตามลําดับเดียวกับกับที่ นําออกมาจากชุดตลับหมึกพิมพ: สีเหลือง สีแดง สีน้ําเงิน และสีดํา

注意 將碳粉匣裝入裝置內的順序,必須與從碳粉匣套件中取出碳粉時 的順序相同。黃、青藍、洋紅色,然後是黑色。

Hình Nên đặt các hộp mực in vào máy theo đúng thứ tự mà chúng được lấy ra từ bộ mực in: Vàng, Đỏ, Xanh, rồi Đen.

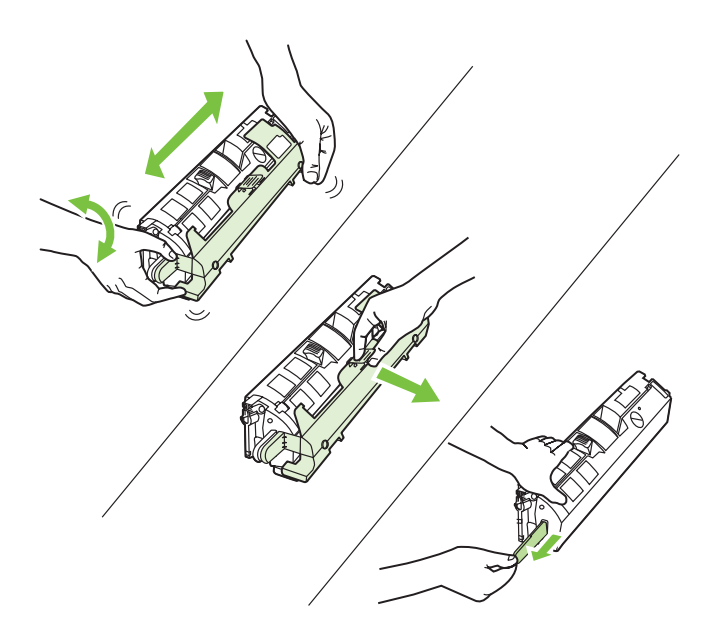

2) Remove the print cartridge from its packaging, and then gently shake the cartridge five or six times. 3) Remove the orange cover and pull the sealing tape from the cartridge.

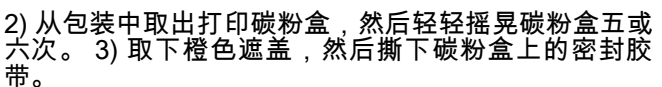

2) Keluarkan kartrid cetak dari kemasannya, kemudian guncang kartrid dengan perlahan lima atau enam kali. 3) Lepaskan penutup oranye dan tarik pita segel dari kartrid.

2) 토너 카트리지의 포장재를 벗겨내고 5-6번 살짝 흔드십시오. 3) 주 황색 덮개를 떼어내고 카트리지에서 봉합 테이프를 벗겨내십시오.

่ 2)นำตลับหมึกพิมพ์ออกจากบรรจุภัณฑ์แล้วเขย่าเบาๆ 5-6 ครั้ง 3) ถอดฝา ครอบสีสมออก และแกะเทปบนตลับหมึกออก

2) 從包裝中取出碳粉匣,然後輕輕地搖動碳粉匣五或六次。3) 取下橙 色外蓋,然後撕下碳粉匣的密封膠帶。

2) Lấy hộp mực in ra khỏi thùng, rồi lắc nhẹ hộp mực năm hoặc sáu lần. 3) Tháo nắp đậy màu cam và kéo băng niêm phong ra khỏi hộp mực.

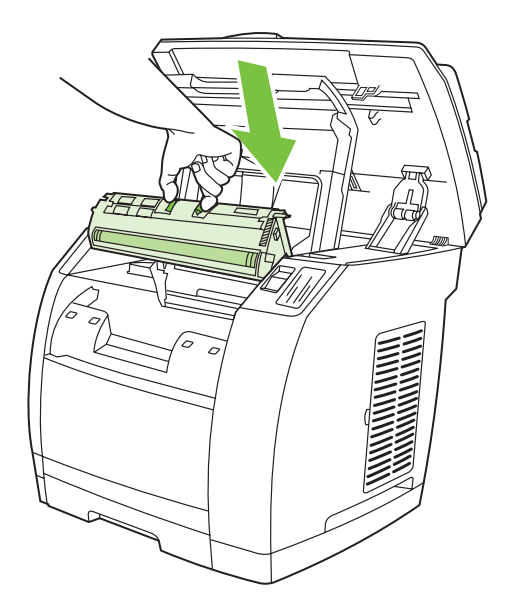

4) Holding the print cartridge with the roller facing you, squeeze the blue release levers. Align the blue arrows on the print cartridge with the blue arrows in the print-cartridge carousel. The color-coded tabs on the print cartridge and carousel should also be aligned. Lower the cartridge strait down into the carousel until it is firmly in place and release the levers.

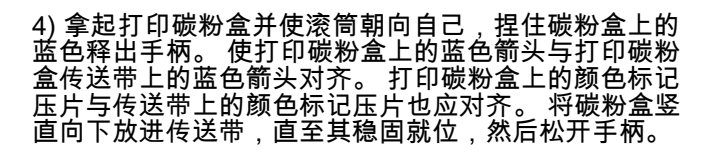

4) Dengan memegang kartrid cetak dengan roller menghadap Anda, tekan tuas pelepas biru. Atur anak panah biru pada kartrid cetak tepat dengan anak panah biru di dalam carousel kartrid-cetak. Tab berkode-warna pada kartrid cetak dan carousel juga harus tepat bersesuaian. Turunkan kartrid lurus ke bawah sampai terpasang kokoh di tempatnya dan lepaskan tuasnya.

4) 롤러가 사용자의 몸쪽을 향하도록 토너 카트리지를 잡고 파란색 배 출 레버를 꽉 쥐십시오. 토너 카트리지의 파란색 화살표를 토너 카트 리지 캐로셀의 파란색 화살표에 맞추십시오. 토너 카트리지의 색상 탭과 캐로셀도 또한 정렬이 맞아야 합国다. 카트리지가 단단히 고정 될 때까지 캐로셀에 똑바로 넣고 레버를 누르십시오.

4) ถือตลับหมึกพิมพ์โดยให้ลูกกลิ้งหันหน้าเข้าหาคุณ บีบก้านล็อคสีฟ้า จัด ตําแหนงเพื่อใหลูกศรสีฟาบนตลับหมึกพิมพตรงกับลูกศรสีฟาในวงลอตลับ หมึกพิมพ์ ควรดูตำแหน่งของแท็บที่เป็นสีบนตลับหมึกพิมพ์และวงล้อด้วย ี ค่อย ๆ ลดตลับหมึกพิมพ์ลงไปในวงล้อตรง ๆ จนกระทั่งล็อคเข้าที่ และคลาย กานล็อค

4) 握住碳粉匣時使滾筒朝向您的方向,然後壓下碳粉匣上的藍色釋放 桿。將碳粉匣的藍色箭頭對齊碳粉匣轉盤的藍色箭頭。碳粉匣與轉盤 上的彩色彈片也應該對齊。將碳粉匣直接向下裝入轉盤,直到碳粉匣 確實定位,然後放開釋放桿。

4) Cầm hộp mực in sao cho con lăn quay về phía quý vị, bấm chốt giữ màu xanh. Canh các mũi tên xanh dương trên hộp mực thẳng hàng với các mũi tên xanh dương trên băng mực. Các nhãn màu trên hộp mực và băng mực cũng phải thẳng hàng. Hạ hộp mực xuống băng mực cho đến khi nó nằm chắc vào vị trí và thả chốt giữ ra.

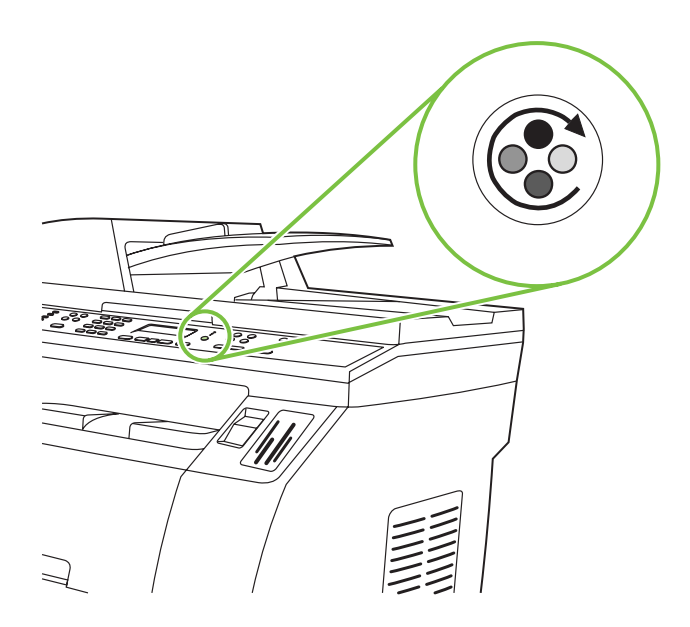

5) Close the top-cover door and scanner assembly, and then press **(S)** (Rotate Carousel).

Note Do not press  $\checkmark$  (Enter) until all of the print cartridges have

been installed.

5) 关闭顶盖挡门和扫描仪组件,然后按 <sup>⑥</sup>(旋转传送<br>带)。 注意 在所有打印碳粉盒安装完成之前,请勿按 ✔ (输 入)。

5) Tutup pintu penutup-atas dan rakitan pemindai (scanner),

kemudian tekan (Rotate Carousel).

Perhatikan Jangan menekan V (Enter) sampai semua kartrid cetak telah terpasang.

5) 상단 덮개 도어와 스캐너 조립체를 닫고  $\overset{\textcircled{\textcircled{\tiny{\textcirc}}}}{(\textcircled{\tiny{\textcirc}}}$ (캐로셀 회전)을 누르 십시오.

 $\overline{P}$  토너 카트리지가 모두 설치되기 전까지는  $\checkmark$  (입력)를 누르지 마 십시오.

5) ปิดช่องปิดฝาครอบด้านบนและชุดประกอบเครื่องสแกน ก่อนกด <sup>(ช</sup>ั้รั้) (หมุน สายพานลําเลียง)

 $\bm{v}$ หมายเหตุ ห้ามกด  $\bm{\checkmark}$  (ป้อน) จนกว่าจะติดตั้งตลับหมึกพิมพ์ทั้งหมดลงใน เครื่องพิมพ

5) 關閉頂蓋擋門及掃描器組件,然後按  $\binom{66}{2}$ (旋轉轉盤)。 注意 尚未安裝碳粉匣之前,請勿按下 $\checkmark$ (輸入)。

5) Đóng nắp đậy phía trên và bộ phận quét, rồi nhấn (C) (Xoay Ống mực).

Hình Không nhấn V (Nhập) cho đến khi tất cả các hộp mực in đã lắp đặt xong.

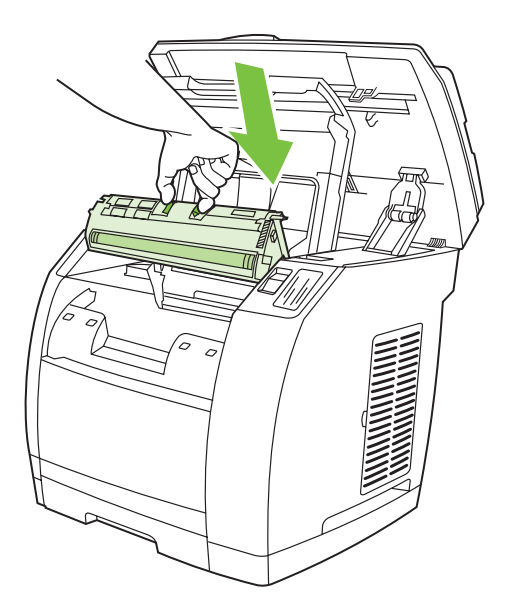

6) Open the scanner assembly and the print-cartridge door, and then repeat steps 2 through 6 for each cartridge color until all four cartridges have been installed. 7) After all cartridges have been installed, press  $\checkmark$  (Enter)

# 6) 打开扫描仪组件和打印碳粉盒挡门,然后重复步骤 2 至 6 以安装各色碳粉盒,直至四个碳粉盒都安装完 成。 7) 所有碳粉盒安装完毕后,按  $\checkmark$  (输入)

6) Buka pintu rakitan pemindai (scanner) dan kartrid-cetak, kemudian ulangi langkah 2 sampai 6 untuk setiap warna kartrid sampai keempat kartrid terpasang. 7) Setelah semua kartrid terpasang, tekan  $\checkmark$  (Enter)

6) 스캐너 조已체와 토너 카트리지 도어를 연 다음, 4개의 토너 카트 리지가 모두 설치될 때까지 각 카트리지에 대해 2 - 6단계를 반복하십  $\lambda$ (오. 7) 모든 카트리지가 설치된 후  $\checkmark$  (입력)를 누르십시오.

6) เปิดชุดประกอบเครื่องสแกน และช่องใส่ตลับหมึกพิมพ์ และทำตามขั้นตอน ท 2 – 6 ส ี่ ําหรับตลับหมึกพิมพแตละสี จนกวาจะติดตั้งตลับหมึกพิมพครบทั้งสี่ ตลับหมึก 7) หลังจากติดตั้งตลับหมึกพิมพ์แล้ว ให้กด  $\checkmark$  (ป้อน)

6) 開啟掃描器組件及碳粉匣擋門,然後對每種顏色的碳粉匣重複步驟 2 至 6,直到所有碳粉匣安裝完畢。7) 所有碳粉匣安裝完畢之後,請 按 $V$ (輸入)

6) Mở bộ phận quét và cửa hộp mực in, rồi lặp lại các bước từ 2 đến 6 đối với mỗi màu mực cho đến khi cả bốn hộp mực đều được lắp đặt. 7) Sau khi lắp đặt tất cả các hộp mực, nhấn  $\checkmark$  (Nhập)

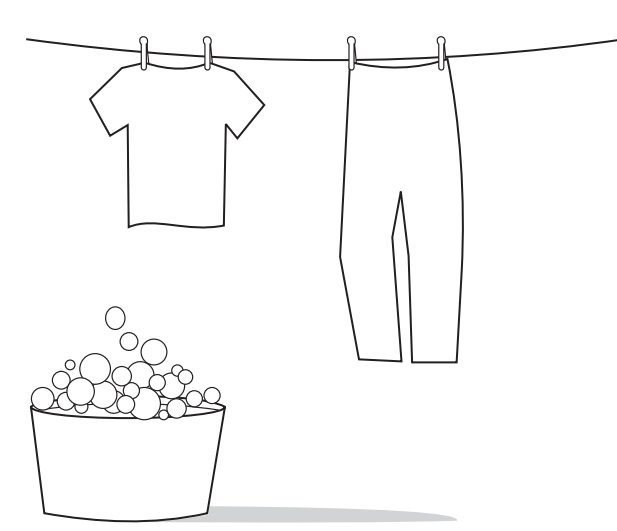

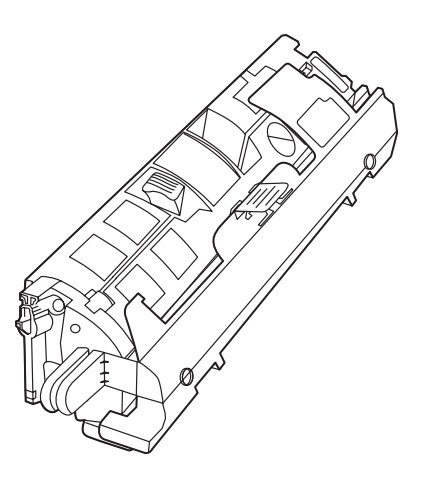

CAUTION If toner gets on your clothing, wipe the toner off with a clean cloth, wash the items in cold water, and air dry the items. Using hot water or heat from a dryer sets the toner in the fabric.

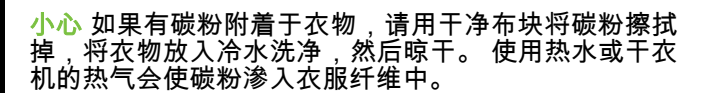

AWAS Jika toner mengenai pakaian Anda, usap toner dengan kain bersih, cuci pakaian dengan air dingin, lalu angin-anginkan sampai kering. Menggunakan air panas atau panas dari mesin pengering melekatkan toner pada serat pakaian.

주의 토너가 옷에 묻으면 깨和한 헝겊으로 닦아내고 찬물로 씻어낸 후 자연 건조시키십시오. 뜨거운 물에 세탁하거나 건조기로 말리면 옷에 토너가 남을 수 있습国다.

**ข้อควรระวัง** หากผงหมึกเลอะเสื้อผ้า ให้เช็ดผงหมึกออกด้วยผ้าสะอาด ลางออกดวยน้ําเย็น จากนั้นจึงตากเสื้อผาใหแหง การใชน้ํารอนหรือความ รอนจากเครื่องเปาผมจะทําใหผงหมึกยิ่งติดเขาเนื้อผามากขึ้น

小心 如果衣服沾上碳粉,請用乾布將它擦掉,並用冷水清洗衣服,然 後風乾。使用熱水或烘乾機的高溫會使碳粉滲入纖維。

Thận trọng Nếu mực in dính vào quần áo của quý vị, hãy lau mực bằng một miếng vải sạch, giặt quần áo bằng nước lạnh và phơi khô. Dùng nước nóng hoặc hơ nóng mực trên vải bằng máy sấy.

Note Hewlett-Packard Company cannot recommend using non-HP print cartridges, whether they are new, refilled, or remanufactured. Because they are not HP products, HP cannot influence their design or control their quality. Also, non-HP print cartridges do not report toner level or status.

注意 Hewlett-Packard 公司建议不要使用任何非 HP 品 牌的打印碳粉盒,无论是新的、重新灌装的还是改制 的。因为这些产品不是 HP 产品,HP 无法改变其设计 或控制其质量。 另外,非 HP 品牌的打印碳粉盒不报告 碳粉量或状态。

Perhatikan Hewlett-Packard Company tidak merekomendasikan penggunaan kartrid cetak non-HP, baik yang masih baru, diisiulang, atau diproduksi-ulang. Karena kartrid-kartrid tersebut bukan produk HP, maka HP tidak dapat menyesuaikan rancangannya atau mengendalikan kualitasnya. Di samping itu, kartrid non-HP tidak melaporkan level atau status tonernya.

주 새 토너 카트리지, 리필형 토너 카트리지, 재생형 토너 카트리지 등 을 사용할 때는 HP 제품이 아닌 것은 사용하지 않는 것이 좋습니다. HP 정품이 아닐 경우, 해당 비정품 카트리지의 디자인이나 품질에 대 해 HP는 어떠한 조치도 취할 수 없습国다. 또한, HP 정품이 아닌 토 너 카트리지는 토너 잔량 또는 상태를 알려주지 않습니다.

หมายเหต ุHewlett-Packard Company ไมแนะนําใหคุณใชตลับหมึกพิมพที่ ไม่ใช่ของ HP ไม่ว่าจะเป็นตลับใหม่ ตลับเติมหมึก หรือตลับที่นำมาผลิตใหม่ ี เนื่องจากผลิตภัณฑ์เหล่านั้นไม่ใช่ผลิตภัณฑ์ของ HP ทาง HP จึงไม่สามารถ ้ควบคุมการออกแบบหรือคุณภาพได้ นอกจากนั้น ตลับหมึกพิมพ์ที่ไม่ใช่ของ HP ยังไมรายงานถึงระดับหรือสถานะของผงหมึก

注意 Hewlett-Packard Company 不建議使用非 HP 品牌的列印碳粉 匣,無論是全新、再裝填或再製的都不宜。由於這些產品不是 HP 產 品,因此 HP 無法介入其設計或控制其品質。此外,非 HP 碳粉匣將 不會報告碳粉剩餘量或狀態。

Hình Công ty Hewlett-Packard không đề xuất sử dụng những hộp mực in không phải của HP, cho dù chúng là mực in mới, bơm lại hay tái chế. Vì những hộp mực in này không phải là sản phẩm của HP, HP không thể tác động gì đến thiết kế hay kiểm soát chất lượng. Những hộp mực in không phải của HP cũng không báo cáo mức độ hoặc tình trạng của mực.

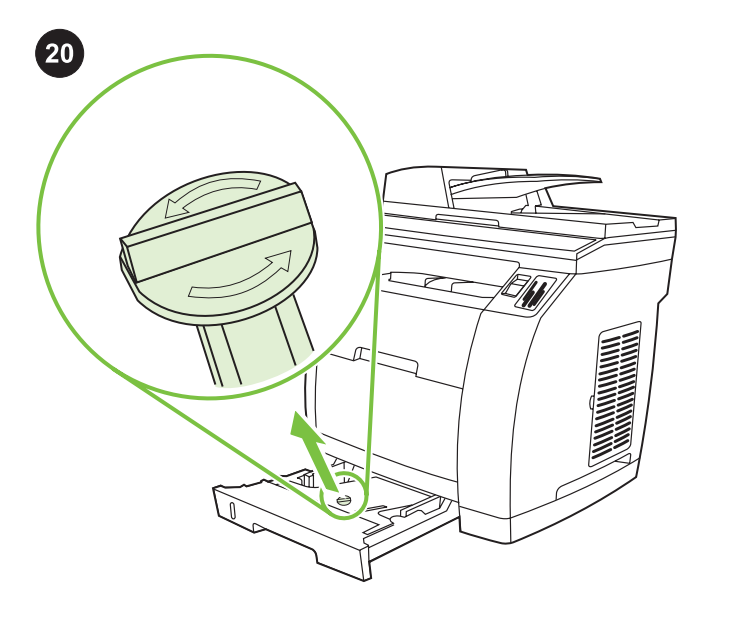

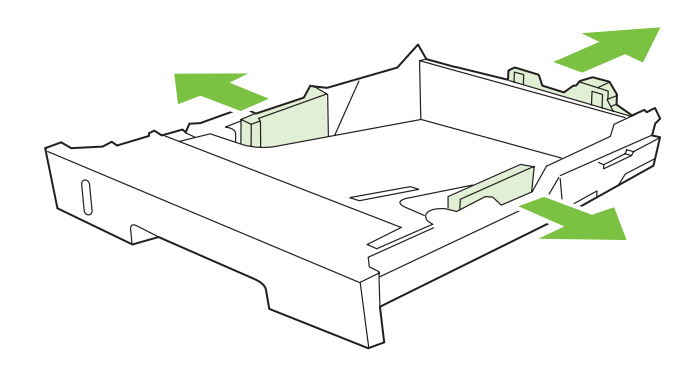

Setup tray 2 (HP Color LaserJet 2840 all-in-one) 1) Open tray 2, and remove the orange shipping lock inside the tray.

Lakukan setup baki 2 (HP Color LaserJet 2840 all-in-one) 1) Buka baki 2, dan lepaskan kunci pengiriman oranye di dalam baki.

용지함 2 설치(HP Color LaserJet 2840 복합기) 1) 용지함 2를 열고

การเซ็ตอัพถาดกระดาษ 2 (HP Color LaserJet 2840 ออลล์-อิน-วัน) 1) เปดถาดกระดาษ 2 และแกะตัวล็อคสีสมที่อยูภายในถาดออก

용지함 안에서 주황색 운송 고정 장치를 떼어내십시오.

开纸盘 2,然后取下纸盘内的橙色装运锁。

2) Move the blue width guides to match the paper size that is being loaded. 3) Extend the rear of the tray until the arrow points to the size that is being loaded.

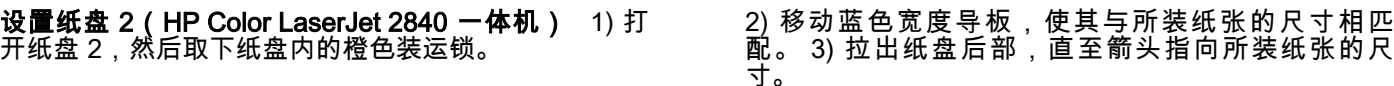

2) Geser pemandu lebar berwana biru untuk menyesuaikan dengan ukuran kertas yang diisikan. 3) Panjangkan bagian belakang baki sampai anak panah menunjuk ke ukuran yang sedang diisikan.

2) 파란색 너비 조정대를 용지 크기에 맞추십시오. 3) 화살표가 해당 용지 크기를 가리킬 때까지 용지함 뒤쪽을 빼내십시오.

2)เลื่อนตัวกั้นความกว้างกระดาษสีฟ้าให้ตรงกับขนาดกระดาษที่ต้องการใส่ 3) ึ ขยายด้านหลังของถาดออกจนกว่าลูกศรจะชี้ไปที่ขนาดกระดาษที่ต้องการใส่

2) 滑動藍色寬度導板使其符合您載入的紙材寬度。3) 延伸進紙匣的後 端,直到箭頭到達所載入紙材的尺寸。

Lắp đặt khay 2 (chỉ có ở máy in laser màu đa năng

匣 2,然後撕下進紙匣裡面的橙色膠帶。

HP Color LaserJet 2840) 1) Mở khay 2 và tháo khóa chống xê dịch màu cam ở bên trong khay.

安裝進紙匣 2 (HP Color LaserJet 2840 多功能事務機) 1) 打開進紙

2) Di chuyển các thanh chặn ngang màu xanh để phù hợp với khổ giấy nạp vào. 3) Kéo dài phần sau của khay giấy cho đến khi mũi tên chỉ đúng khổ giấy nạp vào.

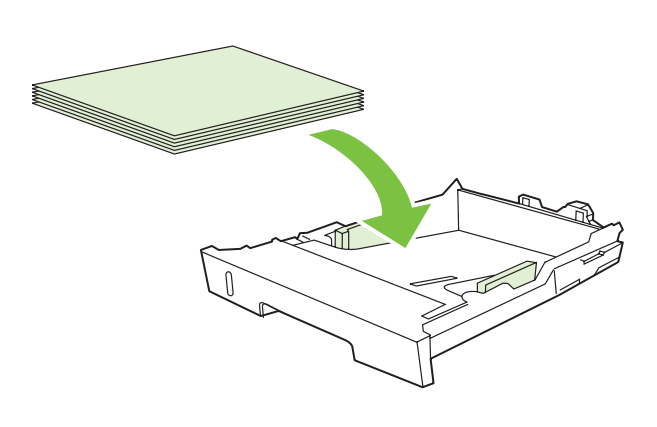

4) Load the paper with the side to be printed on face-down, and with

Note Do not fan the media before placing it in the tray.

the top edge toward the front.

6) Push down on the paper to lock the metal plate in the tray into place. 7) Slide the tray into the printer.

6) 向下推动纸张,将纸盘中的金属板锁定到位。 7) 将 纸盘滑入打印机。

6) Dorong kertas ke bawah untuk mengunci pelat logam di dalam baki ke tempatnya. 7) Geser baki masuk ke dalam printer.

6) 용지를 눌러 용지함의 금속판이 제자리에 들어가게 하십시오. 7) 용지함을 프린터에 끼우십시오.

6)กดกระดาษลงให้เข้าล็อคกับแผ่นโลหะในถาด 7)เลื่อนถาดกลับเข้าใน เครื่องพิมพ

6) 壓下紙張使紙匣內的金屬支撐盤固定。7) 將紙匣滑入印表機中。

6) Ấn giấy xuống để khóa bảng kim loại trong khay vào đúng vị trí. 7) Trượt khay giấy vào máy in.

5) Make sure that the paper is flat at all four corners and that the stack is below the height marks that appear on the inside of the tray. 4) 装入纸张,使其打印面朝下,顶缘朝向前部。 <mark>注意</mark> 将介质放入进纸盘之前,请勿展开介质。 5) 确保纸张的四角平展,并且纸叠位于纸盘内的高度标 记之下。 4) Isikan kertas dengan sisi yang akan dicetak menghadap ke bawah, dan tepi atasnya ke arah depan. Perhatikan Jangan mengipaskan media sebelum memasukkannya ke baki. 5) Pastikan bahwa kertas rata di keempat sudutnya dan tumpukannya berada di bawah tanda ketinggian yang tampak di dalam baki. 4) 인쇄면이 아래로 가고 위쪽 가장자리가 앞쪽을 향하게 하模 용지 를 넣으십시오. 주 용지함에 넣기 전에 용지를 펼치지 마십시오. 5) 용지의 네 모서리가 접히지 않아야 하며 용지가 쌓인 두께가 용지 함 내부에 표시된 높이 표시선보다 낮아야 합니다. ี่ 4)ใส่กระดาษโดยคว่ำด้านที่จะพิมพ์ลง และให้ขอบด้านบนอยู่ทางด้านหน้า หมายเหต ุหามคลี่กระดาษกอนใสลงในถาดกระดาษ 5) ดูใหแนใจวา กระดาษเรียบเสมอกันทั้งสี่มุม และกระดาษทั้งปกอยูต่ํากวา เครื่องหมายความสูงของกระดาษทปรากฏตรงด ี่ านในของถาดกระดาษ 4) 載入紙張,列印面朝下,並使其頂端朝向紙匣的前方。 注意 將紙材裝入紙匣之前,請勿展開紙材。 5) 請確定紙匣中的紙張的四個角落都是平整的,並且紙張的高度不得 超過紙匣內側的高度標記。 4) Nạp giấy với mặt được in úp xuống và cạnh trên hướng về phía trước. Hình Không quạt giấy trước khi đặt vào khay. 5) Bảo đảm rằng giấy phẳng ở cả bốn góc và chồng giấy nằm dưới mức chiều cao được đánh dấu bên trong khay giấy. 25

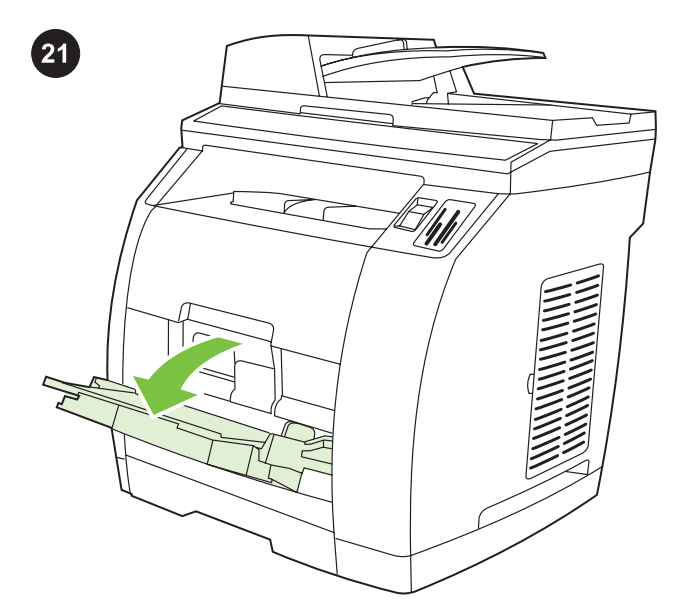

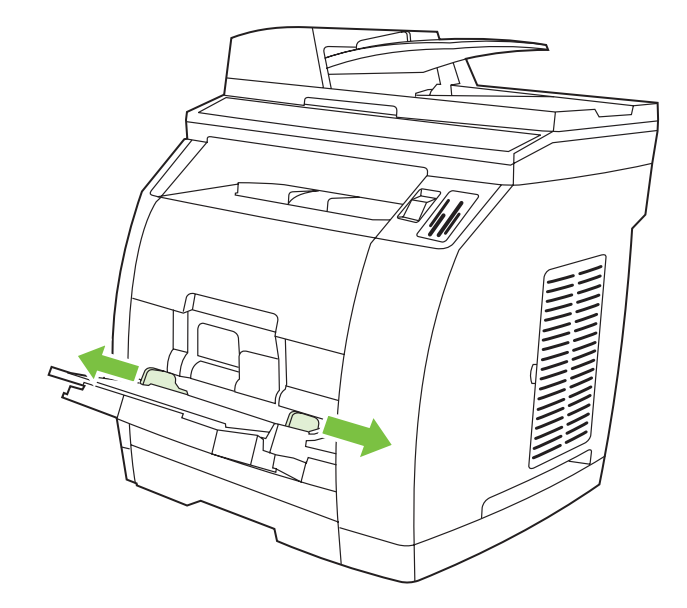

2) Slide the width guides until they are slightly wider than the paper that you are loading.

2) 滑动宽度导板,直至导板间的宽度略宽于要装入的纸

2) Geser pemandu lebar sampai sedikit lebih lebar dari kertas yang

装入纸盘 1(**可选,如果安装了纸盘 2)** 1) 打开纸盘 1,然后滑出纸盘延伸板。

Load tray 1 (Optional if tray 2 is installed) 1) Open tray 1, and then

slide out the tray extender.

Mengisi baki 1 (Opsional jika baki 2 terpasang) 1) Buka baki 1, kemudian geser perpanjangan baki keluar.

용지함 1에 용지 넣기(용지함 2가 설치된 경우 선택 사양) 1) 용지함 1을 열고 용지함 확장판을 빼내십시오.

2) 너비 조정대를 해당 용지보다 넓게 당기십시오.

ใส่ถาดกระดาษ 1 (เป็นอุปกรณ์เลือกใช้หากติดตั้งถาดกระดาษ 2 แล้ว)  $\,$  1) เปดถาดกระดาษ 1 แลวเลื่อนสวนขยายของถาดออก

2) ขยับตัวกั้นความกว้างของกระดาษเพื่อให้กว้างกว่ากระดาษที่คุณกำลังใส่ ใบถาดเล็กน้อย

載入進紙匣 1 (如果已安裝進紙匣 2 則為選用) 1) 開啟進紙匣 1,然 後滑出紙匣延伸器。

2) 滑動紙材寬度導板使其符合您載入的紙材寬度。

Nạp khay 1 (Tùy chọn nếu chưa lắp đặt khay 2) 1) Mở khay 1, rồi kéo tấm mở rộng khay ra ngoài.

2) Trượt thanh chặn ngang cho đến khi rộng hơn khổ giấy muốn nạp một chút.

张。

Anda isikan.

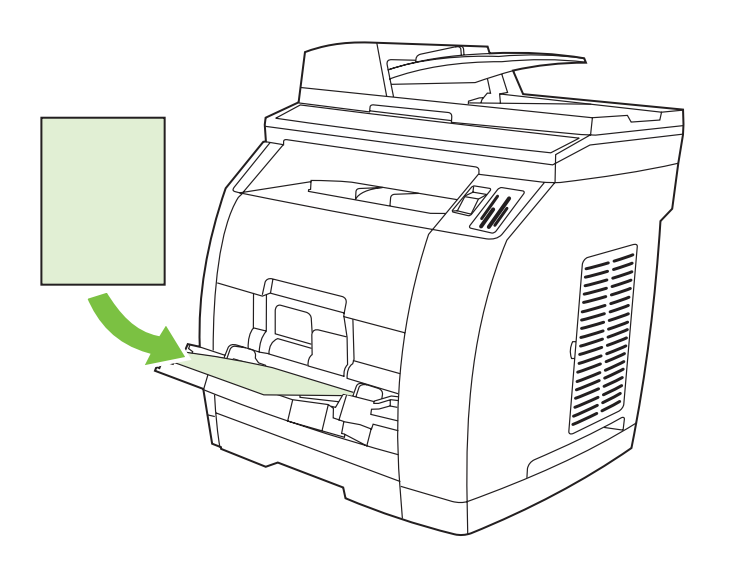

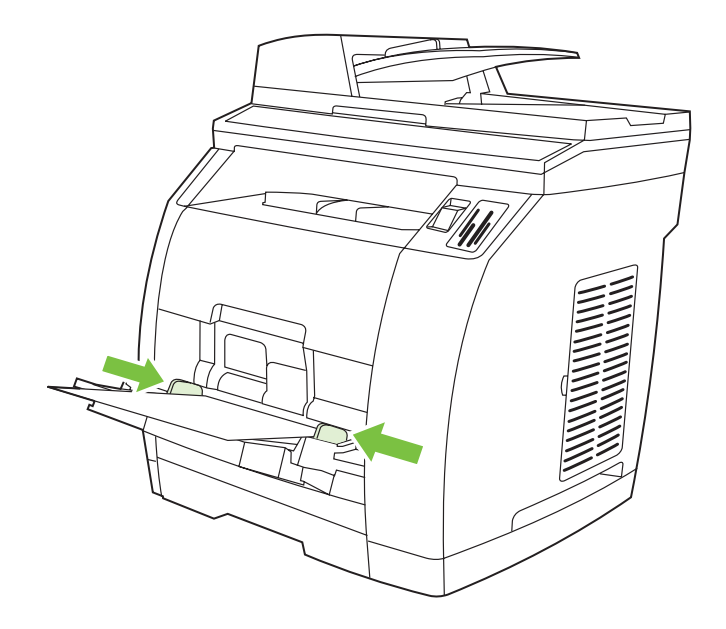

4) Slide the width guides in so that they lightly touch the paper. 5) Make sure that the paper fits under the tabs on the width guides.

the top edge toward the printer. Note Up to 125 pages can be loaded in Tray 1.

3) Load the paper with the side to be printed on face-up, and with

# 3) 装入纸张,使其打印面朝上,顶缘朝向打印机。 注意 纸盘 1 最多可装入 125 张纸。

#### 3) Isikan kertas dengan sisi yang akan dicetak menghadap ke atas, dan tepi atasnya ke arah depan. Perhatikan Sampai 125 halaman dapat diisikan ke dalam Baki 1.

#### 3) 인쇄면이 위로 가고 위쪽 가장자리가 프린터를 향하게 하模 용지 를 넣으십시오. 주 용지함 1에는 용지를 최대 125매까지 넣을 수 있습国다.

่ 3)ใส่กระดาษโดยหงายด้านที่จะพิมพ์ขึ้น และให้หันขอบด้านบนเข้าหาเครื่อง พิมพ์ หมายเหต ุ ใสกระดาษในถาดกระดาษ 1 ไดไมเกิน 125 แผน

3) 載入紙張,列印面朝上,並使其頂端朝向紙匣的前方。 注意 進紙匣 1 最多可載入 125 張紙。

# 4) 向里滑动宽度导板,以使其稍稍接触纸张。 5) 确保 宽度导板的压片恰好压住纸张。

4) Geser pemandu lebar sampai tepat menempel pada kertas.

5) Pastikan bahwa kertas berada di bawah tab pada pemandu lebar.

## 4) 너비 조정대가 용지에 살짝 닿도록 미십시오. 5) 용지가 너비 조정 대 탭 아래에 있어야 합国다.

4)เลื่อนตัวกั้นความกวางกระดาษเขาหากันเพื่อใหชิดกับกระดาษ 5)โปรด ตรวจสอบใหแนใจวากระดาษอยูใตแท็บบนตัวกั้นความกวางกระดาษ

#### 4) 滑動紙材寬度導板使其輕微碰觸到紙張。5) 請確定列印紙材符合紙 材寬度導板下面的凸出部分。

3) Nạp giấy với mặt được in hướng lên và cạnh trên hướng về phía máy in. Hình Khay 1 có thể nạp được đến 125 tờ.

4) Trượt thanh chặn ngang để chạm nhẹ vào giấy. 5) Bảo đảm giấy nằm vừa với các miếng đỡ trên thanh chặn ngang.

Tiếng Việt 繁體中文 ภาษาไทย 한국어 Bahasa Indonesia 简体中文 English

English

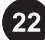

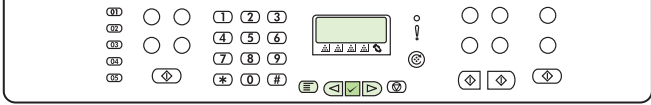

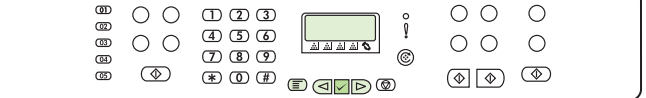

#### Print a configuration report

Note The HP Color LaserJet 2830/2840 all-in-one control panel is shown. 1) Press the Menu button.

#### 打印配置报告

注意 该图显示 HP Color LaserJet 2830/2840 一体机的 控制面板。 1) 按 菜单按钮。

#### Cetak laporan konfigurasinya

Perhatikan Panel kontrol HP Color LaserJet 2830/2840 all-in-one ditampilkan. 1) Tekan tombol Menu.

# 구성 보고서 인쇄

주 HP Color LaserJet 2830/2840 복합기 제어판이 표시되어 있습国 다. 1) 메뉴 버튼을 누르십시오.

# พิมพ์รายงานการตั้งค่าคอนฟิเกอเรชัน

หมายเหต ุแผงควบคุมของ HP Color LaserJet 2830/2840 ออลล-อิน-วัน จะปรากฏขึ้น 1) กดปุม เมนู

#### 列印組態報告

注意 HP Color LaserJet 2830/2840 多功能事務機控制面板會顯示出 來。 1) 按下 功能表 按鈕。

#### In báo cáo cấu hình

Hình Bảng điều khiển của máy in laser màu đa năng HP Color LaserJet 2830/2840 hiển thị. 1) Nhấn nút Trình đơn.

2) Press the  $\leq$  or the  $\triangleright$  button to select Reports, and then press  $\checkmark$  (Enter). 3) Press the  $\leq$  or the  $\triangleright$  button to select Config report, and then press  $\checkmark$  (Enter).

2) 按  $\triangleleft$  或  $\triangleright$  按钮选择 Reports,然后按  $\checkmark$  (输 入)。 3) 按  $\triangleleft$  或  $\triangleright$  按钮选择 Config report,然后 按 $V$ (输入)。

2) Tekan tombol  $\triangleleft$  atau  $\triangleright$  untuk memilih Reports, kemudian tekan  $\checkmark$  (Enter). 3) Tekan tombol  $\leq$  atau  $\triangleright$  untuk memilih Config report, kemudian tekan  $\checkmark$  (Enter).

 $_{2)}$   $\triangleleft$  또는  $\triangleright$  버튼을 눌러 Reports를 선택한 다음  $\checkmark$  (입력)를 누르십시오. 3)  $\triangleleft$  또는  $\triangleright$  버튼을 눌러 Config report를 선택한 다 음  $\checkmark$  (입력)를 누르십시오.

2) กดปุ่ม  $<$  หรือ  $>$  เพื่อเลือก Reports, และกด  $\checkmark$  (ป้อน) 3) กดปุ่ม  $<$  หรือป่ม $>$  เพื่อเลือก Config report, และกด  $\checkmark$  (ป้อน)

2) 按下  $\bigcirc$  或  $\triangleright$  按鈕以選擇 Reports,然後按下  $\checkmark$  (輸入)。 3) 按下  $\triangleleft$  或  $\triangleright$  按鈕以選擇 Config report,然後按下  $\checkmark$  (輸 入)。

2) Nhấn nút  $\triangle$  hoặc nút  $\triangleright$  để chọn Reports, rồi nhấn  $\checkmark$ (Nhập). 3) Nhấn nút  $\leq$  hoặc nút  $\geq$  để chon Config report, rồi nhấn (Nhập).

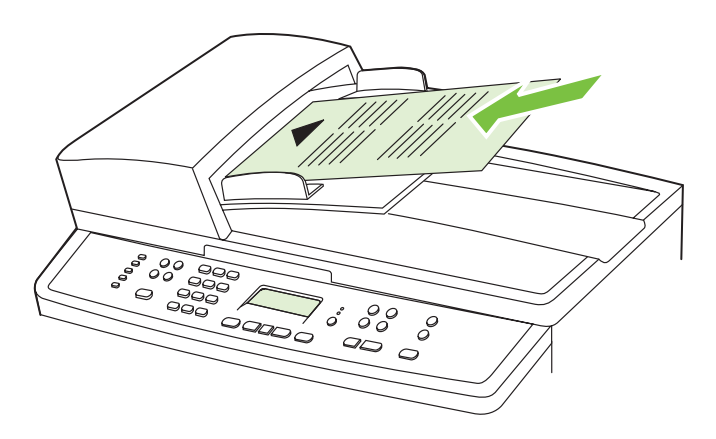

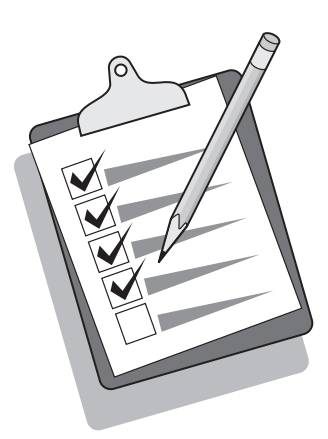

Test the copier by using the ADF input tray 1) Load the configuration report that you just printed into the ADF input tray, with the printed side face-up. 2) Adjust the media guides so that they touch the sides of the report page. 3) Verify that the report is loaded with the print-side up, and then press the Start Color button.

使用 ADF 进纸盘测试复印机 1) 将刚刚打印的配置报 告打印面朝上装入 ADF 进纸盘。 2) 调整介质导板,使 其轻抵报告页的两侧。 3) 确认装入的报告是否打印面 朝上,然后按 启用彩色按钮。

Menguji perangkat fotokopi dengan menggunakan baki masukan ADF 1) Isikan laporan konfigurasi yang baru saja Anda cetak ke dalam baki masukan ADF, dengan sisi cetakan menghadap ke atas. 2) Atur pemandu media sampai menyentuh kedua sisi halaman laporan. 3) Periksa apakah laporan sudah diisikan dengan sisi-cetakan di atas, kemudian tekan tombol Start Color.

ADF 입력 용지함을 사용한 복사기 검사 1) 인쇄면을 위로 하여 ADF 입력 용지함에 방금 인쇄한 구성 보고서를 넣으십시오. 2) 용지 조정대를 보고서 페이지의 양면에 닿도록 조정하십시오. 3) 보고서의 인쇄면이 위로 향해 있는지 확인한 다음 컬러 시작 버튼을 누르십시 오.

ทดสอบเครื่องถ่ายเอกสารได้ด้วยการใช้ถาดป้อนกระดาษของ ADF 1) วาง รายงานการตั้งคาคอนฟเกอเรชันทคี่ ุณเพิ่งพิมพลงในถาดปอนกระดาษของ ADF โดยหงายหนาที่พิมพขึ้น 2) ปรับตัวกั้นสื่อใหชิดแตละดานของหนา กระดาษรายงาน 3) ตรวจสอบวา ไดใสรายงานโดยหงายหนาที่พิมพขึ้นแลว หลังจากนั้นใหกดปุม เริ่มสี

使用自動送紙器 (ADF) 進紙匣測試影印機。 1) 將剛才列印的組態報 告列印面向上放入 ADF 進紙匣,已列印面朝上。2) 調整紙材導板, 使其輕微碰觸報告頁的邊緣。3) 檢查報告是否列印面向上放入,然後 按下 開始彩色 按鈕。

Thử máy photocopy bằng cách sử dụng khay nạp giấy ADF 1) Nạp báo cáo cấu hình mà bạn vừa in vào khay nạp giấy ADF, với mặt được in hướng lên. 2) Điều chỉnh thanh chặn giấy sao cho chạm vào các cạnh của trang báo cáo. 3) Kiểm tra sao cho bản báo cáo nạp vào có mặt in hướng lên, rồi nhấn nút Bắt đầu Màu.

Tip: If the copy job produces a blank page, make sure that the original is loaded with the print-side up and that no jams exist in the ADF and paper path. For information about removing jams and other troubleshooting tips, see the electronic user guide on the device CDs.

**提示:**如果复印作业产生空白页,请确保原件是打印面 朝上装入的,且 ADF 和送纸通道中未出现卡纸。 有关 清除卡纸及其它故障排除提示的信息,请参阅设备 CD 上的电子版用户指南。

Tip: Jika hasil fotokopinya halaman kosong, pastikan bahwa dokumen aslinya diisikan dengan sisi-cetakan di atas dan tidak ada kertas macet di dalam ADF dan jalur kertas. Untuk informasi tentang melepaskan kertas macet dan tips pemecahan masalah lainnya, simak pedoman penggunaan elektronik pada CD-ROM piranti.

추가 정보: 빈 페이지가 복사되면, 원본의 인쇄면이 위로 가게 넣었는 지 그리고 ADF와 용지 경로에 걸린 용지가 없는지 확인하십시오. 용 지 걸림 및 기타 문제 해결 방법에 대한 자세한 내용은 장치 CD에 있 는 사용 설명서 파일을 참조하십시오.

**คำแนะนำ:**หากเอกสารที่ทำสำเนาออกมาจากเครื่องเป็นหน้ากระดาษเปล่า โปรดตรวจสอบวาวางเอกสารตนฉบับโดยหงายดานที่มีขอความขึ้นหรือไม และมีกระดาษติดอยูใน ADF และชองกระดาษผานหรือไม โปรดดูขอมูลเกี่ยว ึกับการนำกระดาษที่ติดออกและคำแนะนำในการแก้ไขปัญหาอื่นๆ ได้จากคู่ มือผูใชฉบับอิเล็กทรอนิกสบนแผนซีดีรอมของเครื่องพิมพ

提示:如果影印工作印出空白頁,請確定原稿的列印面向上放入,且 ADF 與紙張路徑中沒有卡紙。如需關於移除卡紙與其他故障排除提示 的資訊,請參閱裝置 CD 上的電子版「使用指南」。

Mẹo: Nếu sao chụp ra một trang trắng, hãy bảo đảm rằng bản gốc được nạp vào với mặt in hướng lên và giấy không bị kẹt trong ADF hay trên đường đi. Để biết thông tin về cách lấy giấy bị kẹt và các mẹo khắc phục sự cố khác, hãy xem hướng dẫn sử dụng điện tử trên các đĩa CD của máy.

กาษาไทย

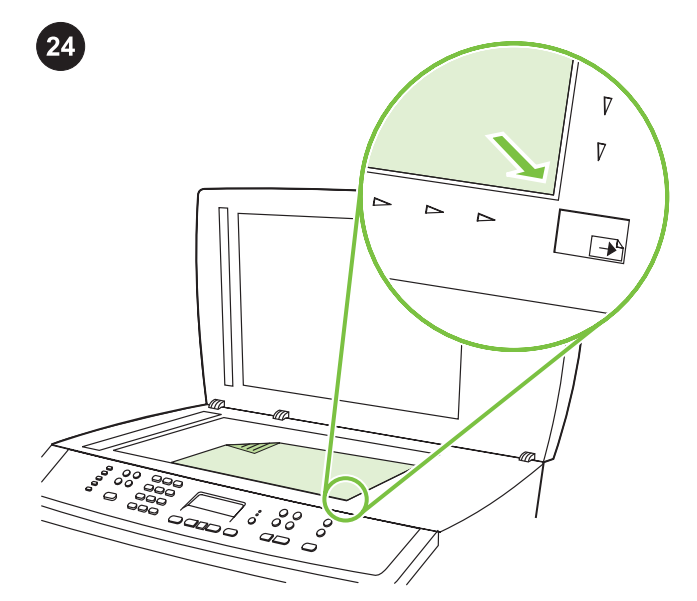

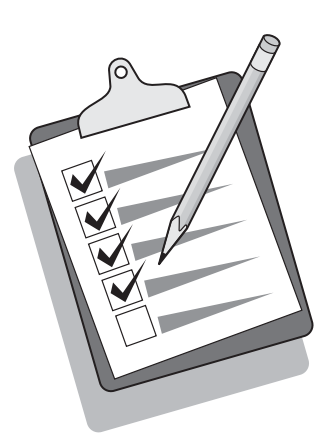

Self-test the copier by using the flatbed scanner 1) Open the scanner lid, place the configuration report with the print-side down on the flatbed scanner, and then close the scanner lid. 2) Press the Start Color button.

**使用平板扫描仪自检复印机。** 1) 打开扫描仪盖板 配置报告打印面朝下放在平板扫描仪上,然后合上扫描 仪盖板。 2) 按 启用彩色按钮。

Uji-sendiri perangkat fotokopi dengan pemindai beralas datar 1) Buka penutup pemindai, tempatkan laporan konfigurasi dengan sisi-cetakan menghadap ke bawah pada pemindai beralas datar, kemudian tutup penutup pemindai. 2) Tekan tombol Start Color.

평판 스캐너를 사용한 복사기 자체 검사 1) 스캐너 덮개를 열고 구 성 보고서를 인쇄면이 아래로 가게 평판 스캐너에 넣고 스캐너 덮개 를 닫으십시오. 2) 컬러 시작 버튼을 누르십시오.

ิทดสอบการทำงานของเครื่องถ่ายเอกสารด้วยตนเองโดยใช้เครื่องสแกนแบบ ี**แท่น** 1)เปิดฝาเครื่องสแกน วางรายงานการตั้งค่าคอนฟิเกอเรชันโดยคว่ำ ดานทมี่ ีขอความลงบนเครื่องสแกนแบบแทน แลวปดฝาเครื่องสแกน 2) กดปุม เริ่มสี

使用平台掃描器自我測試影印機 1) 打開掃描器外蓋, 將組態報告列 印面朝下放置於平台掃描器上,然後合上掃描器外蓋。2) 按下 開始彩 色 按鈕。

Tự kiểm tra máy photocopy bằng cách sử dụng máy quét dạng phẳng 1) Mở nắp đậy máy quét, đặt bản báo cáo cấu hình với mặt

in úp xuống trên máy quét dạng phẳng rồi đóng nắp lại. 2) Nhấn nút Bắt đầu Màu.

Tip: If the copy job produces a blank page, make sure that the original is loaded with the print-side down on the flatbed scanner and that no jams exist in the paper path. For information about removing jams and other troubleshooting tips, see the electronic user guide on the device CD.

**提示:**如果复印作业产生空白页,请确保原件是打印面 朝下放在平板扫描仪上的,且送纸道中未出现卡纸。 有 关清除卡纸及其它故障排除提示的信息,请参阅设备 CD 上的电子版用户指南。

Tip: Jika hasil salinannya halaman kosong, pastikan bahwa dokumen aslinya diisikan dengan cetakan menghadap ke bawah pada pemindai beralas datar dan tidak ada kertas macet pada jalur kertas. Untuk informasi tentang melepaskan kertas macet dan tips pemecahan masalah lainnya, simak pedoman penggunaan elektronik pada CD-ROM piranti.

추가 정보: 빈 페이지가 복사되면, 원본의 인쇄면이 아래로 가게 평판 스캐너에 놓았는지 그리고 용지 경로에 걸린 용지가 없는지 확인하십 시오. 용지 걸己 및 기타 문제 해결 방법에 대한 자세한 내용은 장치 CD에 있는 사용 설명서 파일을 참조하십시오.

**คำแนะนำ:** หากเอกสารที่ทำสำเนาออกมาจากเครื่องเป็นหน้ากระดาษเปล่า โปรดตรวจสอบวาใสเอกสารตนฉบับโดยคว่ําดานที่มีขอความลงบนเครื่อง สแกนแบบแท่นหรือไม่ และมีกระดาษติดอยู่ในช่องกระดาษผ่านหรือไม่ โปรด ดูข้อมูลเกี่ยวกับการนำกระดาษที่ติดออกและคำแนะนำในการแก้ไขปัญหา อื่นๆ ได้จากค่มือผ้ใช้ฉบับอิเล็กทรอนิกส์บนแผ่นซีดีรอมของเครื่องพิมพ์

提示:如果影印工作印出空白頁,請確定原稿的列印面是否朝下放在 平台掃描器上,且紙張路徑中沒有卡紙。如需關於移除卡紙與其他故 障排除提示的資訊,請參閱裝置 CD 上的電子版「使用指南」。

Mẹo: Nếu sao chụp ra một trang trắng, hãy bảo đảm rằng bản gốc được nạp vào với mặt in hướng lên và giấy không bị kẹt trong ADF hay trên đường đi. Để biết thông tin về cách lấy giấy bị kẹt và các mẹo khắc phục sự cố khác, hãy xem hướng dẫn sử dụng điện tử trên đĩa CD của máy.

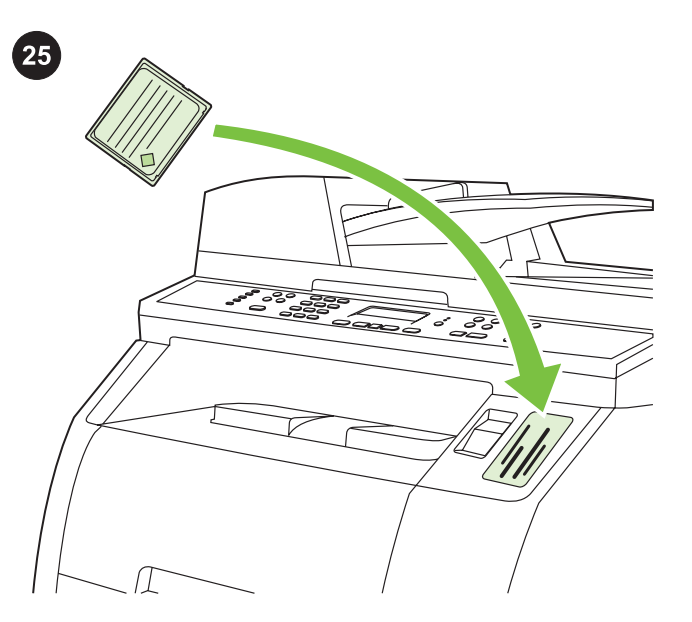

Test the memory-card reader Plug an HP-supported memory card into the appropriate slot. The display will indicate that the printer was able to read the memory card. See the "Photo" chapter in the electronic user guide on the device CD for more information about using the memory-card reader.

**测试存储卡阅读器** 将受 HP 支持的内存卡插入相应的 插槽。 显示屏将显示打印机可以读取此内存卡。 有关 使用存储卡阅读器的更多信息,请参阅设备 CD 上电子 版用户指南中的"照片"章节。

Menguji memory-card reader Tancapkan memory card yang didukung HP ke dalam selot yang sesuai. Tampilan akan menunjukkan bahwa printer siap untuk membaca memory card. Simak bab "Photo (Foto)" dalam pedoman penggunaan elektronik pada CD piranti untuk informasi lebih lanjut tentang penggunaan memory-card reader.

메모리 카드 판독기 검사 HP가 지원하는 메모리 카드를 해당 슬롯 에 꽂으십시오. 프린터가 메모리 카드를 읽을 수 있다는 메시지가 화 면에 표시됩国다. 메모리 카드 판독기 사용에 대한 자세한 내용은 장 치 CD에 있는 사용 설명서 파일의 "사진" 장을 참고하십시오.

ทดสอบตัวอานการดหนวยความจํา เสียบการดหนวยความจําที่ HP สนับ ี่ สนนลงในช่องใส่การ์ดที่เหมาะสม หน้าจอจะแสดงให้ทราบว่า เครื่องพิมพ์ ี่ สามารถอ่านการ์ดหน่วยความจำได้ โปรดดูที่ส่วนของ "รูปถ่าย" ในคู่มือผู้ใช้ ฉบับอิเล็กทรอนิกสบนแผนซดี ีรอมของเครื่องพิมพหากตองการขอมูลเพิ่มเติม เกี่ยวกับการใชตัวอานการดหนวยความจํา

測試記憶卡讀卡機 將 HP 支援的記憶卡插入正確的插槽中。顯示幕 上將會顯示印表機可讀取記憶卡。如需關於使用記憶卡讀卡機的詳細 資訊,請參閱裝置 CD 上的電子版「使用指南」中的「相片」章節。

Thử đầu đọc thẻ nhớ Cắm thẻ nhớ được HP hỗ trợ vào khe thích hợp. Màn hình cho thấy máy in đã có thể đọc được thẻ nhớ. Xem chương "Ảnh" trong hướng dẫn sử dụng điện tử trên đĩa CD của máy để biết thêm thông tin về việc sử dụng đầu đọc thẻ nhớ.

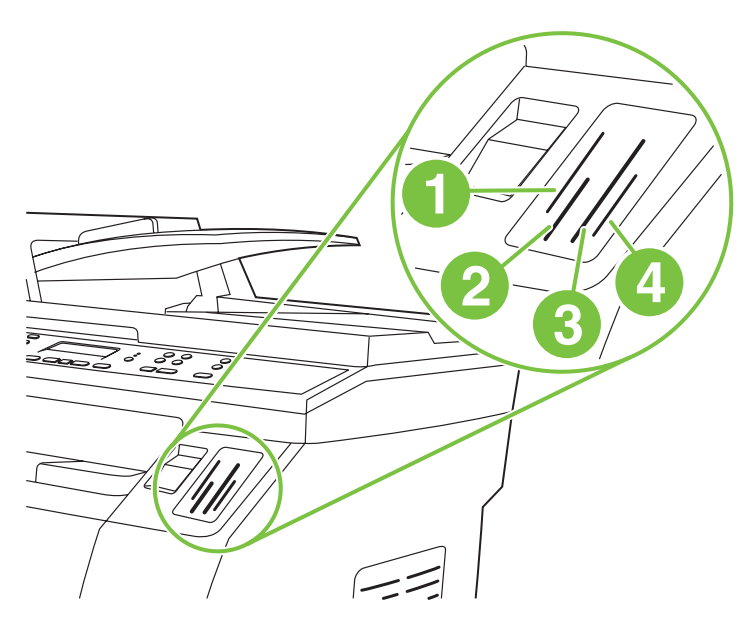

Note The HP Color LaserJet 2840 all-in-one can read the following memory-card types: 1) xD and SmartMedia; 2) MultiMedia, Memory Stick, and Memory Stick PRO; 3) CompactFlash; 4) Secure Digital.

注意 HP Color LaserJet 2840 一体机可读取以下类型的 内 存 卡 : 1) xD 和 SmartMedia ; 2) MultiMedia 、<br>Memory Stick 和 Memory Stick PRO : Memory Stick 和 Memory Stick PRO 3) CompactFlash;4) Secure Digital。

Perhatikan Panel kontrol HP Color LaserJet 2840 all-in-one dapat membaca jenis memory-card berikut ini: 1) xD dan SmartMedia; 2) MultiMedia, Memory Stick, dan Memory Stick PRO; 3) CompactFlash; 4) Secure Digital.

주 HP Color LaserJet 2840 복합기는 다음의 메모리 카드 유형을 판 독할 수 있습国다. 1) xD 및 SmartMedia, 2) MultiMedia, Memory Stick 및 Memory Stick PRO, 3) CompactFlash, 4) Secure Digital.

หมายเหต ุHP Color LaserJet 2840 ออลล-อิน-วันสามารถอานการดหนวย ความจําชนิดตาง ๆ ดังตอไปนี้: 1) xD และ SmartMedia 2) MultiMedia, Memory Stick และ Memory Stick PRO 3) CompactFlash 4) Secure Digital

注意 HP Color LaserJet 2840 多功能事務機可讀取下列記憶卡類型: 1) xD 與 SmartMedia ; 2) MultiMedia 、 Memory Stick 與 Memory Stick PRO;3) CompactFlash;4) Secure Digital。

Hình Máy in laser màu đa năng HP Color LaserJet 2840 có thể đọc được các loại thẻ nhớ sau đây: 1) xD và SmartMedia; 2) MultiMedia, Memory Stick, và Memory Stick PRO; 3) CompactFlash; 4) Secure Digital.

ทาษาไทย

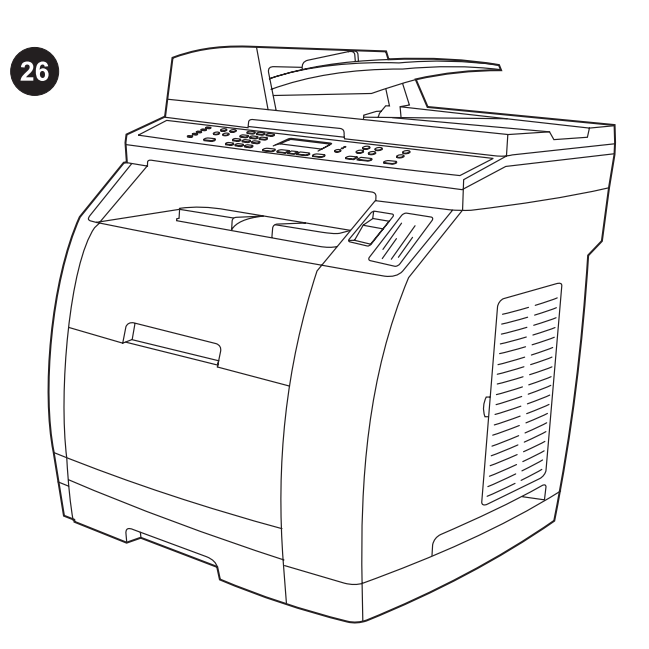

Complete your device setup If you are using the device as a standalone copier, the setup is complete. If you are using the device as a standalone fax (HP Color LaserJet 2830 all-in-one only), see the "Fax" chapter in the electronic user guide that is provided on the device CD.

**完成设备设置**\_\_如果您将设备用作独立的复印机,则设 置已完成。 如果您想将设备用作独立的传真机(仅适用 于 HP Color LaserJet 2830 一体机),请参阅设备 CD 上提供的电子版用户指南中的"传真"章节。

Selesaikan setup (pengaturan awal) piranti Anda Jika Anda menggunakan piranti sebagai perangkat fotokopi yang berdiri sendiri, setup sudah selesai. Jika Anda menggunakan piranti sebagai perangkat faks yang berdiri sendiri (hanya HP Color LaserJet 2830 all-in-one), simak bab "Fax (Faks)" dalam pedoman penggunaan elektronik yang disertakan pada CD piranti.

장치 설치 완료 독립형 복사기를 사용할 경우 설치가 끝났습니다. 장 치를 독已형 팩스기(HP Color LaserJet 2830 복합기 전용)로 사용할 경우, 장치 CD에서 제공하는 사용 설명서 파일의 "팩스" 장을 참고하 십시오.

**ตั้งค่าเครื่องพิมพ์ให้เสร็จสมบูรณ์** หากคุณใช้เครื่องพิมพ์เป็นเครื่องถ่าย ี เอกสารแบบธรรมดา การตั้งค่าเครื่องเสร็จสมบูรณ์แล้ว หากคุณใช้เครื่องพิมพ์ เปนเครื่องโทรมสารแบบธรรมดา (HP Color LaserJet 2830 ออลล-อิน-วัน ี่ เท่านั้น) โปรดดูที่หัวข้อ "แฟกซ์" ในคู่มือผู้ใช้ฉบับอิเล็กทรอนิกส์ที่อยู่บนแผ่น ซีดีของเครื่องพิมพ

完成裝置安裝 如果您將裝置做為獨立的影印機使用,則安裝已完 成。如果您將裝置做為獨立的傳真機使用 (僅適用於 HP LaserJet 3030 多功能事務機),請參閱裝置隨附的電子版「使用指南」中的 「傳真」章節。

Hoàn tất việc cài đặt máy Nếu quý vị sử dụng máy như một máy photocopy riêng biệt, việc cài đặt đã hoàn tất. Nếu quý vi sử dụng thiết bị như máy fax riêng biệt (chỉ có ở máy in laser màu đa năng HP Color LaserJet 2830), xem chương "Fax" trong hướng dẫn sử dụng điện tử trên đĩa CD của máy.

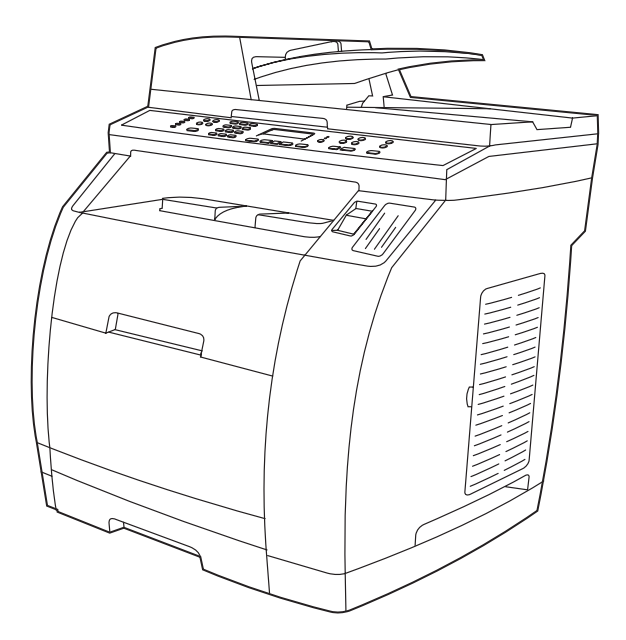

If you are connecting the device to a network, go to step 27. If you are connecting the device directly to a computer, go to step 28.

#### 如果要将设备连接至网络,请转至步骤 27。如果要直 接将设备连接至计算机,请转至步骤 28。

Jika Anda menghubungkan piranti ke sebuah jaringan, lanjutkan ke langkah 27. Jika Anda menghubungkan piranti langsung ke komputer, lanjutkan ke langkah 28.

장치를 네트워크에 연결할 경우 27단계로 가십시오. 장치를 컴퓨터 에 직접 연결할 경우 28단계로 가십시오.

หากคุณเชื่อมต่อเครื่องพิมพ์เข้ากับเครือข่าย ให้ข้ามไปที่ขั้นตอนที่ 27 หาก คุณเชื่อมตอเครื่องพิมพเขากับคอมพิวเตอรโดยตรง ใหขามไปที่ขั้นตอนที่ 28

如果您要將裝置連接至網路,請前往步驟 27。如果您要將裝置直接連 接至電腦,請前往步驟 28。

Nếu quý vị đang nối máy vào mạng, hãy xem bước 27. Nếu quý vị đang nối máy trực tiếp vào máy tính, hãy xem bước 28.

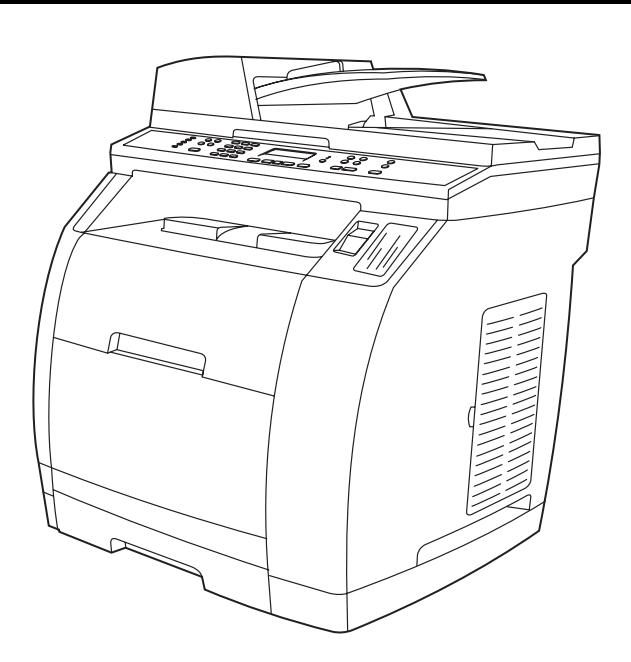

If you are using all of the device functionality, see the "Fax" chapter in the electronic user guide that is provided on the device CD (HP Color LaserJet 2830/2840 all-in-one only), and then go to step 27 (Network connection) or step 28 (Installing software) in this getting started guide.

如果要使用所有的设备功能,请参阅设备 CD 上提供的 电 子 版 用 户 指 南 中 的 " 传 真 " 章 节 ( 仅 适 用 于 HP Color LaserJet 2830/2840 一体机),然后转至此 入门指南中的步骤 27(网络连接)或步骤 28(安装软 件)。

Jika Anda menggunakan semua fungsionalitas dari piranti, simak bab "Fax (Faks)" dalam pedoman penggunaan elektronik yang disertakan pada CD piranti (hanya HP Color LaserJet 2830/2840 allin-one), kemudian lanjutkan ke langkah 27 (Koneksi jaringan) atau langkah 28 (Menginstalasi perangkat lunak) dalam panduan memulai ini.

모든 장치 기능을 사용하고자 할 경우 장치 CD에서 제공하는 사용 설 명서 파일의 "팩스" 장(HP Color LaserJet 2830/2840 복합기 전용)을 참고한 다음, 이 시작 설명서의 27단계(네트워크 연결) 또는 28단계 (소프트웨어 설치)로 가십시오.

หากคุณใชฟงกชันทั้งหมดของเครื่องพิมพ โปรดดูที่หัวขอ "แฟกซ" ในคูมือผู ใชฉบับอิเล็กทรอนิกสทอยี่ ูบนแผนซดี ีรอมของเครื่องพิมพ (HP Color LaserJet 2830/2840 ออลล-อิน-วันเทานั้น) และขามไปที่ขั้น ิตอนที่ 27 (การเชื่อมต่อเครือข่าย) หรือขั้นตอนที่ 28 (การติดตั้งซอฟต์แวร์) ในคูมือในการเริ่มตนใชงานเครื่องพิมพนี้

如果您要使用裝置的所有功能,請參閱裝置隨附的電子版「使用指 南」中的「傳真」章節 (僅限 HP Color LaserJet 2830/2840 多功能事 務機),然後前往入門指南中的步驟 27 (網路連線) 或步驟 28 (安裝軟 體)。

Nếu quý vị sử dụng tất cả các chức năng của máy, xem chương "Fax" trong hướng dẫn sử dụng điện tử được cung cấp trên đĩa CD của máy (chỉ có ở máy in laser màu đa năng

HP Color LaserJet 2830/2840), rồi xem bước 27 (Kết nối mang) hoặc bước 28 (Cài đặt phần mềm) trong sách hướng dẫn bắt đầu sử dụng này.

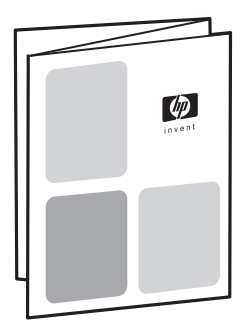

Connect to a network If you want to connect the device to a network, ensure that the device is connected to the network and then begin the software installation. When you are prompted in the installer for the connection type, select the network option.

# **连接至网络** 如果您想将设备连接至网络,请确保设备 与网络相连,然后开始安装软件。 当安装程序提示您选 择连接类型时,请选择网络选项。

Menghubungkan ke jaringan Jika Anda ingin menghubungkan piranti ke jaringan, pastikan bahwa piranti sudah terhubung ke jaringan baru kemudian memulai instalasi perangkat lunak. Apabila jenis koneksi Anda diminta dalam program installer, pilih network (jaringan).

네트워크에 연결하기 장치를 네트워크에 연결하려는 경우 장치가 네 트워크에 연결되어 있는지 확인한 다음 소프트웨어 설치를 시작하십 시오. 설치 프로그램에서 연결 유형을 선택할 때 네트워크 옵션을 선 택하십시오.

**เชื่อมต่อกับเครือข่าย** หากคุณต้องการเชื่อมต่อเครื่องพิมพ์เข้ากับเครือข่าย ดู ให้แน่ใจว่า ได้เชื่อมต่อเครื่องพิมพ์เข้ากับเครือข่ายแล้ว ก่อนเริ่มต้นติดตั้ง ีซอฟต์แวร์ เมื่อระบบขอให้คุณระบุชนิดของการเชื่อมต่อในระหว่างการติดตั้ง โปรดเลือกตัวเลือกเครือขาย

連線至網路 如果您要將裝置連接至網路,請確定裝置已連接至網 路,然後開始安裝軟體。當安裝程式詢問您連線類型時,請選擇網路 選項。

Kết nối mạng Nếu quý vị muốn kết nối máy vào mạng, bảo đảm máy được kết nối vào mạng, rồi mới bắt đầu cài đặt phần mềm. Khi quý vị được nhắc trong chương trình cài đặt về loại kết nối, hãy chọn tùy chọn mạng.

กาษาไทย

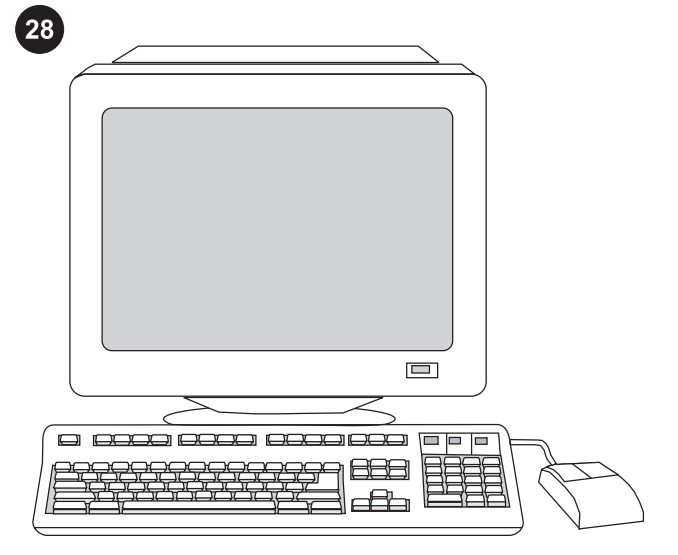

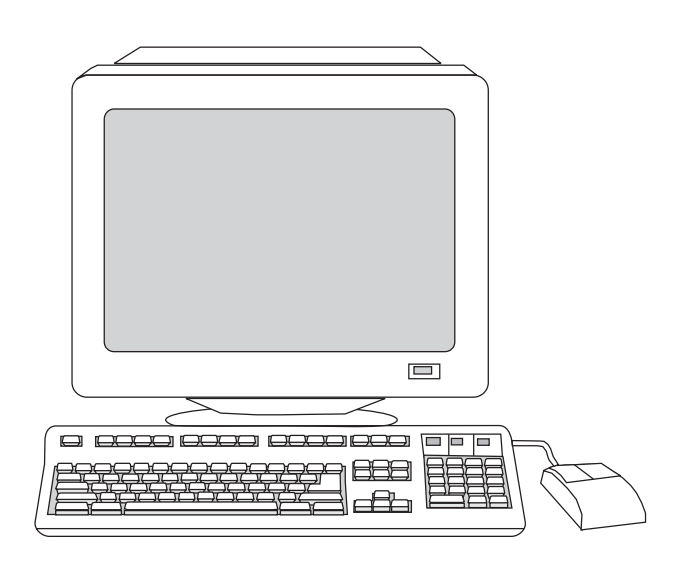

#### Installing the software

Note To install the software for Macintosh, go to step 30. Note You must have administrative privileges to install the software for Windows® XP or Windows 2000.

1) Quit all of the programs that are running on the computer.

#### 安装软件

<mark>注意</mark> 要安装适用于 Macintosh 的软件,请转至步骤 30。<br>注意

<mark>注意</mark> 要在 Windows® XP 或 Windows 2000 上安装软<br>件 您必须目有管理权限 件,您必须具有管理权限。 1) 退出计算机上运行的所有程序。

#### Menginstalasi perangkat lunak

Perhatikan Untuk menginstalasi perangkat lunak pada Macintosh, lanjutkan ke langkah 30.

Perhatikan Anda harus memiliki hak akses administratif untuk menginstalasi perangkat lunak pada Windows® XP atau Windows 2000.

1) Tutup semua program yang sedang aktif di komputer.

#### 소프트웨어 설치

주 Macintosh용 소프트웨어를 설치하려면 30단계로 가십시오. 주 Windows® XP 또는 Windows 2000용 소프트웨어를 설치하려면 관리자 권한을 가지고 있어야 합니다.

1) 컴퓨터에서 실행되고 있는 프로그램을 모두 종료하십시오.

#### ติดตั้งซอฟตแวร

ี่ <mark>หมายเหต</mark> ในการติดตั้งซอฟต์แวร์สำหรับ Macintosh ให้ไปที่ขั้นตอนที่ 30 หมายเหต ุคุณตองมีสิทธิของผูดูแลระบบเพื่อติดตั้งซอฟตแวรสําหรับ Windows® XP หรือ Windows 2000 1)ปดโปรแกรมที่กําลังรันอยูทั้งหมดบนเครื่องคอมพิวเตอร

#### 安裝軟體

注意 如要為 Macintosh 安裝軟體,請移至步驟 30。 注意 您 必須 具有 管理 員權 限才 可以 為 Windows XP 或 Windows 2000 安裝軟體。 1) 關閉電腦中正在執行的所有程式。

#### Cài đặt phần mềm

Hình Để cài đặt phần mềm cho Macintosh, hãy xem bước 30. Hình Quý vị phải có các quyền quản lý để cài đặt phần mềm cho Windows® XP hoặc Windows 2000.

1) Thoát hết các chương trình đang chạy trên máy tính.

does not begin automatically, click Start, click Run, click Browse, select the HPSetup.exe file on the CD, and then click OK.

2) Follow the instructions that appeared at the end of the animated installation guide on the installation CD. If the installation program

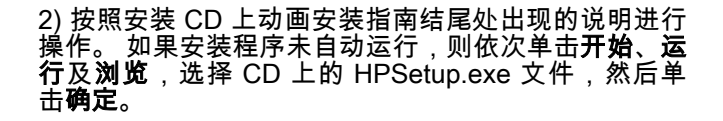

2) Ikuti petunjuk yang ditampilkan di akhir animasi panduan instalasi pada CD instalasi. Jika program instalasi tidak otomatis dijalankan, klik Start, klik Run, klik Browse, pilih file HPSetup.exe pada CD, kemudian klik OK.

2) 설치 CD에 있는 애니메이션 시작 설명서의 끝에 설명한 지시사항 을 따르십시오. 설치 프로그램이 자동으로 시작되지 않으면 시작, 실 행, 찾아보기를 차례대로 누르고 CD에서 HPSetup.exe 파일을 선택 한 다음 확인을 누르십시오.

2) ทำตามคำแนะนำที่ปรากฏตรงส่วนท้ายของคู่มือการติดตั้งที่แสดงด้วยภาพ ี เคลื่อนไหวบนแผ่นซีดีการติดตั้ง หากโปรแกรมติดตั้งไม่ได้เริ่มต้นเองโดย อัตโนมัติ ใหคลิกที่ Start คลิก Run คลิก Browse เลือกไฟล HPSetup.exe บนแผ่นซีดี และคลิก  $\mathsf{OK}$ 

2) 請依照安裝光碟上動態安裝指南最後面所顯示的指示進行安裝。如 果安裝程式未自動開始,請按一下**開始**、按一下**執行**、按一下**瀏覽**, 選擇 CD 上的「HPSetup.exe」檔案,然後按一下**確定**。

2) Theo đúng các hướng dẫn hiển thị ở cuối phần hướng dẫn cài đặt minh họa sinh động trên đĩa CD cài đặt. Nếu chương trình cài đặt không bắt đầu tự động, nhấn Start, nhấn Run, nhấn Browse, chọn tập tin HPSetup.exe trên đĩa CD, rồi nhấn OK.

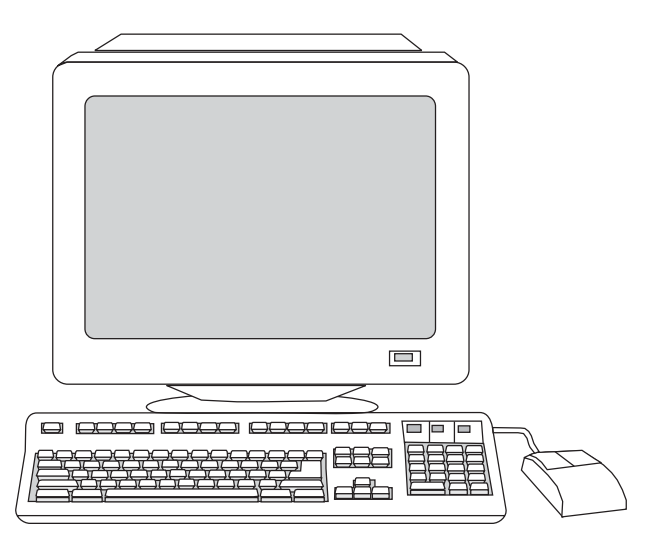

3) Select Install HP LaserJet software. 4) In the Printer Connection

Wizard, select a connection type.

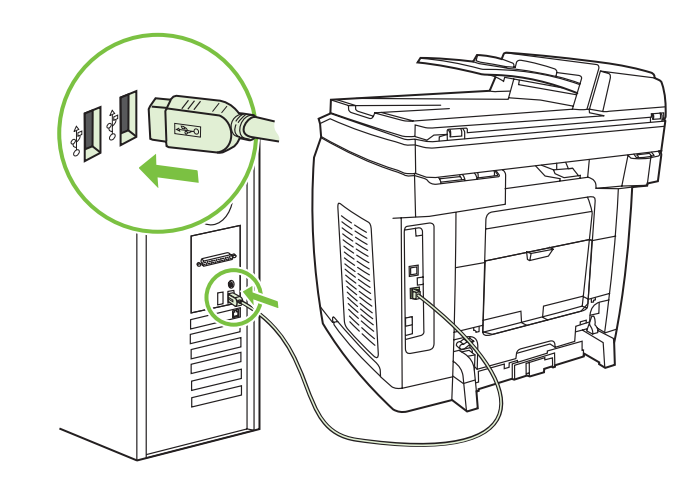

5) The software prompts you to connect the device to a computer. Connect a USB cable (A/B) from the device to the correct computer port.

> Note If connecting to a network, proceed to the following step without connecting a USB cable.

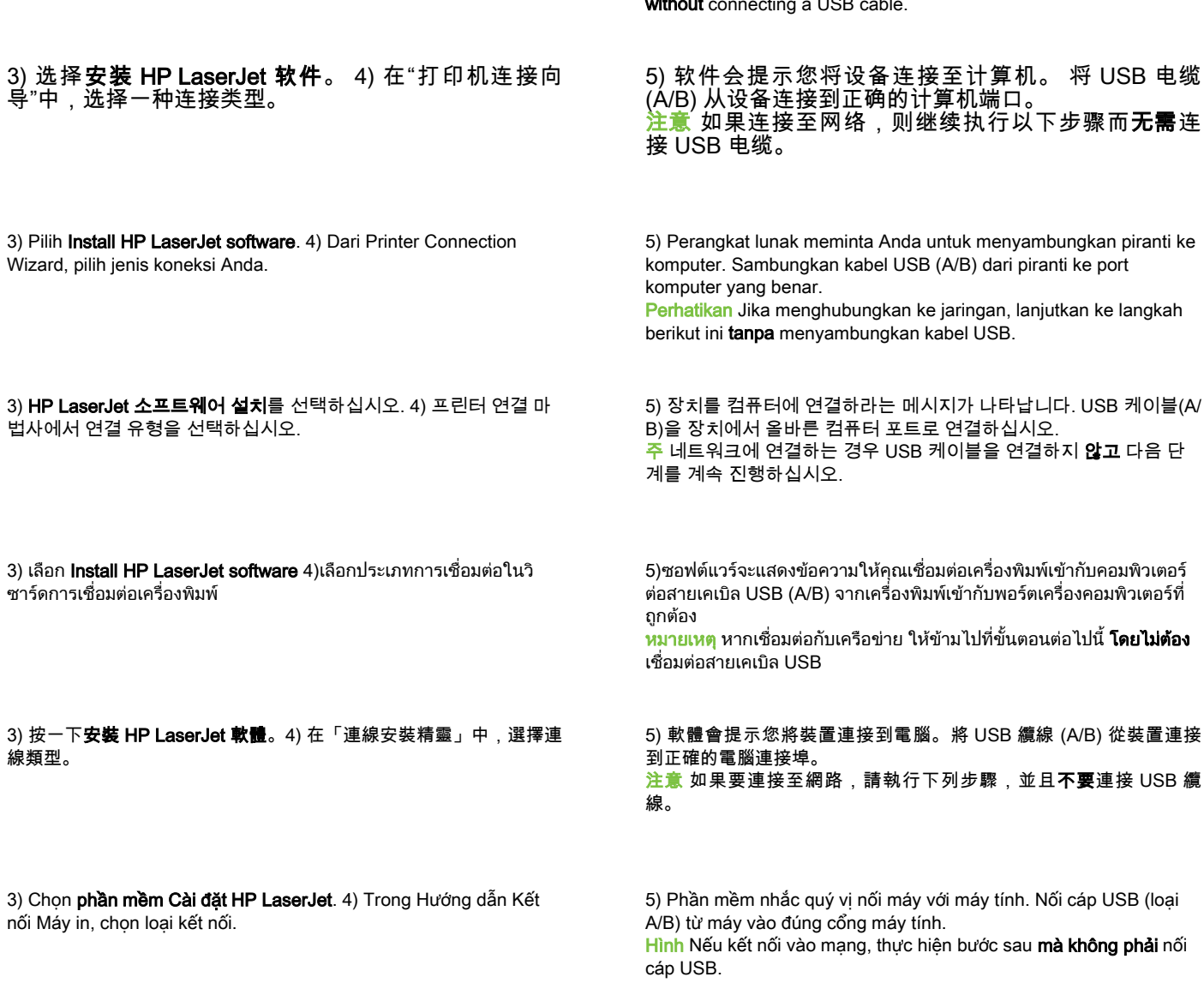

繁體中文

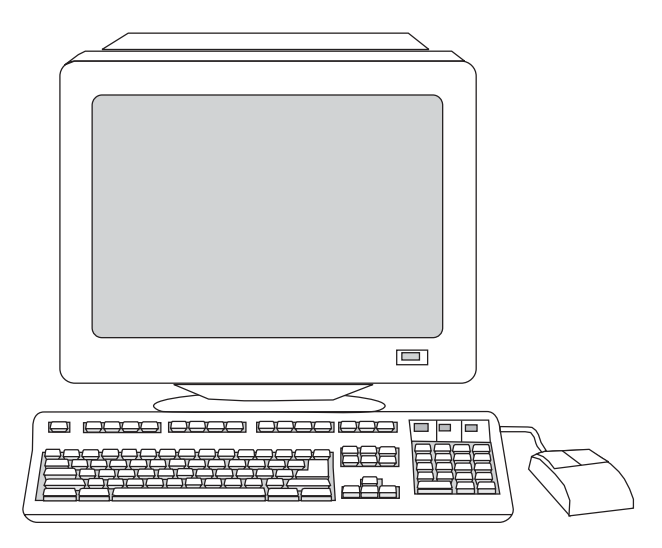

6) For Windows 2000 and Windows XP operating systems that meet all system requirements, select Typical, and then follow the instructions to install the software.

6) 对于 Windows 2000 和 Windows XP 系统,如果它 们满足所有的系统要求,请选择**典型**,然后按照说明安 装软件。

6) Untuk sistem operasi Windows 2000 dan Windows XP yang memenuhi semua persyaratan sistem, pilih Typical, kemudian ikuti petunjuk untuk menginstalasi perangkat lunak.

6) 모든 시스템 요구 사항을 충족하는 Windows 2000 및 Windows XP 운영 체제의 경우, 표준 설치를 선택한 다음 지시사항에 따라 소프 트웨어를 설치하십시오.

6) สำหรับระบบปฏิบัติการ Windows 2000 และ Windows XP ที่ตรงตาม ความตองการของระบบ ใหเลือก Typical และทําตามคําแนะนําเพื่อติดตั้ง ซอฟตแวร

6) 以 Windows 2000 與 Windows XP 作業系統而言,符合所有系統 需求,因此請選擇典型,然後依照指示安裝軟體。

6) Đối với hệ điều hành Windows 2000 và Windows XP đáp ứng tất cả các yêu cầu hệ thống, chọn Typical, rồi theo đúng các hướng dẫn cài đặt phần mềm.

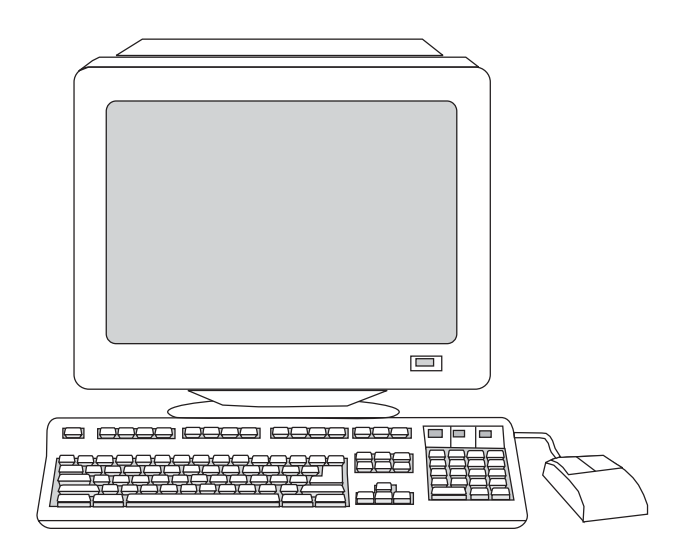

For Windows 98 and Windows Millennium Edition (Me) operating systems, or any system that does not meet the system requirements, select Minimal, and then follow the instructions to install the software.

对于 Windows 98 和 Windows Millennium Edition (Me) 操作系统,以及不符合系统要求的其它系统,请选择**最** 小,然后按照说明安装软件。

Untuk sistem operasi Windows 98 dan Windows Millennium Edition (Me), atau sistem apapun lainnya yang tidak memenuhi persyaratan sistem, pilih Minimal, kemudian ikuti petunjuk untuk menginstalasi perangkat lunak.

모든 시스템 요구 사항을 충족하지 못하는 Windows 98 및 Windows Millennium Edition(Me) 운영 체제의 경우, 최소 설치를 선택한 다음 지시사항에 따라 소프트웨어를 설치하십시오.

สําหรับระบบปฏิบัติ Windows 98 และ Windows Millennium Edition (Me) ี หรือระบบอื่น ๆ ที่ไม่ตรงตามความต้องการของระบบ ให้เลือก **Minimal** และ ทําตามคําแนะนําเพื่อติดตั้งซอฟตแวร

 以 Windows 98 與 Windows Millennium Edition (Me) 作業系統而 言,或不符合系統需求的其他作業系統,請選擇**最小安裝**,然後依照 指示安裝軟體。

Đối với hệ điều hành Windows 98 và Windows Millennium Edition (Me), hoặc bất kỳ hệ điều hành nào không đáp ứng các yêu cầu hệ thống, chọn Minimal, rồi theo đúng các hướng dẫn cài đặt phần mềm.

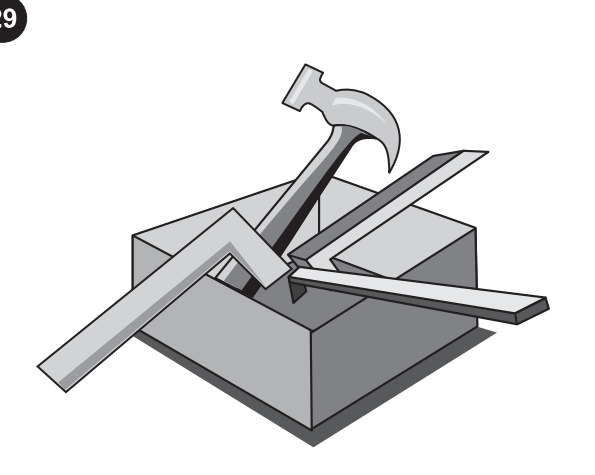

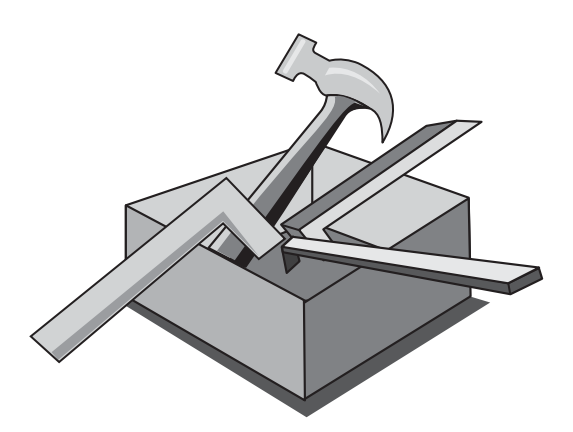

#### Use the HP Toolbox

Note The HP Toolbox is not available from a minimal installation, and it does not support Macintosh operating systems. After the software installation is complete you can use the device from your computer.

# 使用 HP 工具箱

最小安装无法使用 HP 工具箱,HP 工具箱也不支 持 Macintosh 操作系统。 软件安装完成后,即可通过计算机使用设备。

#### Menggunakan Toolbox HP

Perhatikan Toolbox HP tidak tersedia pada instalasi minimal, dan toolbox ini tidak mendukung sistem operasi Macintosh. Setelah instalasi perangkat lunak selesai Anda dapat menggunakan piranti dari komputer Anda.

# HP 도구 상자 사용

주 HP 도구 상자는 최소 설치의 경우 사용할 수 없으며 Macintosh 운 영 체제는 지원하지 않습니다. 소프트웨어 설치를 완료한 후 컴퓨터에서 장치를 사용할 수 있습니 다.

# การใชกล องเครื่องมือ HP

ี หมายเหตุ กล่องเครื่องมือ HP จะไม่สามารถนำมาใช้งานได้จากการติดตั้ง แบบต่ําสุด และจะไมสนับสนุนระบบปฏิบัติ Macintosh ิหลังจากติดตั้งซอฟต์แวร์เสร็จแล้ว คุณสามารถใช้เครื่องพิมพ์จากเครื่อง คอมพิวเตอรของคุณ

# 使用 HP 工具箱

注意 HP 工具箱無法在最小安裝中使用,並且不支援 Macintosh 作業 系統。 完成軟體安裝之後,您將可以直接由電腦使用本裝置。

#### Sử dụng Toolbox của HP

Hình Không có Toolbox của HP cho cài đặt tối thiểu và không hỗ trợ hệ điều hành Macintosh. Sau khi cài đặt phần mềm xong, quý vị có thể sử dụng thiết bị từ máy tính.

1) On the computer, click Start, and then click Programs. 2) Click HP, click HP CLJ 2820/2830/2840, and then click hp Toolbox to open the HP Toolbox. Now, go to step 32.

1) 在计算机上,单击**开始**,然后单击**程序**。 2) 依次单 击 HP、HP CLJ 2820/2830/2840 和 hp 工具箱以打开 HP 工具箱。 现在,转至步骤 32。

1) Pada komputer, klik Start, kemudian klik Programs. 2) Klik HP, klik HP CLJ 2820/2830/2840, kemudian klik hp Toolbox untuk membuka Toolbox HP. Kemudian, lanjutkan ke langkah 32.

1) 컴퓨터에서 시작, 프로그램을 차례대로 누르십시오. 2) HP 도구 상 자를 열려면 HP, HP CLJ 2820/2830/2840, hp 도구 상자를 누르십시 오. 이제 32단계로 가십시오.

1) บนคอมพิวเตอร์ ให้คลิก Start และคลิก Programs 2) คลิก HP คลิก HP CLJ 2820/2830/2840 และคลิก hp Toolbox เพื่อเปดกลองเครื่องมือ HP ถึงตอนนี้ ให้ไปที่ขั้นตอนที่ 32

1) 在電腦上,按一下**開始**,然後按一下**程式集**。2) 依次按一下 HP、 HP CLJ 2820/2830/2840、hp 工具箱,以開啟 HP 工具箱。現在請前 往步驟 32。

1) Trên máy tính, nhấn Start, rồi nhấn Programs. 2) Nhấn HP, nhấn HP CLJ 2820/2830/2840, rồi nhấn hp Toolbox để mở Toolbox của HP. Bây giờ, hãy xem bước 32.

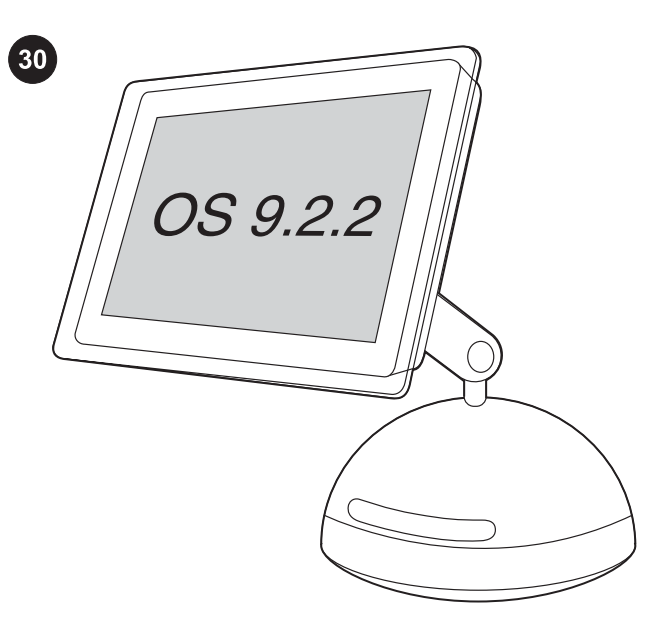

# Install the Macintosh software (OS 9.2.2 and later)

Note If you are using Macintosh OS X, go to step 31. 1) Connect the USB cable (A/B) to the computer. 2) Quit all of the programs that are running on the computer.

# 安装 Macintosh 软件(OS 9.2.2 和更高版本)

<mark>注意</mark> 如果您要使用 Macintosh OS X,请转至步骤 31。 1) 将 USB 电缆 (A/B) 连接至计算机。 2) 退出计算机上 运行的所有程序。

#### Menginstalasi perangkat lunak Macintosh (OS 9.2.2 dan sesudahnya)

Perhatikan Jika Anda menggunakan Macintosh OS X, lanjutkan ke langkah 31.

1) Sambungkan kabel USB (A/B) ke komputer. 2) Tutup semua program yang sedang aktif di komputer.

# Macintosh 소프트웨어 설치(OS 9.2.2 이상)

주 Macintosh OS X를 사용하는 경우 31단계로 가십시오. 1) USB 장치 케이블(A/B)을 컴퓨터에 연결하십시오. 2) 컴퓨터에서 실행되고 있는 프로그램을 모두 종료하십시오.

#### ี ติดตั้งซอฟต์แวร์ Macintosh (OS 9.2.2 และใหม่กว่า)

หมายเหต ุหากคุณใช Macintosh OS X ใหไปที่ขั้นตอนที่ 31 1) ต่อสายเคเบิล USB (A/B) เข้ากับคอมพิวเตอร์ 2)ปิดโปรแกรมที่กำลังรันอยู่ ทั้งหมดบนเครื่องคอมพิวเตอร

# 安裝 Macintosh 軟體 (OS 9.22 及更新版本)

注意 如果您使用 Macintosh OS X,請前往步驟 31。 1) 將 USB 纜線 (A/B) 連接到電腦。2) 關閉電腦中正在執行的所有程 式。

#### Cài đặt phần mềm Macintosh (OS 9.2.2 và cao hơn)

Hình Nếu quý vị đang sử dụng Macintosh OS X, hãy xem bước 31. 1) Nối cáp USB (loại A/B) vào máy tính. 2) Thoát hết các chương trình đang chạy trên máy tính.

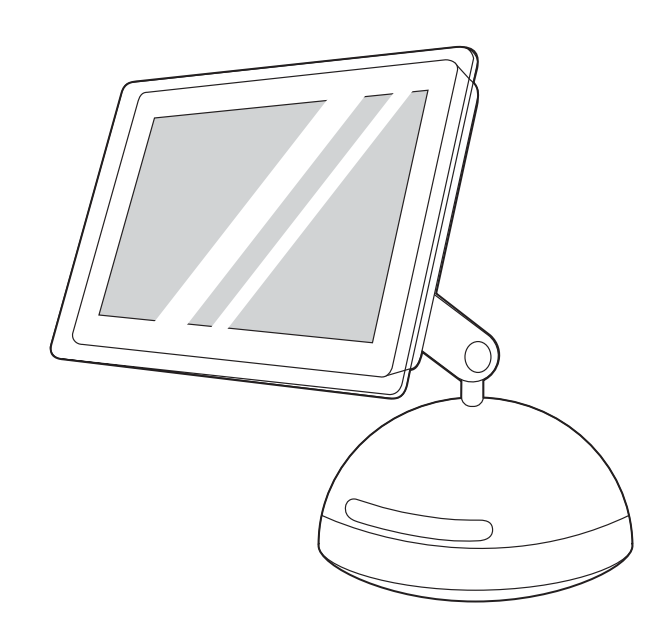

3) Follow the instructions that appeared at the end of the animated installation guide on the device CD. If the installation program did not begin automatically, open the CD folder and double-click the HP All-in-One Installer icon.

3) 按照设备 CD 上动画安装指南结尾处出现的说明进行 操作。 如果安装程序未自动运行,则打开 CD 文件夹, 然后双击 HP All-in-One Installer 图标。

3) Ikuti petunjuk yang ditampilkan di akhir animasi panduan instalasi pada CD piranti. Jika program instalasi tidak otomatis dijalankan, buka folder CD dan dobel-klik ikon HP All-in-One Installer.

3) 장치 CD에 있는 애니메이션 시작 설명서의 끝에 설명한 지시사항 을 따르십시오. 설치 프로그램이 자동으로 시작되지 않을 경우 CD 폴 더를 열고 HP 복합기 Installer 아이콘을 두 번 누르십시오.

3) ทำตามคำแนะนำที่ปรากฏตรงส่วนท้ายของคู่มือการติดตั้งที่แสดงด้วยภาพ ี เคลื่อนไหวบนแผ่นซีดีการติดตั้ง หากโปรแกรมติดตั้งไม่ได้เริ่มต้นเองโดย อัตโนมัติ ใหเปดโฟลเดอรบนแผนซีดี และคลิกสองครั้งที่ไอคอน HP All-in-One Installer

3) 請依照裝置 CD 上動態安裝指南最後面所顯示的指示進行安裝。如 果安裝程式未自動啟動,請開啟 CD 資料夾並按兩下 HP 多功能事務 機 Installer 圖示。

3) Theo đúng các hướng dẫn hiển thị ở cuối phần hướng dẫn cài đặt minh họa sinh động trên đĩa CD của máy. Nếu chương trình cài đặt không bắt đầu tự động, mở thư mục của CD và nhấp đúp vào biểu tượng HP All-in-One Installer.

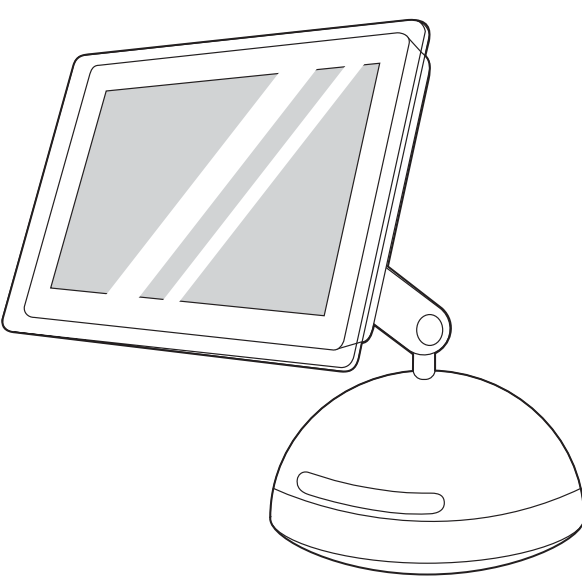

4) Follow the onscreen instructions, and then click Install. 5) When prompted, restart the computer. 6) When the HP all-in-one Setup Assistant starts, follow the instructions. Then, go to step 32.

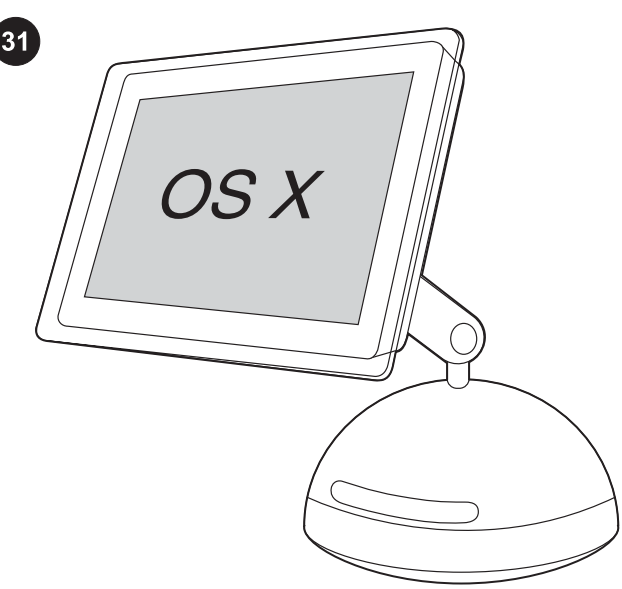

Install the Macintosh software (OS X 10.2 and later) 1) Connect the USB cable (A/B) to the computer. 2) Quit all of the programs that are running on the computer.

4) 按照屏幕上的说明操作,然后单击**安装**。 5) 系统提 示 时 重 新 启 动 计 算 机 。 6) HP all-in-one Setup Assistant 启动时,请按说明操作。 然后,转至步骤

4) Ikuti petunjuk pada layar, kemudian klik Install. 5) Ketika diminta (muncul prompt yang sesuai), hidupkan ulang komputer. 6) Setelah HP all-in-one Setup Assistant dimulai, ikuti petunjuknya. Kemudian, lanjutkan ke langkah 32.

4) 화면에 나타나는 지시사항에 따라 설치를 누르십시오. 5) 컴퓨터 를 다시 시작하라는 메시지가 나타나면 컴퓨터를 다시 시작하십시 오. 6) HP 복합기 Setup Assistant가 시작되면 나타나는 지시사항을 따르십시오. 그런 다음 32단계로 가십시오.

ี่ 4)ปฏิบัติตามคำแนะนำที่ปรากฏบนหน้าจอ แล้วคลิก **Install** 5)รีสตาร์ตเครื่อง เมื่อระบบแสดงขอความใหทราบ 6)เมื่อ Setup Assistant ของ HP ออลล-อิน-วันเริ่มทํางานแลว ใหปฏิบัติตามคําแนะนําที่ปรากฏขึ้น หลังจากนั้น ใหไปที่ ีขั้นตอนที่ 32

4) 按照螢幕上的指示操作,然後按一下 Install (安裝)。5) 系統出現提 示時,請重新啟動電腦。6) 在 HP 多功能事務機 Setup Assistant 啟 動後,請按照指示操作。然後移至步驟 32。

4) Theo đúng các hướng dẫn trên màn hình, rồi nhấn Install. 5) Khi được nhắc, khởi động lại máy tính. 6) Khi HP all-in-one Setup Assistant khởi động, theo đúng các hướng dẫn. Sau đó, hãy xem bước 32.

**安装 Macintosh 软件(OS X 10.2 和更高版本)** 1) 将 USB 电缆 (A/B) 连接至计算机。 2) 退出计算机上运行 的所有程序。

Menginstalasi perangkat lunak Macintosh (OS X 10.2 dan sesudahnya) 1) Sambungkan kabel USB (A/B) ke komputer. 2) Tutup semua program yang sedang aktif di komputer.

Macintosh 소프트웨어 설치(OS X 10.2 이상) 1) USB 장치 케이블 (A/B)을 컴퓨터에 연결하십시오. 2) 컴퓨터에서 실행되고 있는 프로그 램을 모두 종료하십시오.

ติดตั้งซอฟต์แวร์ Macintosh (OS X 10.2 และใหม่กว่า) 1) ต่อสายเคเบิล USB (A/B) เขากับเครื่องคอมพิวเตอร 2)ปดโปรแกรมที่กําลังรันอยูทั้งหมดบน เครื่องคอมพิวเตอร

安裝 Macintosh 軟體 (OS 10.2 及以上版本) 1) 將 USB 纜線 (A/B) 連 接到電腦。2) 關閉電腦中正在執行的所有程式。

Cài đặt phần mềm Macintosh (OS X 10.2 và cao hơn) 1) Nối cáp USB (loại A/B) vào máy tính. 2) Thoát hết các chương trình đang chạy trên máy tính.

32。

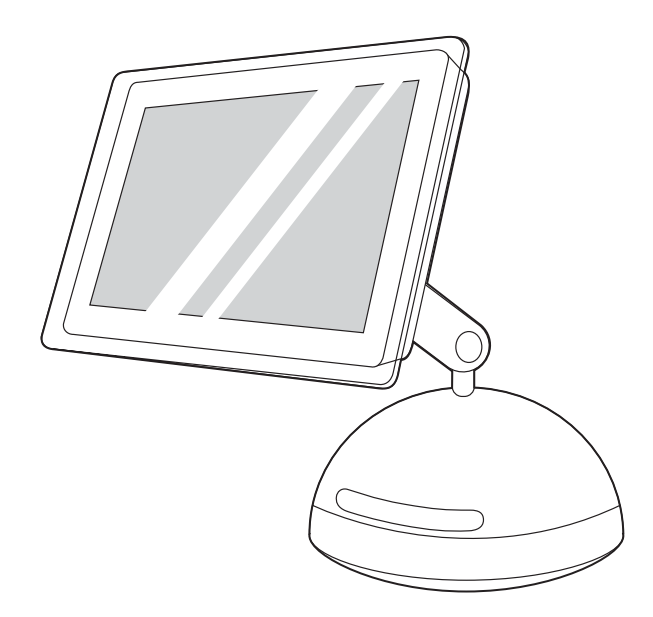

3) Follow the instructions that appeared at the end of the animated installation guide on the device CD. If the installation program did not begin automatically, open the CD folder and double-click the HP All-in-One Installer icon.

#### 3) 按照设备 CD 上动画安装指南结尾处出现的说明进行 操作。 如果安装程序未自动运行,则打开 CD 文件夹, 然后双击 HP All-in-One Installer 图标。

3) Ikuti petunjuk yang ditampilkan di akhir animasi panduan instalasi pada CD piranti. Jika program instalasi tidak otomatis dijalankan, buka folder CD dan dobel-klik ikon HP All-in-One Installer.

3) 장치 CD에 있는 애니메이션 시작 설명서의 끝에 설명한 지시사항 을 따르십시오. 설치 프로그램이 자동으로 시작되지 않을 경우 CD 폴 더를 열고 HP 복합기 Installer 아이콘을 두 번 누르십시오.

่ 3) ทำตามคำแนะนำที่ปรากฏตรงส่วนท้ายของคู่มือการติดตั้งที่แสดงด้วยภาพ ี เคลื่อนไหวบนแผ่นซีดีของเครื่องพิมพ์ หากโปรแกรมติดตั้งไม่ได้เริ่มต้นเอง โดยอัตโนมัติ ใหเปดโฟลเดอรบนแผนซีดี และคลิกสองครั้งที่ไอคอน HP Allin-One Installer

3) 請依照裝置 CD 上動態安裝指南最後面所顯示的指示進行安裝。如 果安裝程式未自動啟動,請開啟 CD 資料夾並按兩下 HP 多功能事務 機 Installer 圖示。

3) Theo đúng các hướng dẫn hiển thị ở cuối phần hướng dẫn cài đặt minh họa sinh động trên đĩa CD của máy. Nếu chương trình cài đặt không bắt đầu tự động, mở thư mục của CD và nhấp đúp vào biểu tượng HP All-in-One Installer.

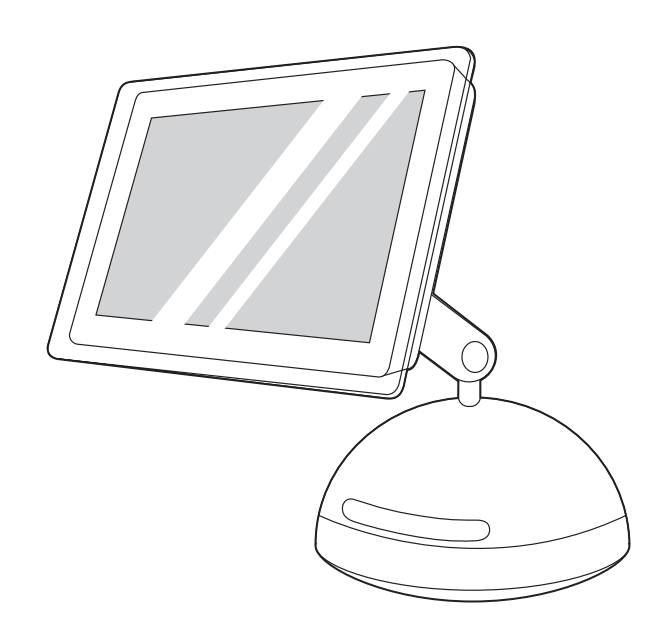

4) Follow the onscreen instructions, and then click Install. 5) When prompted, restart the computer. 6) When the HP All-in-One Setup Assistant starts, follow the instructions.

4) 按照屏幕上的说明操作,然后单击**安装**。 5) 系统提 示 时 重 新 启 动 计 算 机 。 6) HP All-in-One Setup Assistant 启动时,请按说明操作。

4) Ikuti petunjuk pada layar, kemudian klik Install. 5) Ketika diminta (muncul prompt yang sesuai), hidupkan ulang komputer. 6) Setelah HP all-in-one Setup Assistant dimulai, ikuti petunjuknya.

4) 화면에 나타나는 지시사항에 따라 설치를 누르십시오. 5) 컴퓨터 를 다시 시작하라는 메시지가 나타나면 컴퓨터를 다시 시작하십시 오. 6) HP 복합기 Setup Assistant가 시작되면 나타나는 지시사항을 따르십시오.

4)ทำตามคำแนะนำที่ปรากฏบนหน้าจอ แล้วคลิก **Install** 5)รีสตาร์ตเครื่อง คอมพิวเตอร เมื่อระบบแสดงขอความใหทราบ 6)เมื่อ Setup Assistant ของ HP ออลล-อิน-วันเริ่มทํางานแลว ใหปฏิบัติตามคําแนะนําที่ปรากฏขึ้น

4) 按照螢幕上的指示操作,然後按一下 Install (安裝)。5) 系統出現提 示時,請重新啟動電腦。6)當 HP 多功能事務機 Setup Assistant 啟動 後,請按照指示操作。

4) Theo đúng các hướng dẫn trên màn hình, rồi nhấn Install. 5) Khi được nhắc, khởi động lại máy tính. 6) Khi HP All-in-One Setup Assistant khởi động, theo đúng các hướng dẫn.

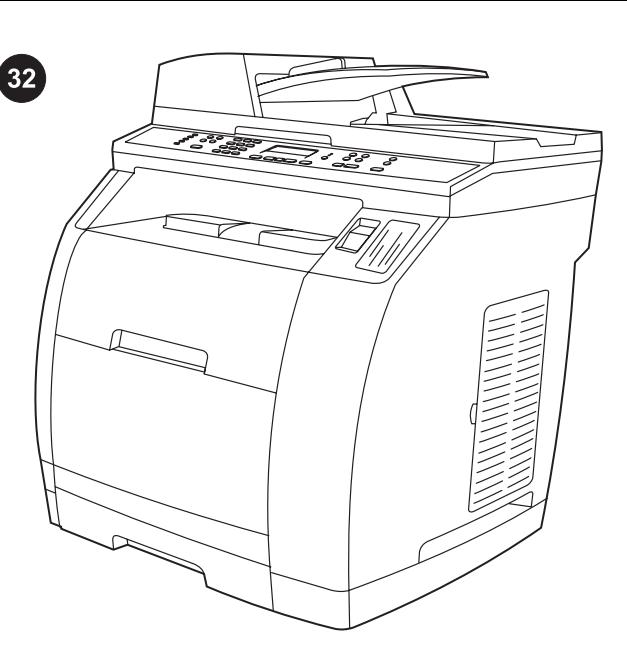

Test the software installation Print a page from any program to make sure that the software is correctly installed. If the installation failed, reinstall the software. If the reinstallation fails, see the support flyer or go to<http://www.hp.com/support/clj2800series> for more information.

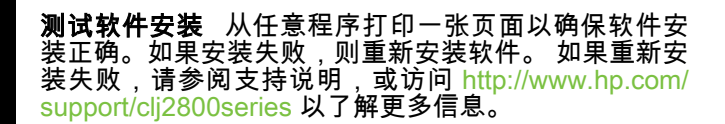

Menguji instalasi perangkat lunak Cetak satu halaman dari program apapun untuk memastikan bahwa perangkat lunak sudah terinstalasi dengan benar. Jika instalasi gagal, lakukan instalasi ulang perangkat lunak. Jika instalasi ulang gagal, simak brosur dukungan atau kunjungi<http://www.hp.com/support/clj2800series> untuk informasi lebih lanjut.

소프트웨어 설치 상태 검사 아무 프로그램에서나 한 페이지를 인쇄 하模 소프트웨어가 제대로 설치되槽는지 확인하십시오. 제대로 설치 되지 않았으면 다시 설치하십시오. 다시 설치해도 제대로 인쇄되지 않으면<http://www.hp.com/support/clj2800series>또는 지원 안내서에 서 자세한 내용을 참조하십시오.

**ทดสอบการติดตั้งซอฟต์แวร์** พิมพ์เอกสารจากโปรแกรมใดๆ ก็ได้เพื่อตรวจ สอบวาติดตั้งซอฟตแวรถูกตองหรือไม หากการติดตั้งลมเหลว ใหติดตั้ง ี ซอฟต์แวร์ใหม่อีกครั้ง หากการติดตั้งซอฟต์แวร์ใหม่ล้มเหลว โปรดดูที่ใบปลิว สนับสนุน หรือไปที่ <http://www.hp.com/support/clj2800series>สำหรับ ขอมูลเพิ่มเติม

測試軟體安裝 使用任何程式列印一頁,以確定軟體已正確安裝。如 果安裝軟體失敗,請重新安裝。如果重新安裝失敗,請參閱支援傳 單,或瀏覽 <http://www.hp.com/support/clj2800series> 以取得更多資 訊。

Kiểm tra phần mềm đã cài đặt In thử từ một chương trình bất kỳ để chắc chắn rằng phần mềm được cài đặt đúng. Nếu cài đặt bị hỏng, cài lại phần mềm. Nếu cài lại cũng bị hỏng, hãy xem tờ bướm về thông tin hỗ trợ hoặc vào trang web [http://www.hp.com/support/](http://www.hp.com/support/clj2800series) [clj2800series](http://www.hp.com/support/clj2800series) để biết thêm thông tin.

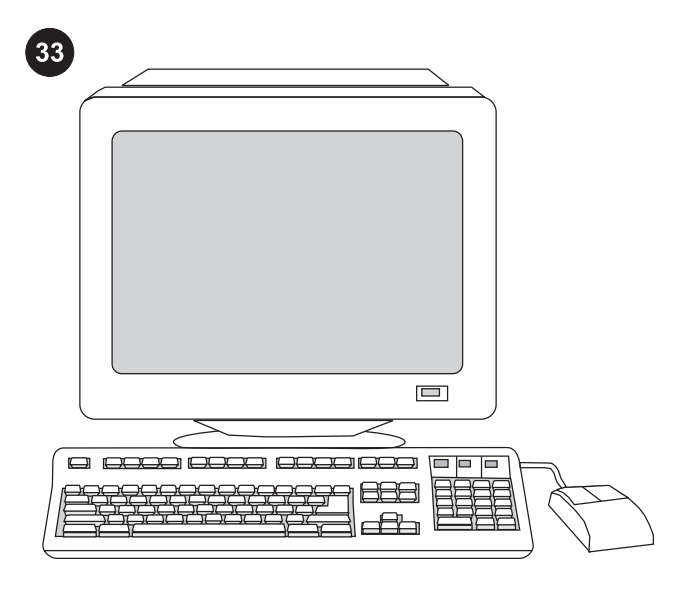

Register the all-in-one Register with HP to keep your all-in-one running smoothly and to receive free information that is relevant to you, including driver or software update notifications, support alerts, and tips for using your HP product. Register your all-in-one at <http://www.hp.com/go/register>.

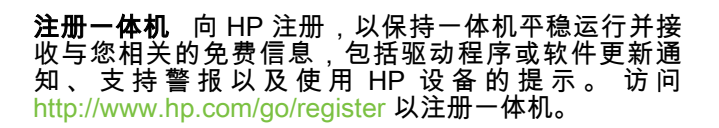

Daftarkan all-in-one Anda Daftarkan ke HP agar all-in-one Anda tetap berfungsi dengan baik dan untuk menerima informasi yang relevan untuk Anda secara gratis, termasuk pemberitahuan perbaruan driver atau perangkat lunak, pemberitahuan dukungan, dan tips untuk menggunakan produk HP Anda. Daftarkan all-in-one Anda di <http://www.hp.com/go/register>.

복합기 등록 HP에 장치를 등록하면 복합기의 원활한 작동을 유지하 고 드라이버 또는 소프트웨어 업데이트 및 장치 지원 알림 메일, HP 제품 사용 관련 추가 정보 등, 관련된 정보를 무료로 받을 수 있습니 다. [http://www.hp.com/go/register에](http://www.hp.com/go/register)서 복합기를 등록하십시오.

**ลงทะเบียนเครื่องออลล์-อิน-วัน** ลงทะเบียนกับ HP เพื่อให้เครื่องออลล์-อิน-้วันของคุณทำงานได้อย่างราบรื่น และเพื่อรับข้อมูลต่าง ๆ ที่เกี่ยวข้องกับคุณ โดยไม่เสียค่าใช้จ่าย รวมถึงข้อมูลการแจ้งถึงการอัพเดตซอฟต์แวร์หรือได รเวอร การแจงเตือนของฝายสนับสนุน และคําแนะนําตางๆ ในการใช ผลิตภัณฑ์ของ HP ลงทะเบียนเครื่องออลล์-อิน-วันของคุณได้ที่ <http://www.hp.com/go/register>

註冊本多功能事務機 使用 HP 註冊可讓您的多功能事務機正常運 作,並可接收與您相關的資訊,包括驅動程式或軟體更新通知、裝置 支 援 警 示 及 使 用 HP 產 品 的 提 示 。 前 往 [http://www.hp.com/go/](http://www.hp.com/go/register) [register](http://www.hp.com/go/register) 註冊您的多功能事務機。

Đăng ký máy in đa năng Đăng ký với HP để giữ máy in đa năng của quý vị hoạt động tốt và nhận thông tin miễn phí liên quan đến quý vị, bao gồm thông báo về trình điều khiển hoặc cập nhật phần mềm, cảnh báo hỗ trợ và các mẹo sử dụng sản phẩm HP. Đăng ký máy in đa năng của quý vị tại [http://www.hp.com/go/register.](http://www.hp.com/go/register)

ทาษาไทย

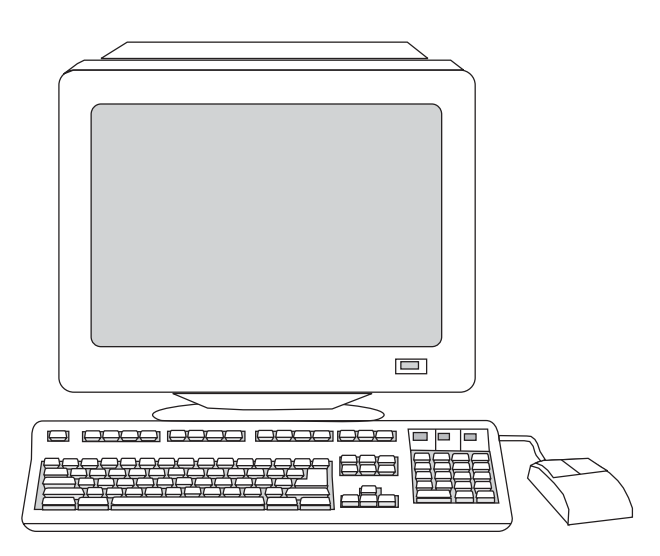

 $34$  $\Box$  $\Box$ ⋥

Support information For customer support, see the support flyer or go to [http://www.hp.com/support/clj2800series.](http://www.hp.com/support/clj2800series)

HP 及其附属公司尊重您的隐私并承诺保护您的隐私。 请参阅网站上的 HP 保密声明。

HP and its subsidiaries respect your privacy and are committed to protecting it. See the HP privacy statement at the Web site.

HP dan seluruh anak perusahaannya menghormati kerahasiaan pribadi Anda dan bertekad untuk melindunginya. Simak pernyataan kerahasiaan pribadi HP di situs Webnya.

HP를 비롯한 HP 자회사는 사용자 개인 정보를 존중하고 보호하는 데 최선을 다할 것입国다. 웹사이트에서 HP 개인정보 보호정책을 참 고하십시오.

HP และบริษัทในเครือเคารพในข้อมูลส่วนตัวของคุณและขอยืนยันที่จะปก ี่ ป้องข้อมูลดังกล่าว โปรดดูที่แถลงการณ์เรื่องสิทธิส่วนบุคคลของ HP ได้จาก เว็บไซต

HP 及其子公司尊重並承諾保護您的隱私。請參閱註冊網站上的 HP 隱私權聲明。

HP và các công ty trực thuộc tôn trọng và cam kết bảo vệ tính riêng tư của quý vị. Xem tuyên bố về tính riêng tư của HP tại trang web này.

支持信息 有关客户支持的信息,请参阅支持说明或访 问 [http://www.hp.com/support/clj2800series。](http://www.hp.com/support/clj2800series)

Informasi dukungan Untuk dukungan pelanggan, simak brosur dukungan atau kunjungi<http://www.hp.com/support/clj2800series>.

지원 정보 고객 지원에 대한 내용은 지원 안내서 또는 [http://www.hp.com/support/clj2800series를](http://www.hp.com/support/clj2800series) 방문하십시오.

**ข้อมูลสนับสนุน** สำหรับการให้บริการลูกค้า โปรดดูที่ใบปลิวสนับสนุน หรือ ไปที่ <http://www.hp.com/support/clj2800series>

支援資訊 如果需要客戶支援,請參閱支援傳單,或前往 [http://www.hp.com/support/clj2800series。](http://www.hp.com/support/clj2800series)

Thông tin hỗ trợ Đối với việc hỗ trợ khách hàng, xem tờ bướm về thông tin hỗ trợ hoặc vào trang web [http://www.hp.com/support/](http://www.hp.com/support/clj2800series) [clj2800series](http://www.hp.com/support/clj2800series).

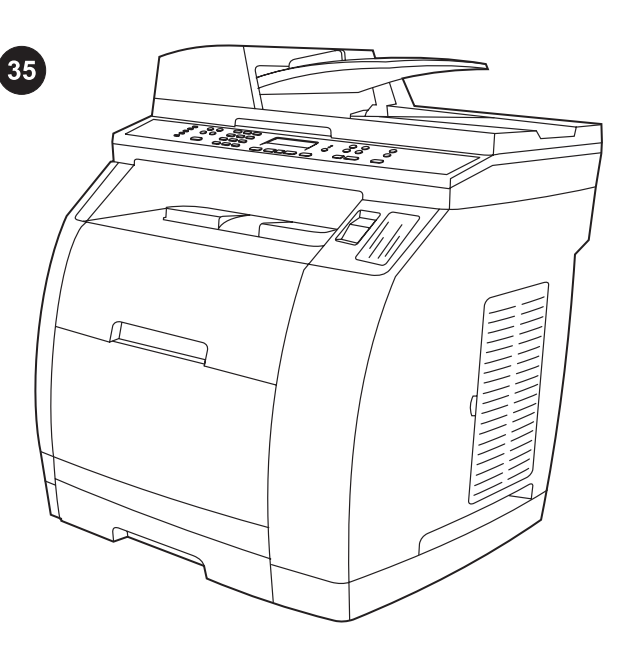

Congratulations! The device is ready to use. Open the HP Toolbox, the online support, or the electronic user guide for additional use and troubleshooting information.

#### 恭喜! 设备已准备就绪,可以使用。 打开 HP 工具 栏、在线支持或电子版用户指南,获取其它使用和故障 排除信息。

Selamat! Piranti siap untuk digunakan. Buka Toolbox HP, dukungan online, atau pedoman penggunaan elektronik untuk informasi lebih lanjut tentang penggunaan dan pemecahan masalah.

축하합니다! 이제 장치를 사용할 수 있습니다. 사용 및 문제 해결에 대한 추가 정보는 HP 도구 상자, 온라인 지원 또는 사용 설명서 파일 을 참고하십시오.

ขอแสดงความยินด! ี อุปกรณพรอมใชงานแลว เปดกลองเครื่องมือ HP บริการสนับสนุนออนไลน หรือคูมือใชแบบอิเล็กทรอนิกสหากตองการขอมูล เพิ่มเติมเกี่ยวกับการใชและวิธีแกปญหา

#### 恭喜您! 裝置準備就緒。如需關於其他使用操作及故障排除等資 訊,請開啟 HP 工具箱、線上支援或電子版「使用指南」。

Xin chúc mừng! Máy đã sẵn sàng sử dụng. Mở Toolbox của HP, hỗ trợ trực tuyến, hoặc hướng dẫn sử dụng điện tử để biết thêm thông tin sử dụng bổ sung và cách khắc phục sự cố.

한국어

繁體中文

Pendaftaran Petunjuk Penggunaan (Manual) dan Kartu Jaminan/Garansi dalam

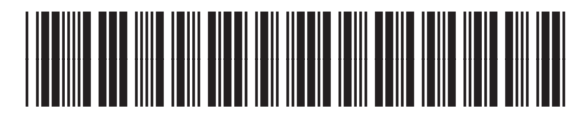

Q3948-90926